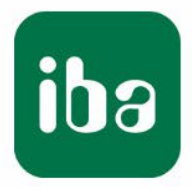

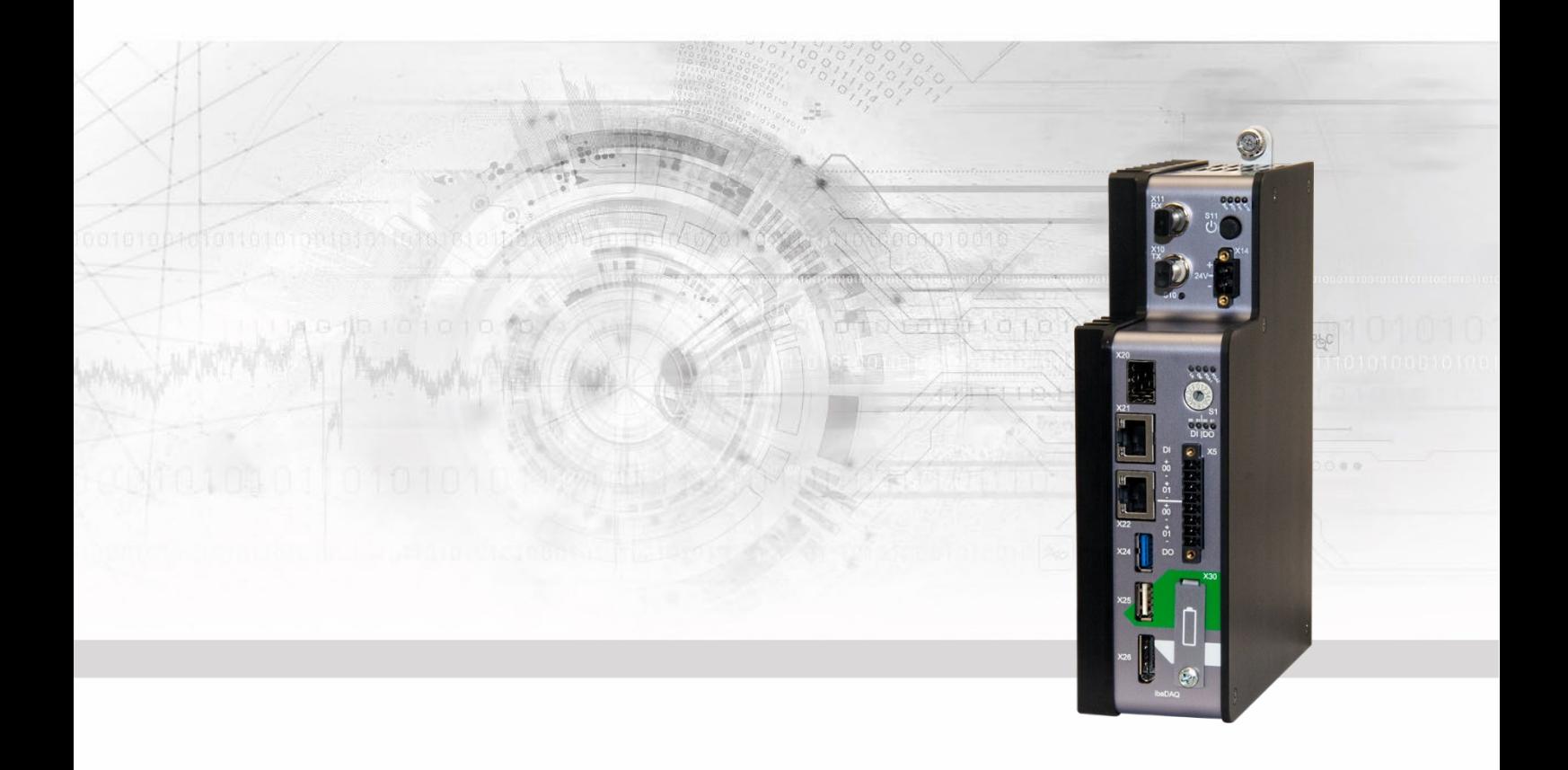

# **ibaDAQ** Zentraleinheit für stand-alone Datenerfassung

# Handbuch

Ausgabe 1.8

Messsysteme für Industrie und Energie www.iba-ag.com

Made in Germany

**Hersteller** iba AG Königswarterstr. 44 90762 Fürth **Deutschland** Kontakte Zentrale +49 911 97282-0 Support +49 911 97282-14 Technik +49 911 97282-13 E-Mail: iba@iba-ag.com Web: www.iba-ag.com

Weitergabe sowie Vervielfältigung dieser Unterlage, Verwertung und Mitteilung ihres Inhalts sind nicht gestattet, soweit nicht ausdrücklich zugestanden. Zuwiderhandlungen verpflichten zu Schadenersatz.

© iba AG 2024, alle Rechte vorbehalten.

Der Inhalt dieser Druckschrift wurde auf Übereinstimmung mit der beschriebenen Hardund Software überprüft. Dennoch können Abweichungen nicht ausgeschlossen werden, so dass für die vollständige Übereinstimmung keine Garantie übernommen werden kann. Die Angaben in dieser Druckschrift werden jedoch regelmäßig aktualisiert. Notwendige Korrekturen sind in den nachfolgenden Auflagen enthalten oder können über das Internet heruntergeladen werden.

Die aktuelle Version liegt auf unserer Website www.iba-ag.com zum Download bereit.

Windows® und das Windows-Logo ist eine Marke und eingetragenes Warenzeichen der Microsoft Corporation. Andere in diesem Handbuch erwähnte Produkt- und Firmennamen können Marken oder Handelsnamen der jeweiligen Eigentümer sein.

#### **Zertifizierung**

 $C\in$ 

Das Produkt ist entsprechend der europäischen Normen und Richtlinien zertifiziert. Dieses Produkt entspricht den allgemeinen Sicherheits- und Gesundheitsanforderungen.

Weitere internationale landesübliche Normen und Richtlinien wurden eingehalten.

Hinweis: Diese Ausrüstung wurde getestet und entspricht den Grenzwerten für Digitalgeräte der Klasse A gemäß Teil 15 der FCC-Regularien (Federal Communications Commission). Diese Grenzwerte wurden geschaffen, um angemessenen Schutz gegen Störungen beim Betrieb in gewerblichen Umgebungen zu gewährleisten. Diese Ausrüstung erzeugt, verwendet und kann Hochfrequenzenergie abstrahlen und kann – falls nicht in Übereinstimmung mit dem Handbuch installiert und verwendet – Störungen der Funkkommunikation verursachen. In Wohnumgebungen kann der Betrieb dieses Geräts Funkstörungen verursachen. In diesem Fall obliegt es dem Anwender, angemessene Maßnahmen zur Beseitigung der Störung zu ergreifen.

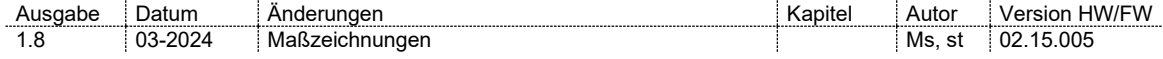

# **Inhaltsverzeichnis**

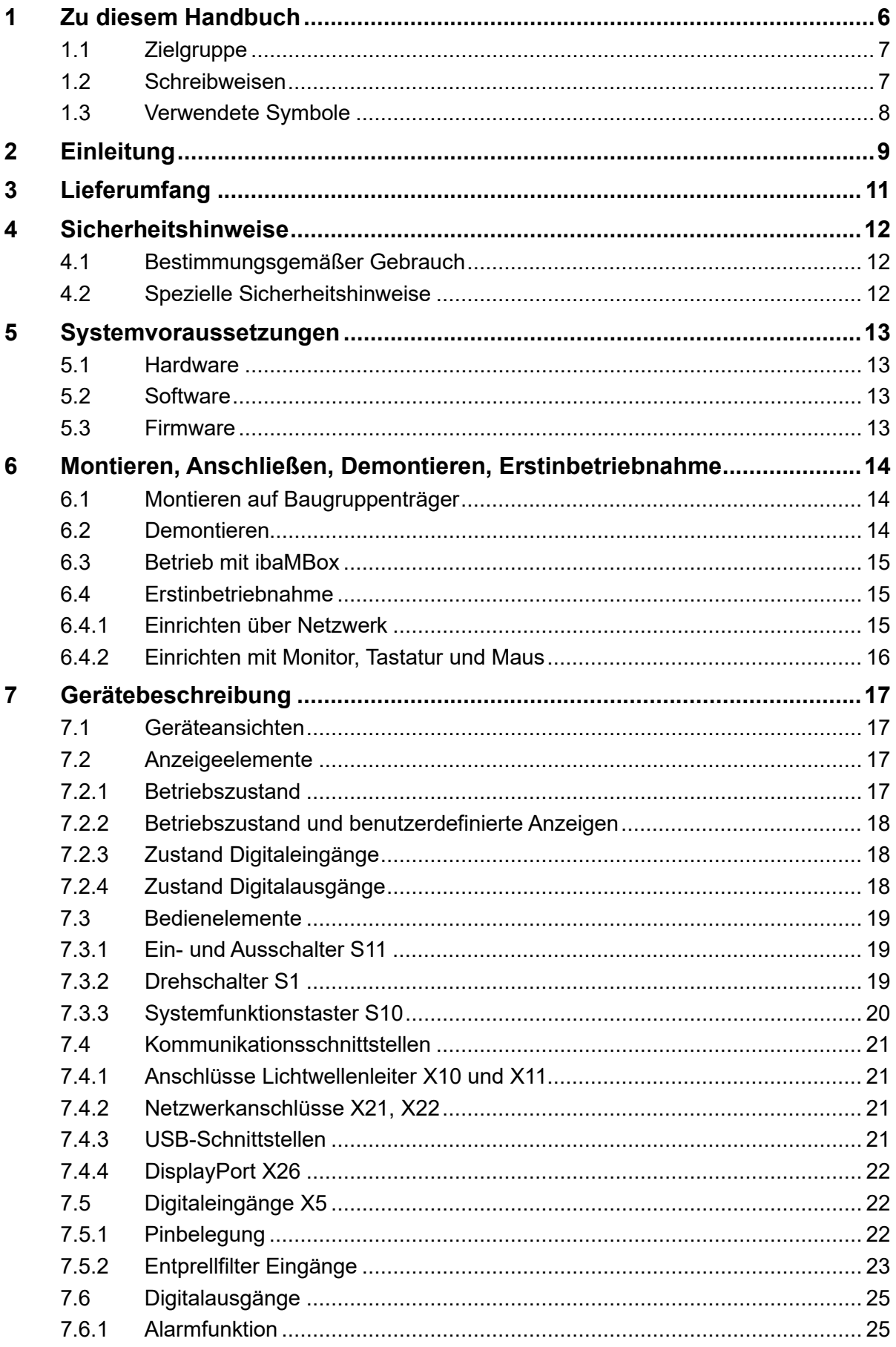

iba

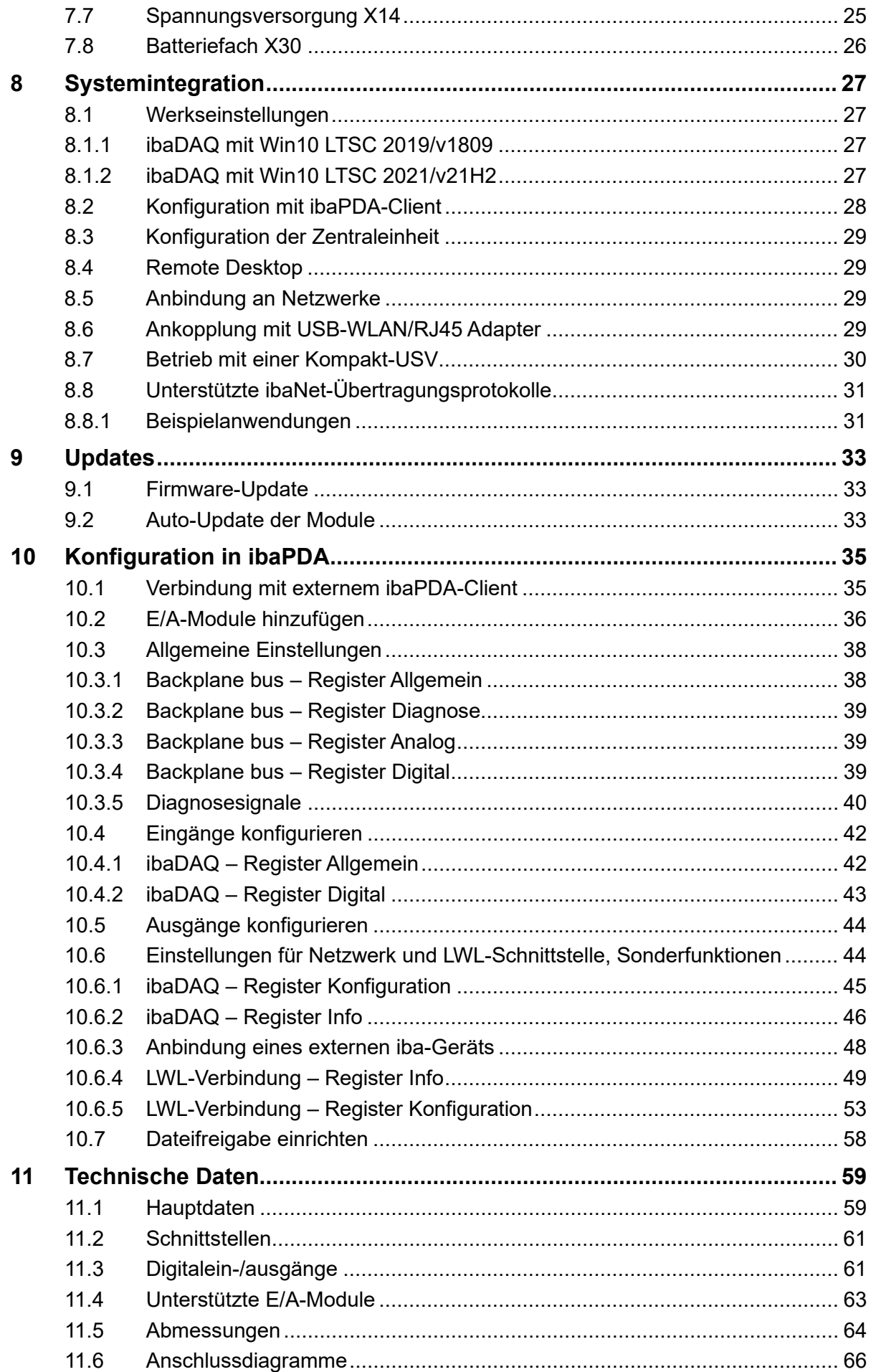

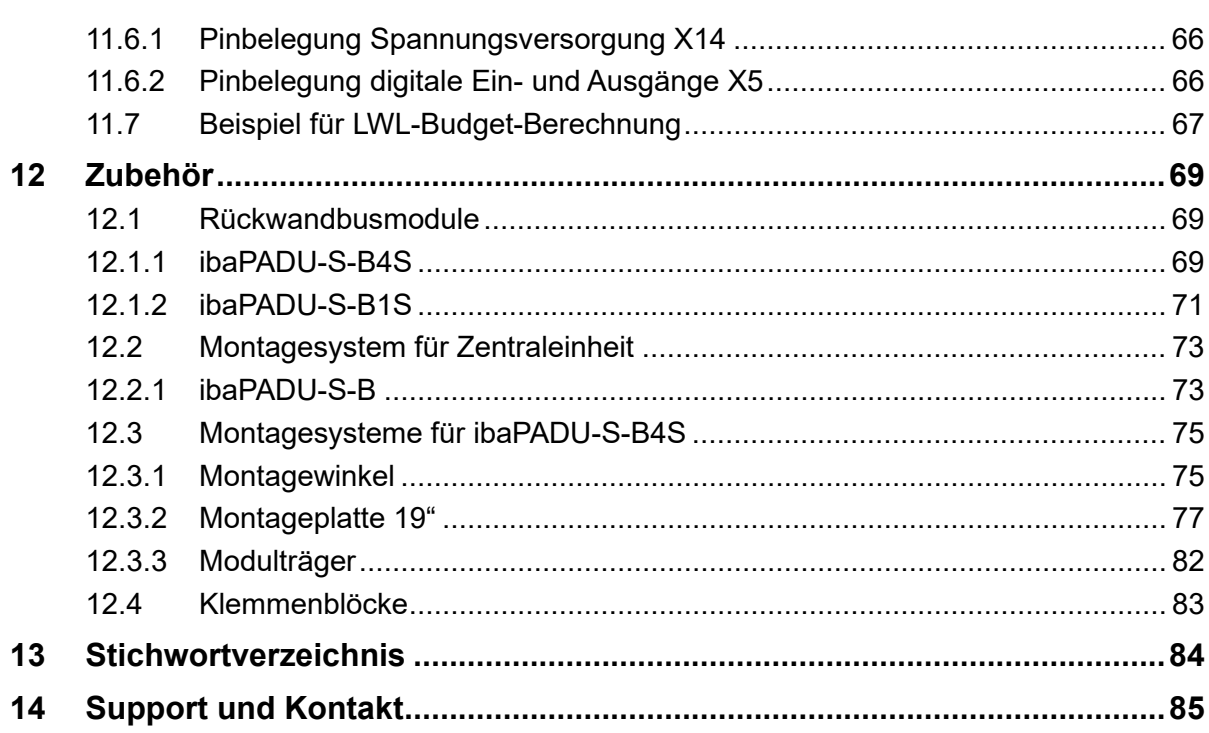

# **1 Zu diesem Handbuch**

<span id="page-5-0"></span>Dieses Handbuch beschreibt den Aufbau, die Anwendung und die Bedienung des Geräts ibaDAQ. ibaDAQ kann als Zentraleinheit im iba-Modularsystem eingesetzt werden. Eine allgemeine Beschreibung des iba-Modularsystems und weitere Informationen zu Aufbau, Anwendung und Bedienung der Module finden Sie in gesonderten Handbüchern.

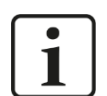

#### **Hinweis**

Die Dokumentation des iba-Modularsystems ist Bestandteil des Datenträgers "iba Software & Manuals".

Die Dokumentation des iba-Modularsystems besteht aus folgenden Handbüchern:

#### **Zentraleinheiten**

Die Handbücher zu den Zentraleinheiten enthalten folgende Informationen:

- **Lieferumfang**
- Systemvoraussetzungen
- Gerätebeschreibung
- Montieren/Demontieren
- Inbetriebnahme
- Konfigurieren
- **F** Technische Daten
- **Zubehör**

#### **Module**

Die Handbücher zu den einzelnen Modulen enthalten spezifische Informationen zum jeweiligen Modul. Diese Informationen können sein:

- **Kurzbeschreibung**
- **-** Lieferumfang
- Produkteigenschaften
- Konfigurieren
- **Funktionsbeschreibung**
- Technische Daten
- Anschlussdiagramm

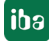

# <span id="page-6-0"></span>**1.1 Zielgruppe**

Im Besonderen wendet sich dieses Handbuch an ausgebildete Fachkräfte, die mit dem Umgang mit elektrischen und elektronischen Baugruppen sowie der Kommunikationsund Messtechnik vertraut sind. Als Fachkraft gilt, wer auf Grund seiner fachlichen Ausbildung, Kenntnisse und Erfahrungen sowie Kenntnis der einschlägigen Bestimmungen die ihm übertragenen Arbeiten beurteilen und mögliche Gefahren erkennen kann.

# <span id="page-6-1"></span>**1.2 Schreibweisen**

In diesem Handbuch werden folgende Schreibweisen verwendet:

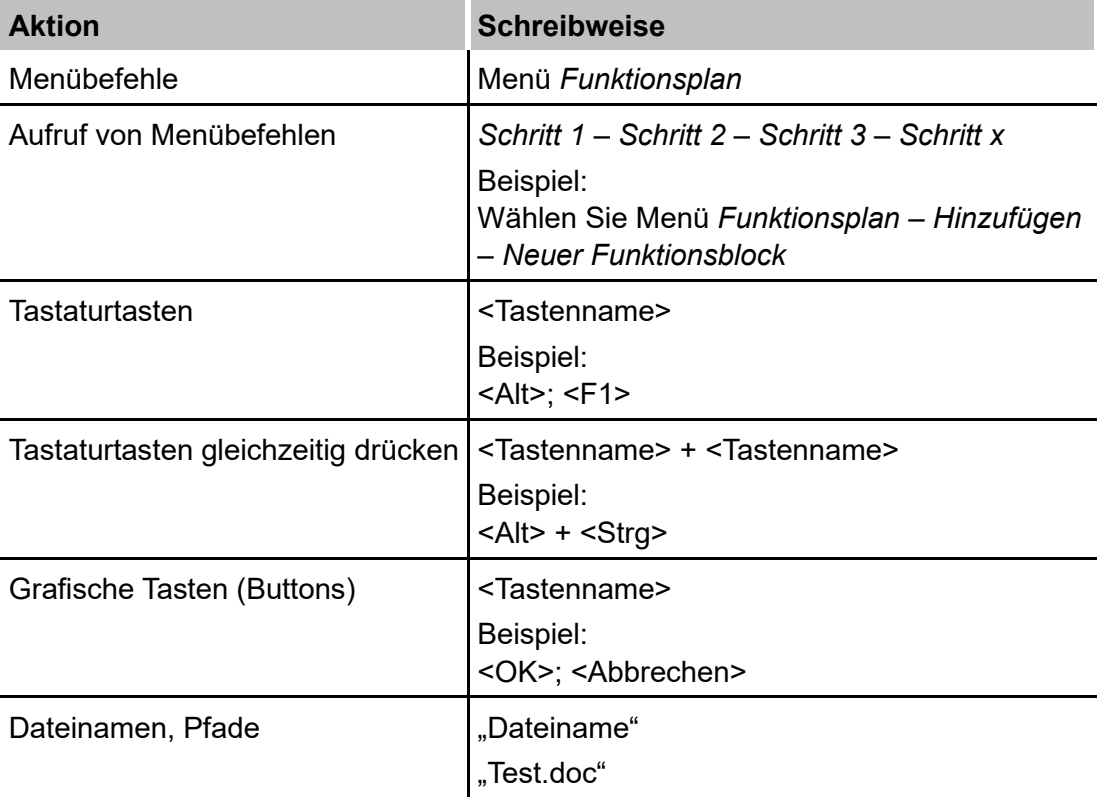

# <span id="page-7-0"></span>**1.3 Verwendete Symbole**

Wenn in diesem Handbuch Sicherheitshinweise oder andere Hinweise verwendet werden, dann bedeuten diese:

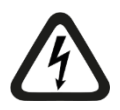

## **Gefahr! Stromschlag**

Wenn Sie diesen Sicherheitshinweis nicht beachten, dann droht die unmittelbare Gefahr des Todes oder schwerer Körperverletzung durch einen Stromschlag!

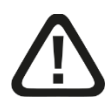

# **Gefahr!**

Wenn Sie diesen Sicherheitshinweis nicht beachten, dann droht die unmittelbare Gefahr des Todes oder der schweren Körperverletzung!

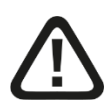

## **Warnung!**

Wenn Sie diesen Sicherheitshinweis nicht beachten, dann droht die mögliche Gefahr des Todes oder schwerer Körperverletzung!

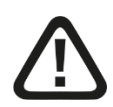

## **Vorsicht!**

Wenn Sie diesen Sicherheitshinweis nicht beachten, dann droht die mögliche Gefahr der Körperverletzung oder des Sachschadens!

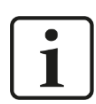

## **Hinweis**

Ein Hinweis gibt spezielle zu beachtende Anforderungen oder Handlungen an.

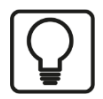

## **Tipp**

Tipp oder Beispiel als hilfreicher Hinweis oder Griff in die Trickkiste, um sich die Arbeit ein wenig zu erleichtern.

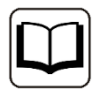

## **Andere Dokumentation**

Verweis auf ergänzende Dokumentation oder weiterführende Literatur.

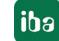

# <span id="page-8-0"></span>**2 Einleitung**

ibaDAQ kann als stand-alone-Gerät eingesetzt werden, um Daten zu erfassen und aufzuzeichnen. Hierzu verfügt ibaDAQ über ein integriertes, vollständiges ibaPDA-System und eine interne Solid State Disk (SSD) mit ausreichend Speicherplatz.

Beispiele für typische Einsatzmöglichkeiten sind:

- □ Mobile Messwerterfassung
- $\Box$  Inbetriebnahme
- □ Fehlersuche
- □ Teststände
- Berechnung von Prozesskennwerten

#### **Modulares Konzept**

Das Kernstück des iba-Modularsystems ist die Zentraleinheit, die sich mit bis zu 4 E/A-Modulen ergänzen lässt. ibaDAQ ist die intelligente Zentraleinheit im iba-Modularsystem, die eine Datenerfassung mit ibaPDA-Funktionalität unabhängig von einem externen PC ermöglicht. Alle Kanäle werden zeitsynchron mit einer Abtastrate von bis zu 40 kHz erfasst.

#### **Konfiguration**

ibaDAQ bietet Anschlussmöglichkeiten für Monitor, Maus und Tastatur und lässt sich damit genauso komfortabel bedienen wie ein ibaPDA-System, das auf einem PC läuft. Darüber hinaus ist die Bedienung mit einem ibaPDA-Client möglich, der über das Netzwerk verbunden ist.

Die ibaPDA-Version in ibaDAQ bietet den vollen ibaPDA-Funktionsumfang und in der Standardversion eine Lizenz für 64 Signale.

#### **Überwachung und Alarm**

Für Ein- und Ausgaben stehen 2 digitale Ein- und 2 digitale Ausgänge zur Verfügung, die für Spezialfunktionen konfiguriert werden können. Ein Ausgang kann als Alarmausgang fungieren, wenn in ibaPDA die Watchdog-Funktion aktiviert ist. Darüber hinaus kann ein sicheres Herunterfahren und Ausschalten des Geräts initiiert werden, wenn ein Triggersignal eine Unterbrechung der Spannungsversorgung an einem digitalen Eingang meldet.

#### **Anbindung via ibaNet**

Der LWL-Ein- und Ausgang bietet die Funktion einer ibaFOB-io-Karte und unterstützt die ibaNet-Protokolle 32Mbit Flex, 32Mbit, 5Mbit, 3Mbit und 2Mbit. Hierüber können weitere iba-Geräte angeschlossen werden, wie die ibaPADU-Familie, iba-Busmonitore oder Systemanschaltungen.

#### **Anbindung an mehrere Netzwerke**

Mit den beiden unabhängigen 1Gbit/s-Ethernet-Schnittstellen kann ibaDAQ in zwei Netzen agieren und ermöglicht dadurch eine Trennung von IT- und Prozessnetzwerk. Durch diese Trennung können beispielsweise Datenbanken und Storage-Systeme an ibaDAQ angebunden werden, die sich im IT-Netzwerk befinden.

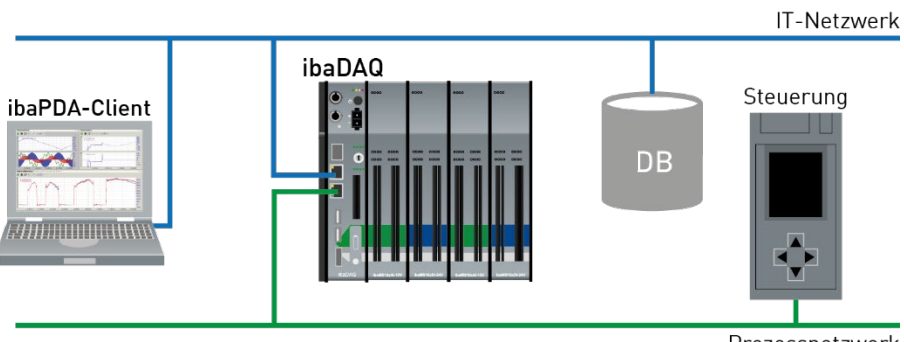

Prozessnetzwerk

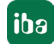

# <span id="page-10-0"></span>**3 Lieferumfang**

Überprüfen Sie nach dem Auspacken die Vollständigkeit und die Unversehrtheit der Lieferung.

Im Lieferumfang sind enthalten:

- □ Gerät ibaDAQ
- Abdeckkappen für LWL, USB und Ethernet
- 8-poliger Steckverbinder mit Federklemmen (digitale Ein- und Ausgänge)
- 2-poliger Steckverbinder mit Federklemmen (Spannungsversorgung)
- □ Datenträger "iba Software & Manuals"

# <span id="page-11-0"></span>**4 Sicherheitshinweise**

# <span id="page-11-1"></span>**4.1 Bestimmungsgemäßer Gebrauch**

Das Gerät ist ein elektrisches Betriebsmittel. Dieses darf nur für folgende Anwendungen verwendet werden:

- **Q** Messdatenerfassung
- Anwendungen mit iba-Produkten (ibaPDA, u. a.)

Das Gerät darf nur wie im Kapitel [11](#page-58-0) [Technische Daten](#page-58-0) angegeben ist, eingesetzt werden.

# <span id="page-11-2"></span>**4.2 Spezielle Sicherheitshinweise**

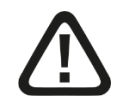

## **Warnung!**

Dies ist eine Einrichtung der Klasse A. Diese Einrichtung kann im Wohnbereich Funkstörungen verursachen. In diesem Fall ist Betreiber verpflichtet, angemessene Maßnahmen durchzuführen.

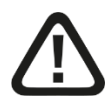

#### **Einhalten des Betriebsspannungsbereichs!**

Betreiben Sie das Gerät nicht mit einer anderen Spannung als DC 24 V ±10%! Das Gerät wird von einer zu hohen Betriebsspannung zerstört!

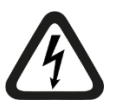

# **ACHTUNG!**

Module und CPU niemals unter Spannung auf den Baugruppenträger stecken oder abziehen!

Vor dem Aufstecken / Abziehen der Baugruppe zuerst ibaDAQ ausschalten und Spannungsversorgung abziehen.

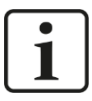

## **Wichtiger Hinweis**

Öffnen Sie nicht das Gerät! Das Öffnen des Geräts führt zum Garantieverlust!

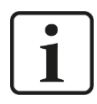

#### **Wichtiger Hinweis**

Schalten Sie das Gerät nicht unkontrolliert aus, z. B. durch Trennen der Versorgungsspannung. Dies kann zu Datenverlust führen. Fahren Sie daher das Gerät stehts korrekt herunter.

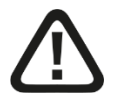

## **Vorsicht!**

Sorgen Sie für ausreichende Belüftung der Kühlrippen!

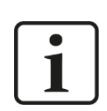

## **Hinweis**

Reinigen Sie das Gerät nur äußerlich mit einem trockenen oder leicht feuchten und statisch entladenen Reinigungstuch.

# <span id="page-12-0"></span>**5 Systemvoraussetzungen**

## <span id="page-12-1"></span>**5.1 Hardware**

#### **Für den Betrieb**

- □ Stromversorgung DC 24 V ±10 %, 3 A (bei Vollausbau)
- Einbau der Zentraleinheit und optional bis zu 4 E/A-Module in
	- Baugruppenträger, z. B. ibaPADU-B4S
	- Oder in das mobile Messsystem ibaMBox**[1](#page-13-3)**

#### **Für die Geräteparametrierung und Bedienung**

Monitor (Anschluss an DisplayPort), Maus und Tastatur (Anschluss an USB-Ports)

oder

ibaPDA-Client über Netzwerk-Verbindung

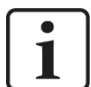

#### **Hinweis**

Auf der Zentraleinheit ibaDAQ läuft standardmäßig ibaPDA. Die Lizenz für 64 Signale ist im Lieferumfang enthalten und kann mit Lizenzerweiterungen auf bis zu 1024 Signale erweitert werden.

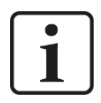

#### **Hinweis**

Der ibaFOB-io-USB Adapter kann nicht in Verbindung mit Geräten der ibaDAQ-Familie (ibaDAQ/-C/-S) eingesetzt werden.

## <span id="page-12-2"></span>**5.2 Software**

ibaPDA ab Version 8.1.1 zur Gerätekonfiguration und zum Messen und Aufzeichnen der Daten

## <span id="page-12-3"></span>**5.3 Firmware**

ibaDAQ ab Version 02.15.005

**<sup>1</sup>** Die Auswahl der E/A-Module für den Einsatz in ibaMBox ist beschränkt, siehe Kap. [11.4](#page-62-0)

# <span id="page-13-0"></span>**6 Montieren, Anschließen, Demontieren, Erstinbetriebnahme**

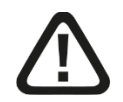

## **Vorsicht!**

Die Arbeiten am Gerät dürfen nur im spannungslosen Zustand durchgeführt werden!

# <span id="page-13-1"></span>**6.1 Montieren auf Baugruppenträger**

- **1.** Befestigen Sie den Baugruppenträger auf einer geeigneten Konstruktion.
- **2.** Bringen Sie die Erdung an.
- **3.** Stecken Sie das Gerät auf den linken Steckplatz. Achten Sie darauf, dass die Führungsbolzen an der Rückseite des Gerätes in die dafür vorgesehenen Bohrungen auf dem Baugruppenträger gleiten.
- **4.** Drücken Sie das Gerät fest und schrauben Sie dieses oben und unten mit den Befestigungsschrauben fest.

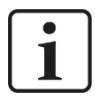

#### **Wichtiger Hinweis**

Schrauben Sie das Gerät und die Module stets fest. Das Stecken bzw. Abziehen der Steckverbinder für die Ein-/Ausgänge kann ansonsten Beschädigungen verursachen.

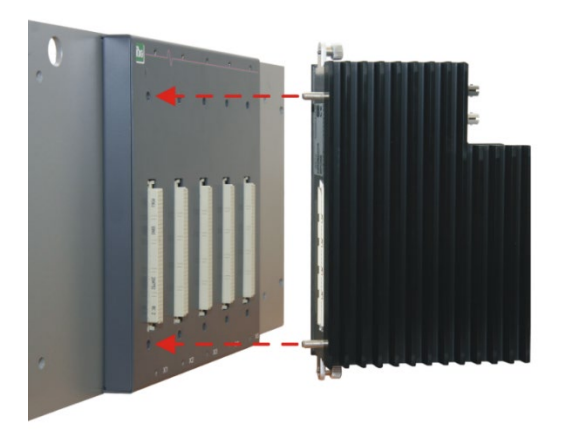

Eine Beschreibung der Anbringung der Erdung finden Sie in Kapitel [12](#page-68-0) "Zubehör" für die unterschiedlichen Montagesysteme:

- □ Montage mit Rückwandbus, Kapitel 12.1
- □ Montagesysteme nur für Zentraleinheit, Kapitel 12.2
- □ Montagesysteme für ibaPADU-S-B4S, Kapitel [12.3](#page-74-0)

## <span id="page-13-2"></span>**6.2 Demontieren**

- **1.** Schalten Sie das Gerät aus.
- **2.** Entfernen Sie alle Kabel.
- **3.** Halten Sie das Gerät fest und lösen Sie die obere und untere Befestigungsschraube.
- <span id="page-13-3"></span>**4.** Ziehen Sie das Gerät vom Baugruppenträger ab.

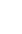

## <span id="page-14-0"></span>**6.3 Betrieb mit ibaMBox**

Das mobile Messsystem ibaMBox basiert auf dem iba-Modularsystem, das in einem kompakten, stabilen Alu-Koffer integriert ist. In ibaMBox sind die Zentraleinheit und die E/A-Module gemäß Bestellung bereits eingebaut. ibaMBox wird ausschließlich fertig vorkonfiguriert ausgeliefert.

## <span id="page-14-1"></span>**6.4 Erstinbetriebnahme**

### <span id="page-14-2"></span>**6.4.1 Einrichten über Netzwerk**

In der Werkseinstellung für die Netzwerkschnittstellen ist DHCP (Drehschalter S1=1) aktiv. Somit wird an ibaDAQ automatisch eine IP-Adresse vergeben, sobald das Gerät an ein Netzwerk mit DHCP-Server angeschlossen wird. Ist die IP-Konfiguration erfolgreich, kann ibaDAQ über den Hostnamen daq-<Seriennummer>, z.B. daq-000002, erreicht werden.

Sollte das Netzwerk über keinen DHCP-Server verfügen, kann ibaDAQ über den Drehschalter S1, Stellung 2, auf die festen IP-Adressen eingestellt werden:

Netzwerkschnittstelle X21: 192.168.1.1 Netzwerkschnittstelle X22: 192.168.1.2

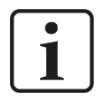

#### **Hinweis**

Die Erstinbetriebnahme mit fest vergebener IP-Adresse, S1 = 2, sollte nur mittels Punktzu-Punkt-Verbindung erfolgen, um IP-Adresskonflikte zu vermeiden.

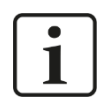

#### **Wichtiger Hinweis**

In administrierten Netzwerkumgebungen kann es vorkommen, dass das Gerät selbst mit vorhandenem DHCP-Server keine IP-Adresse bekommt. Dies liegt in der Regel daran, dass unbekannte Netzwerkgeräte aus Sicherheitsgründen nicht ins Netzwerk gelassen werden. Wenden Sie sich in diesem Fall an Ihre IT-Abteilung und lassen das Gerät für das Netzwerk freigeben.

## **6.4.1.1 ibaPDA-Client**

Installieren Sie, sofern noch nicht vorhanden, ibaPDA auf dem System, mit dem Sie ibaDAQ konfigurieren möchten. Die Installationsdatei finden Sie auf dem USB-Stick "iba Software & Manuals" im Verzeichnis "01 iba Software\ibaPDA".

Starten Sie den ibaPDA-Client.

Rufen Sie mit einem Klick auf das Icon den Dialog "ibaPDA-Server auswählen" auf, und tragen als Adresse den Hostnamen oder die IP-Adresse von ibaDAQ ein. Die Portnummer ist standardmäßig 9170. Ist ibaDAQ in der Liste der Server bereits aufgeführt, können Sie das Gerät dort auch direkt selektieren.

Verlassen Sie den Dialog mit <OK>.

ibaPDA verbindet sich, sofern die ibaPDA-Versionen übereinstimmen, direkt mit dem ibaDAQ-System. Sollten die ibaPDA-Versionen nicht übereinstimmen, werden Sie dazu aufgefordert, die passende ibaPDA-Version zu installieren.

Verfahren Sie zur weiteren Konfiguration des Systems wie in Kapitel [10.](#page-34-0)

iba

#### **6.4.1.2 Remote Desktop**

Öffnen Sie auf dem System, mit dem Sie ibaDAQ konfigurieren möchten, die Remotedesktop-Verbindung. Diese finden Sie in der Windows Startleiste unter Zubehör.

Ein weiterer Weg, die Remotedesktop-Verbindung zu öffnen:

Drücken Sie die Tasten <Windows>+<R> und geben "mstsc" in das Eingabefeld ein.

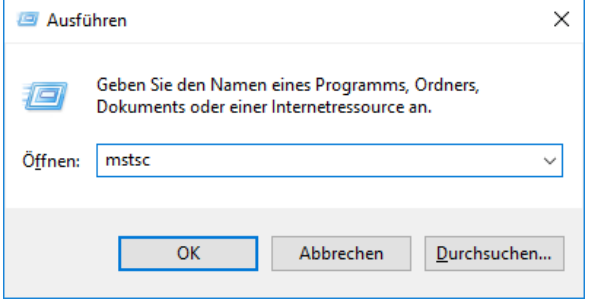

Geben Sie im Feld "Computer" den Hostnamen bzw. die IP-Adresse des ibaDAQ-Systems ein.

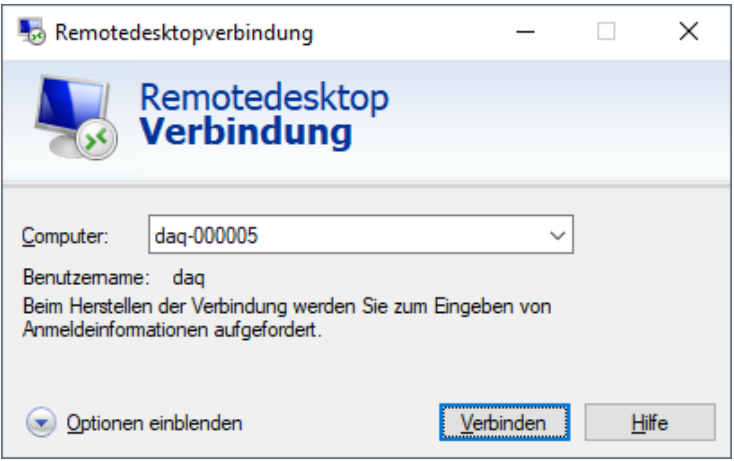

Wenn Sie dazu aufgefordert werden, Anmeldeinformationen einzugeben, nutzen Sie die in Kapitel [8.1](#page-26-1) angegebenen Informationen.

Starten Sie den ibaPDA-Client aus dem Windows Startmenü.

Verfahren Sie zur weiteren Konfiguration wie in Kapitel [10](#page-34-0) angegeben.

#### <span id="page-15-0"></span>**6.4.2 Einrichten mit Monitor, Tastatur und Maus**

Schließen Sie einen Monitor, gegebenenfalls über einen Adapter, an den DisplayPort-Anschluss von ibaDAQ an.

Schließen Sie eine Tastatur sowie Maus an die USB-Anschlüsse von ibaDAQ an.

Melden Sie sich gegebenenfalls am System an. Die Anmeldedaten können Sie Kapitel [8.1](#page-26-1) entnehmen.

Starten Sie den ibaPDA-Client aus dem Windows-Startmenü.

Verfahren Sie zur weiteren Konfiguration wie in Kapitel [10](#page-34-0) angegeben.

# <span id="page-16-0"></span>**7 Gerätebeschreibung**

# <span id="page-16-1"></span>**7.1 Geräteansichten**

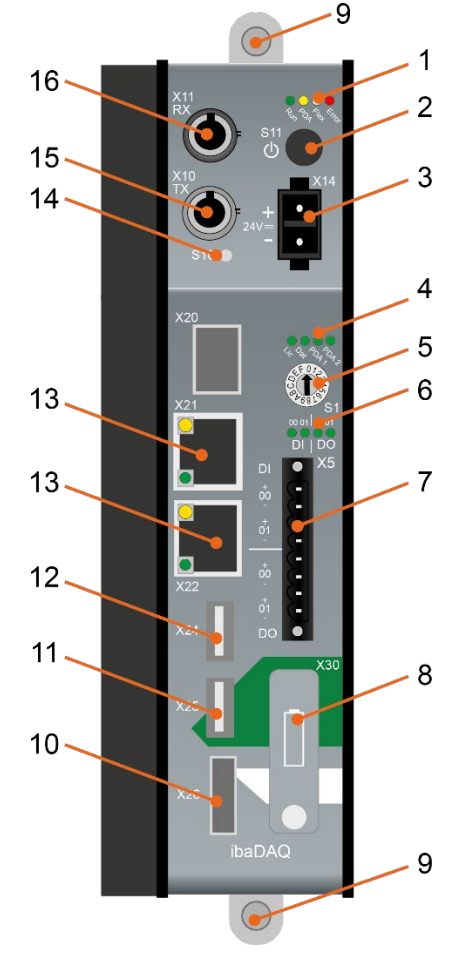

- 1 Betriebszustandsanzeige
- 2 Ein-/Ausschalter S11
- 3 Anschluss 24 V Spannungsversorgung X14
- 4 Anzeige (Betriebszustand, benutzerdefiniert)
- 5 Drehschalter S1
- 6 Anzeige Digitaleingänge und -ausgänge
- 7 Steckverbinder Digitaleingänge und -ausgänge X5
- 8 Batteriefach X30
- 9 Befestigungsschrauben
- 10 Monitoranschluss X26
- 11 USB 2.0-Schnittstelle X25
- 12 USB 3.0-Schnittstelle X24
- 13 Netzwerk-Schnittstellen X22 und X21
- 14 Systemfunktionstaster S10
- 15 Anschluss LWL-Ausgang (TX) X10
- 16 Anschluss LWL-Eingang (RX) X11

X20, SFP-Schnittstelle für künftige Funktionen

# <span id="page-16-2"></span>**7.2 Anzeigeelemente**

### <span id="page-16-3"></span>**7.2.1 Betriebszustand**

Am Gerät zeigen farbige Leuchtdioden (LED) den Betriebszustand des Gerätes an.

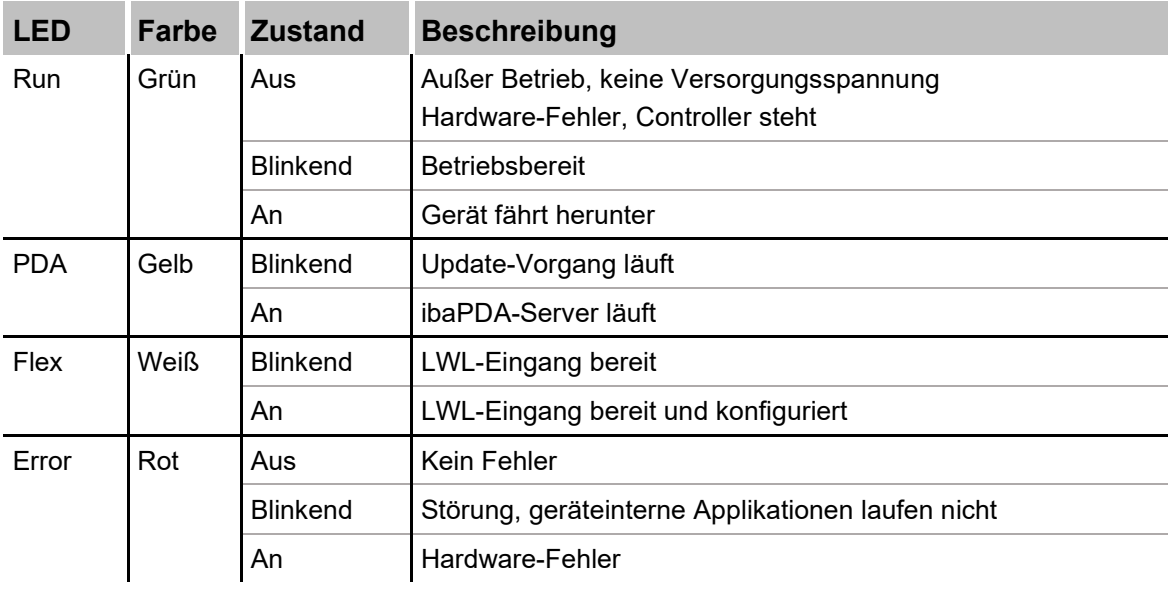

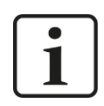

# **Wichtiger Hinweis**

Kontaktieren Sie den iba-Support, wenn an der LED Error ein Fehler angezeigt wird.

#### <span id="page-17-0"></span>**7.2.2 Betriebszustand und benutzerdefinierte Anzeigen**

Mehrfarbige Leuchtdioden (Lic und Dat) zeigen den Status der Lizenz und der Datenaufzeichnung an. 2 mehrfarbige LEDs können in ibaPDA mit Signalen belegt werden und benutzerdefinierte Status anzeigen.

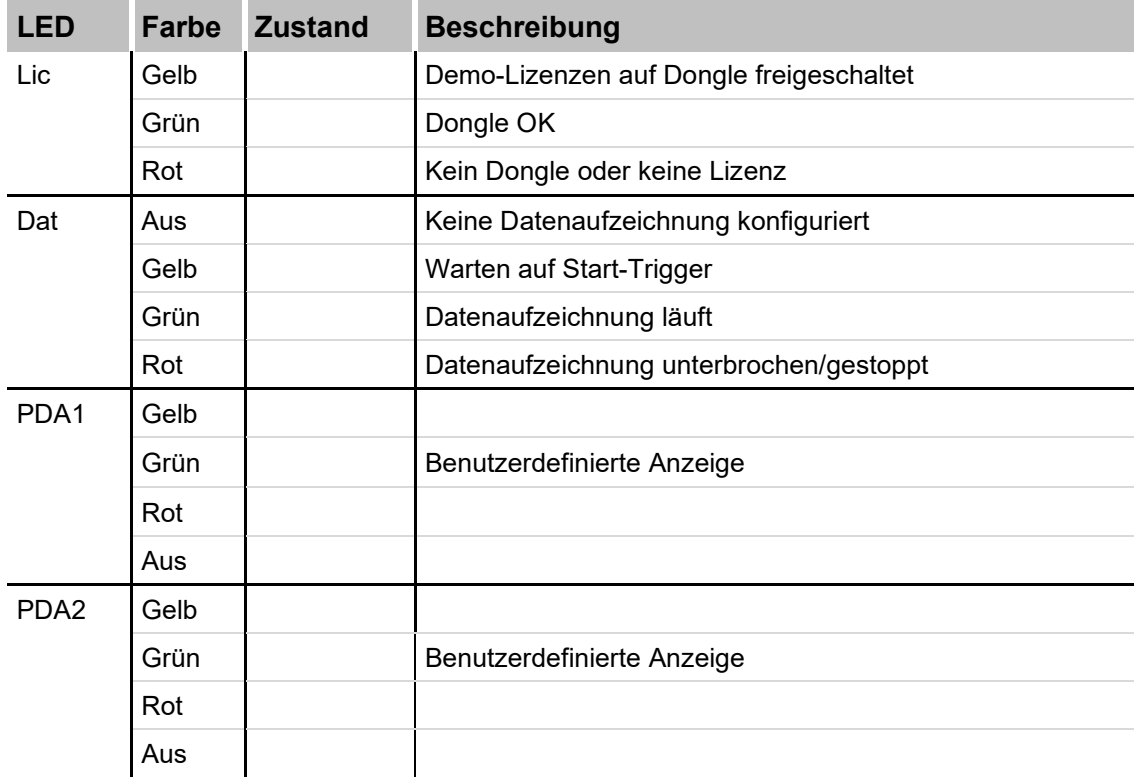

## <span id="page-17-1"></span>**7.2.3 Zustand Digitaleingänge**

Die grünen LEDs zeigen an, ob der Digitaleingang gesetzt ist oder nicht.

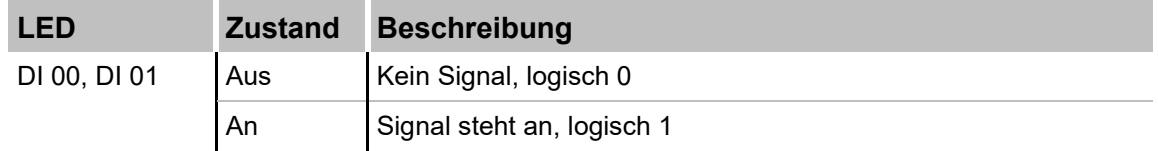

## <span id="page-17-2"></span>**7.2.4 Zustand Digitalausgänge**

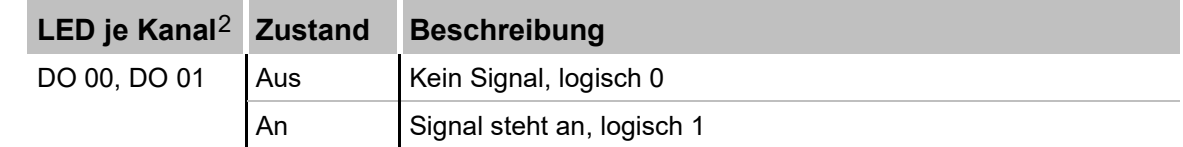

**<sup>2</sup>** ist ein Ausgang über ibaPDA deaktiviert, bleibt die entsprechende Kanal-LED aus

# <span id="page-18-0"></span>**7.3 Bedienelemente**

### <span id="page-18-1"></span>**7.3.1 Ein- und Ausschalter S11**

Durch Aus- und Wiedereinschalten wird die Versorgungsspannung ab- bzw. zugeschaltet und das Gerät neu gebootet. Das eingeschaltete Gerät kann auf unterschiedliche Weise ausgeschaltet bzw. heruntergefahren werden:

- Kurzes Drücken: System fährt herunter
- Langes Drücken (> 5 s): Ausschalten (ohne kontrolliertes Herunterfahren)

#### <span id="page-18-2"></span>**7.3.2 Drehschalter S1**

Mit dem Drehschalter S1 werden Einstellungen der Netzwerkschnittstellen bezüglich der IP-Adresse festgelegt:

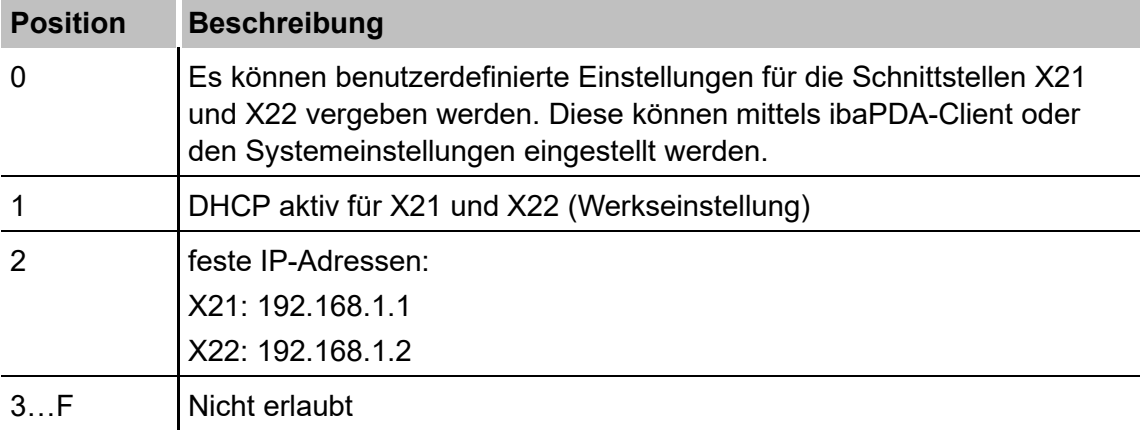

Es ist auch möglich, für die beiden Schnittstellen X21 und X22 unterschiedliche Adressvergabeverfahren zu wählen. Beispiel:

- $\Box$  X21 = Schnittstelle für das IT-Netzwerk, DHCP ist aktiv
- X22 = Schnittstelle für das Prozessnetzwerk mit fester IP-Adresse (192.168.121.2)

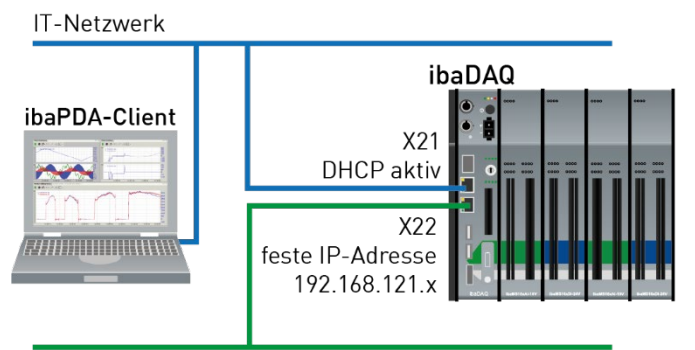

Prozessnetzwerk

#### **Vorgehensweise:**

- **1.** Stellen Sie zunächst den Drehschalter **S1** auf die Position **1** und stellen eine Verbindung zwischen ibaPDA-Client und ibaDAQ her. Starten Sie hierzu den ibaPDA-Client auf Ihrem PC und folgen den Schritten in Kapitel 10.1.
- <span id="page-18-3"></span>**2.** Stellen Sie den Drehschalter **S1** auf Position **0**.
- **3.** Öffnen Sie den I/O-Manager in ibaPDA, selektieren den ersten Knoten ibaDAQ und wechseln zum Register "Info".
- **4.** Vergeben Sie nun für die Netzwerkschnittstellen die entsprechenden Einstellungen. Für das genannte Beispiel wählen Sie "Use DHCP" für X21, für X22 geben Sie eine feste IP-Adresse, die zu Ihrem Netzwerk passt, ein. Mit einem Klick auf "Einstellungen übernehmen" werden die Einstellungen wirksam.

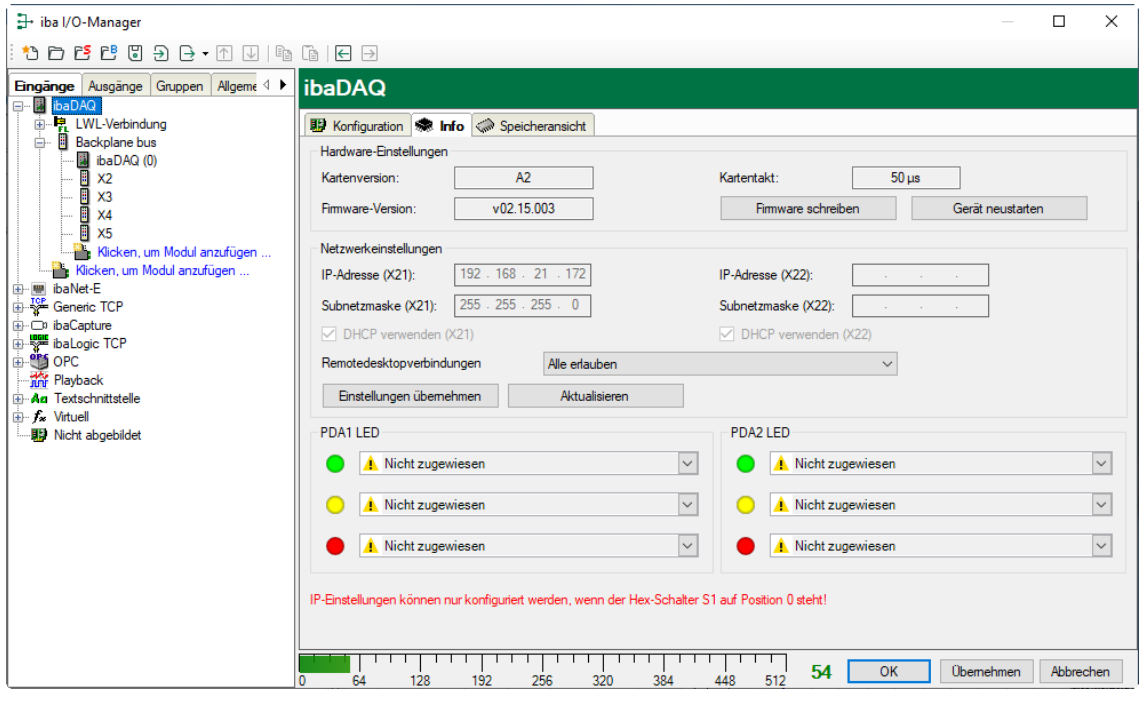

## <span id="page-19-0"></span>**7.3.3 Systemfunktionstaster S10**

Der Systemfunktionstaster S10 hat 2 Funktionen:

#### **Reset-Funktion**

Wenn S10 während des Betriebs länger als 3 s gedrückt wird, werden die Messdateien geschlossen, alle Anwendungen heruntergefahren und das Gerät neu gestartet.

#### **Booten ohne Starten der Datenerfassung**

Wenn S10 während des Boot-Vorgangs gedrückt wird, wird nach dem Booten nicht automatisch die Datenerfassung gestartet. Ein ggf. anstehendes Signal an DI00 zum Herunterfahren des Systems wird ebenfalls ignoriert.

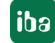

# <span id="page-20-0"></span>**7.4 Kommunikationsschnittstellen**

## <span id="page-20-1"></span>**7.4.1 Anschlüsse Lichtwellenleiter X10 und X11**

Die Lichtwellenleiter (LWL)-Anschlüsse X10 und X11 erfüllen die Funktion einer ibaFOBio-Karte. Hierüber können weitere iba-Geräte angeschlossen werden, wie beispielsweise die ibaPADU-Familie, iba-Busmonitore oder Systemanschaltungen.

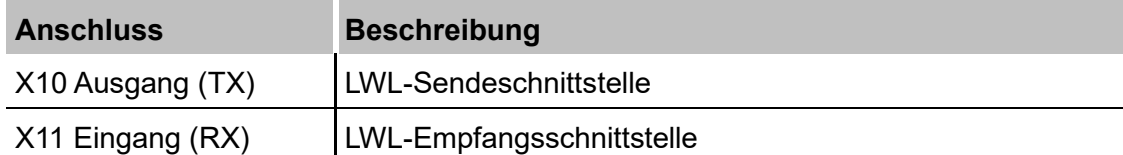

Alle aktuellen ibaNet-Protokolle werden unterstützt:

- 2Mbit
- 3Mbit
- 5Mbit
- 32Mbit
- 32Mbit Flex

#### **Maximale Reichweite von LWL-Verbindungen**

Die maximale Reichweite von LWL-Verbindungen zwischen 2 Geräten ist abhängig von unterschiedlichen Einflussfaktoren. Dazu gehören z. B. die Spezifikation der LWL-Faser (z. B. 62,5/125 µm, 50/125 µm, o. a.), oder auch die Dämpfung von weiteren Bauelementen in der LWL-Leitung wie Kupplungen oder Patchfelder.

Anhand der Sendeleistung der Sendeschnittstelle (TX) bzw. der Empfangsempfindlichkeit der Empfangsschnittstelle (RX) kann die maximale Reichweite jedoch abgeschätzt werden. Eine Beispielrechnung finden Sie in Kapitel [11.7.](#page-66-0)

Die Spezifikation der Sendeleistung und der Empfangsempfindlichkeit der im Gerät ver-bauten LWL-Bauteile finden Sie im Kapitel "Technische Daten" [11.2](#page-60-0) unter "ibaNet-Schnittstelle".

#### <span id="page-20-2"></span>**7.4.2 Netzwerkanschlüsse X21, X22**

Über die Netzwerkanschlüsse X21 und X22 können Sie das Gerät in Ethernet-Netzwerke einbinden. Einstellungen für die IP-Adresse können am Drehschalter S1 vorgenommen werden.

#### **7** Siehe Kapitel [7.3.2](#page-18-2)

Im Auslieferungszustand ist DHCP aktiviert.

Des Weiteren ist eine Einbindung von ibaNet-E-fähigen Geräten über diese Schnittstellen möglich.

## <span id="page-20-3"></span>**7.4.3 USB-Schnittstellen**

- USB 2.0 (X25): 480 Mbit/s
- $\Box$  USB 3.0 (X24): bis zu 5 Gbit/s

# <span id="page-21-0"></span>**7.4.4 DisplayPort X26**

DisplayPort für den Anschluss eines Monitors. Wenn der Monitor nicht über einen DisplayPort verfügt, kann ein Adapter verwendet werden, z. B. CSL - 3in1 DisplayPort zu VGA + HDMI + DVI Adapter.

# <span id="page-21-1"></span>**7.5 Digitaleingänge X5**

Hier können 2 Eingangssignale, jeweils zweipolig und potenzialgetrennt, angeschlossen werden. Jeder Kanal wird mit Zweidrahttechnik angeschlossen. Durch den Verpolungsschutz wird das Messsignal logisch richtig angezeigt, auch wenn der Anschluss verpolt ist.

Über den Eingang DI 00 kann ein sicheres Herunterfahren und Ausschalten initiiert werden, wenn ein Triggersignal eine Unterbrechung der Spannungsversorgung meldet. Die Konfiguration erfolgt in ibaPDA.

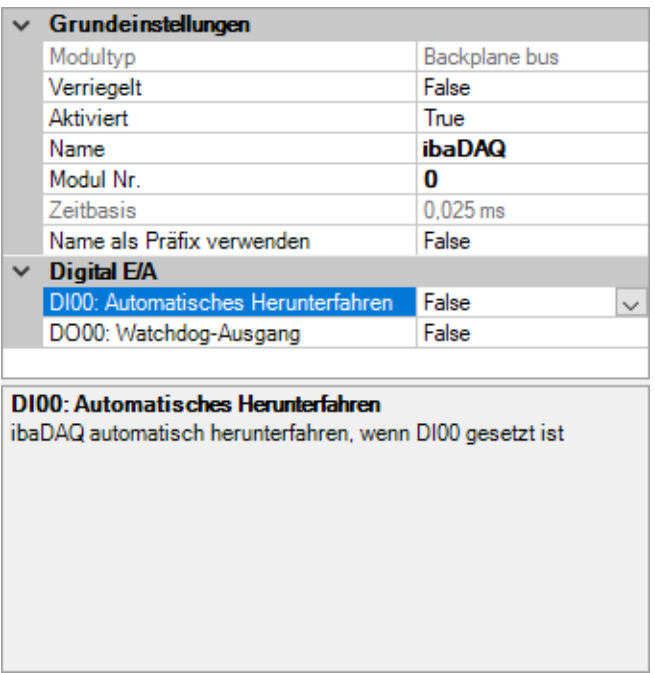

## <span id="page-21-2"></span>**7.5.1 Pinbelegung**

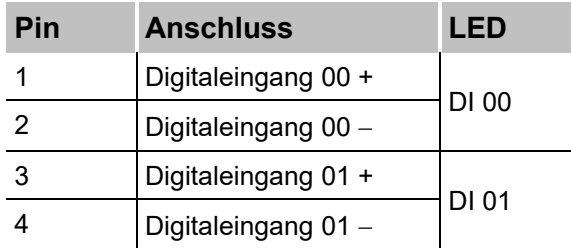

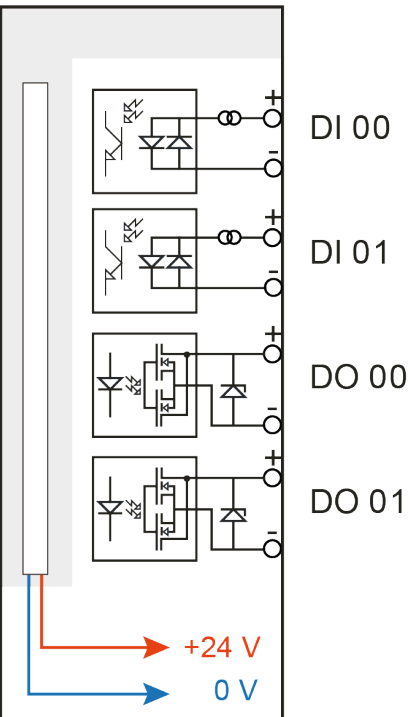

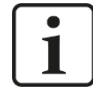

#### **Hinweis**

Durch die Schutzdiode im Ausgang von DO 00 sowie DO 01 muss die zu schaltende Last am Minus-Pol (-) und die Spannung am Plus-Pol (+) angeschlossen werden.

## <span id="page-22-0"></span>**7.5.2 Entprellfilter Eingänge**

Für die Digitaleingänge stehen jeweils vier Entprellfilter zu Verfügung. Diese können für jedes Signal unabhängig voneinander gewählt und parametriert werden. Folgende Filter stehen zur Wahl:

- $\Box$  "Aus" (ohne Filter)
- □ "Halten der steigenden Flanke"
- "Halten der fallenden Flanke"
- □ "Beide Flanken halten"
- □ "Beide Flanken verzögern"

Für jeden Filter ist eine Entprellzeit in µs anzugeben, diese kann zwischen [1µs…65535µs] liegen.

#### **"Aus"**

Hier wird das gemessene Eingangssignal direkt ohne Filterung weitergereicht.

#### **"Halten der steigenden Flanke"**

Mit der ersten steigenden Flanke geht das Ausgangssignal (rot) auf logisch 1 und bleibt für die eingestellte Entprellzeit auf logisch 1. Anschließend ist der Kanal wieder transparent und wartet auf die nächste steigende Flanke.

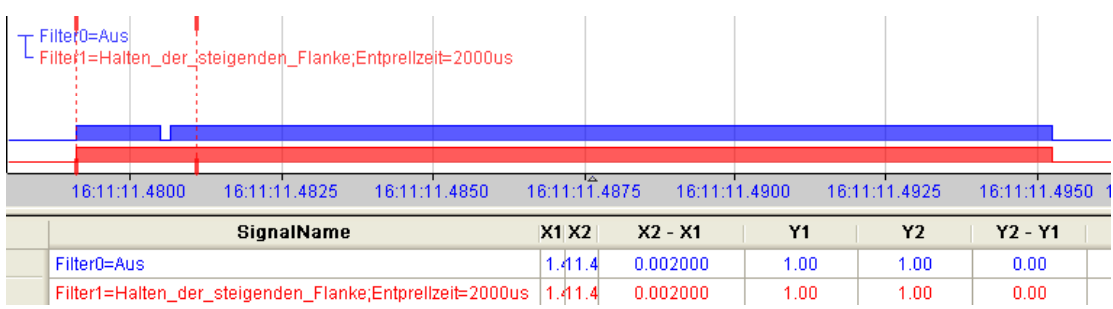

#### **"Halten der fallenden Flanke"**

Mit der ersten fallenden Flanke geht das Ausgangssignal (grün) auf logisch 0 und bleibt für die eingestellte Entprellzeit auf logisch 0. Anschließend ist der Kanal wieder transparent und wartet auf die nächste fallende Flanke.

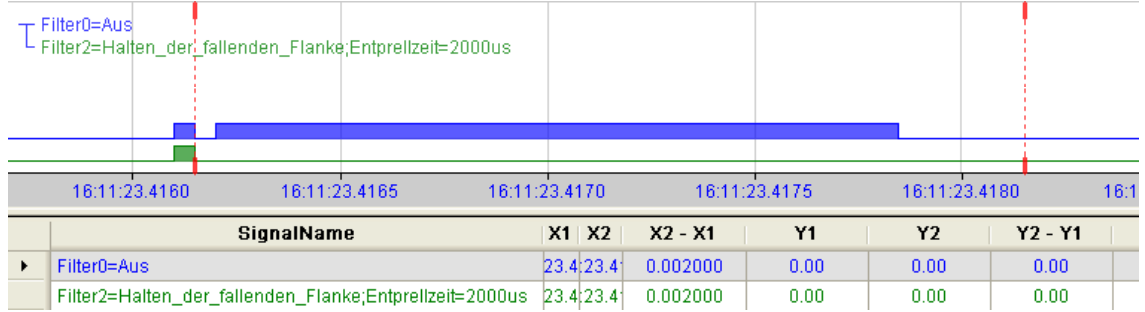

#### **"Beide Flanken halten"**

Mit der ersten Flanke folgt das Ausgangssignal (ocker) dem Originalsignal (blau) und bleibt solange für die eingestellte Entprellzeit auf diesem logischen Pegel. Anschließend ist der Kanal wieder transparent und wartet auf die nächste Flanke – steigend oder fallend.

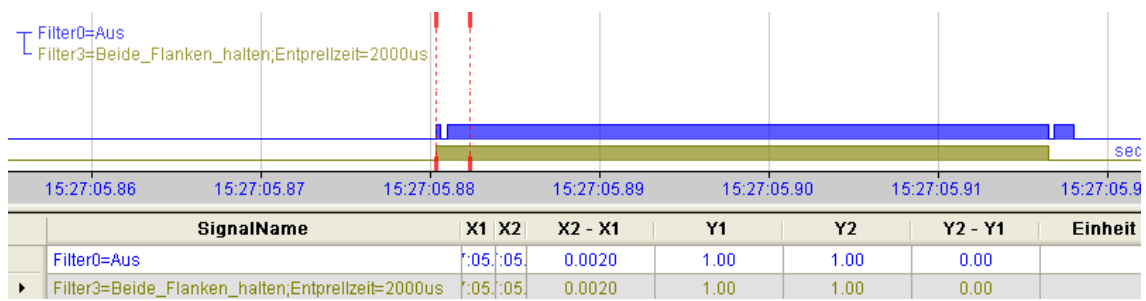

## **"Beide Flanken verzögern"**

Mit der ersten Flanke sperrt das Ausgangssignal (lila) den Eingang und behält gemäß der eingestellten Entprellzeit den logischen Pegel, den es vor der Flanke hatte. Nach Ablauf der Entprellzeit wird der Kanal wieder transparent, übernimmt direkt den logischen Pegel des Eingangsignals und wartet auf die nächste Flanke – steigend oder fallend.

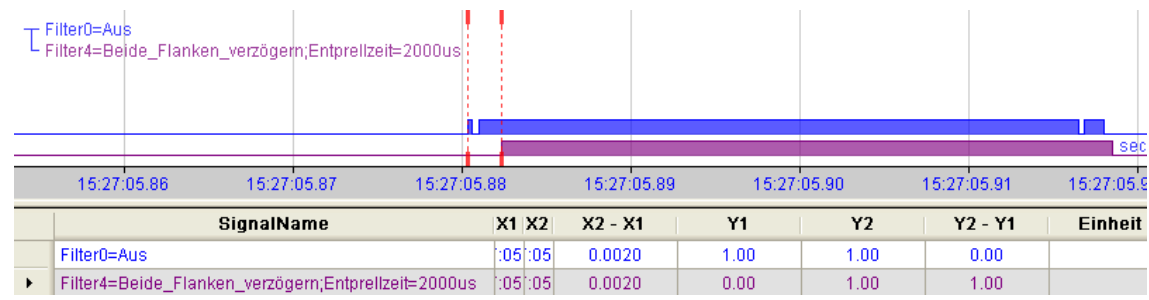

# <span id="page-24-0"></span>**7.6 Digitalausgänge**

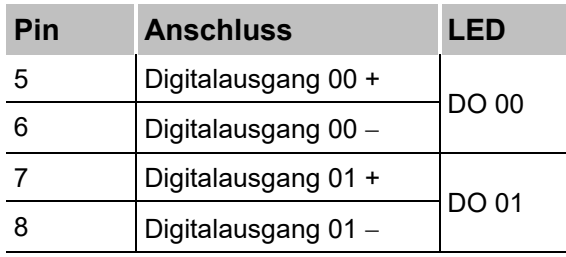

## <span id="page-24-1"></span>**7.6.1 Alarmfunktion**

Wenn in ibaPDA die Watchdog-Funktion aktiviert ist, kann der Ausgang DO 00 als Alarmausgang konfiguriert werden.

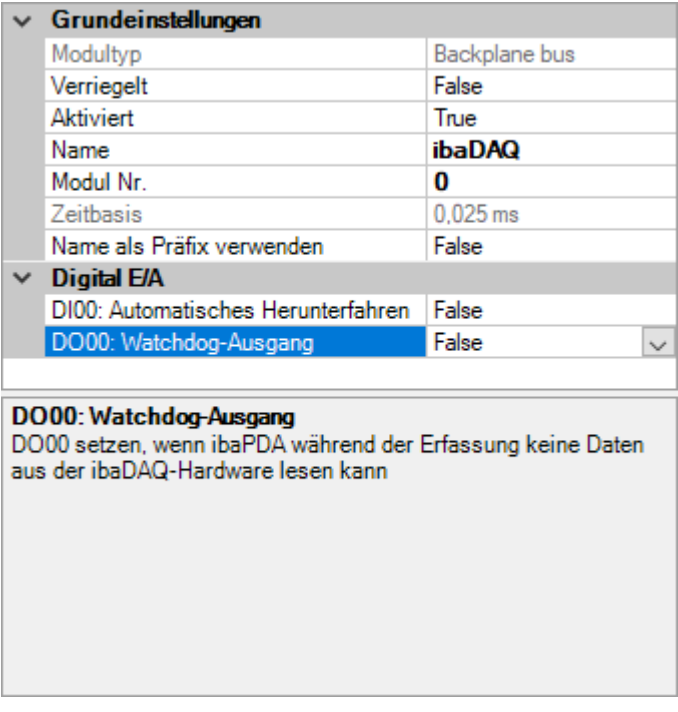

# <span id="page-24-2"></span>**7.7 Spannungsversorgung X14**

Die externe Spannungsversorgung wird mit einem 2-poligen Steckverbinder zugeführt.

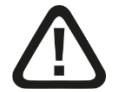

# **Vorsicht!**

Schließen Sie das Gerät nur an eine externe Spannungsversorgung DC 24 V (±10 % ungeregelt) an!

Achten Sie auf die richtige Polung!

# <span id="page-25-0"></span>**7.8 Batteriefach X30**

Mit einer Batterie vom Typ 3V Lithium CR2032 wird die interne Zeit gepuffert. Die Batterie kann während des Betriebs gewechselt werden.

Achten Sie auf die richtige Polung der Batterie.

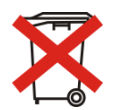

#### **Wichtiger Hinweis**

Gebrauchte Batterien und Akkus dürfen nicht über den Restmüll entsorgt werden.

Batterien und Akkus enthalten Komponenten aus wertvollen Rohstoffen, die recycelt und

wieder verwertet werden können. Geräte mit dem  $\sum$ -Symbol unterliegen der EU-Richtlinie 2002/96/EG über Elektro- und Elektronik-Altgeräte. Im Zusammenhang mit dem Vertrieb von Batterien oder Akkus sind wir gemäß Batterieverordnung als Händler dazu verpflichtet, Sie auf diese Verordnung hinzuweisen.

Batterien dürfen nicht im Hausmüll entsorgt werden. Diese sind durch eine durchgestrichene Mülltonne bzw. Müllbox gekennzeichnet. Sie sind für die ordnungsgemäße Entsorgung von Batterien gesetzlich verpflichtet. Bitte entsorgen Sie die verbrauchten Batterien, wie vom Gesetzgeber vorgeschrieben, kostenlos an einer kommunalen Sammelstelle, oder geben Sie diese im Handel vor Ort kostenlos ab. Die Entsorgung über den Hausmüll ist ausdrücklich verboten und gefährdet unsere Umwelt. Von uns erhaltene Batterien können Sie uns unentgeltlich zurückgeben, oder ausreichend frankiert per Post zurückschicken.

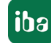

# <span id="page-26-0"></span>**8 Systemintegration**

# <span id="page-26-1"></span>**8.1 Werkseinstellungen**

Folgende Parameter sind im Gerät bei Auslieferung voreingestellt.

# <span id="page-26-2"></span>**8.1.1 ibaDAQ mit Win10 LTSC 2019/v1809**

## **8.1.1.1 Netzwerkparameter**

Werkseinstellung für Drehschalter = 1

Konfigurierbar über Drehschalter S1, siehe Kap. [7.3.2.](#page-18-2)

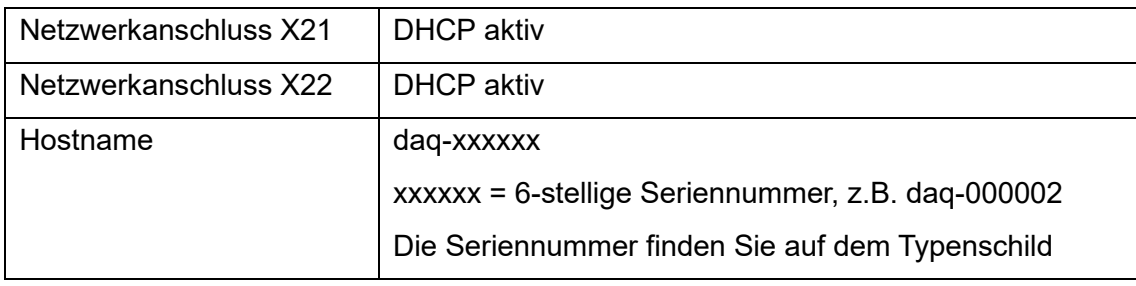

## **8.1.1.2 Benutzerkonten**

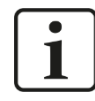

#### **Wichtiger Hinweis**

Ändern Sie die voreingestellten Kennwörter nachdem Sie ibaDAQ in Betrieb genommen haben! Dadurch wird eine unautorisierte Verwendung des Systems erschwert.

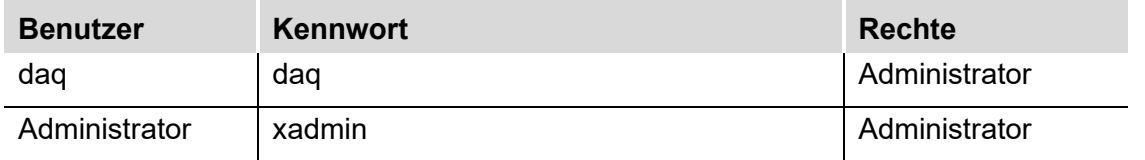

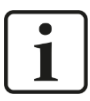

#### **Hinweis**

Der Benutzer daq ist standardmäßig so eingestellt, dass dieser sich automatisch anmeldet.

## <span id="page-26-3"></span>**8.1.2 ibaDAQ mit Win10 LTSC 2021/v21H2**

#### **8.1.2.1 Netzwerkparameter**

Werkseinstellung für Drehschalter = 1

Konfigurierbar über Drehschalter S1, siehe Kap. [7.3.2.](#page-18-2)

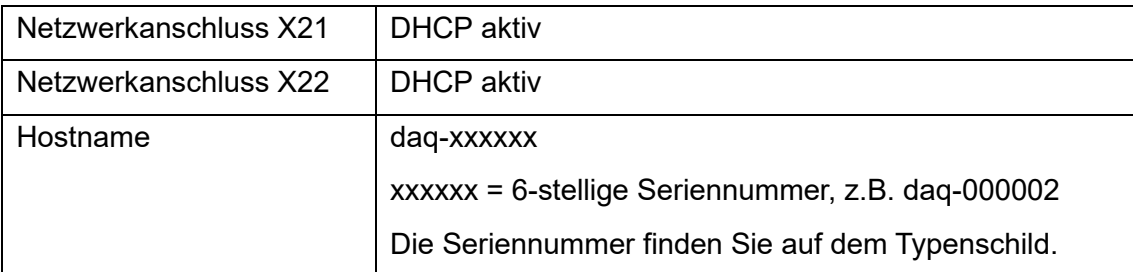

iba

#### **8.1.2.2 Benutzerkonten**

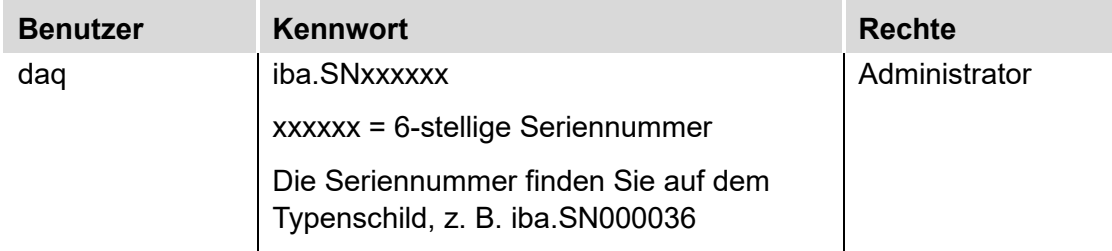

Bei jeder Systeminstallation wird standardmäßig auch ein Administrator-Konto (ohne Kennwort) angelegt. Jedoch ist dieses Konto nicht sichtbar. Um das Konto sichtbar zu machen, gehen Sie wie folgt vor:

- **1.** cmd als Administrator ausführen
- **2.** net user Administrator /active:yes
- **3.** Startmenü Kontobild Konto "Administrator"

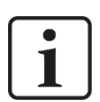

#### **Wichtiger Hinweis**

Ändern Sie die voreingestellten Kennwörter nachdem Sie ibaDAQ in Betrieb genommen haben! Dadurch wird eine unautorisierte Verwendung des Systems erschwert.

### **8.1.2.3 Weitere Systemeinstellungen**

- □ Auto-Login ist deaktiviert
- Das Windows-Feature "Account Lockout Threshold" ist aktiviert: Nach 5-maliger Fehleingabe des Kennworts ist die Login-Funktion für 30 Minuten gesperrt.
- Der ScreenSaver-Lock ist auf 5 Minuten und Kennworteingabe eingestellt.

Diese Einstellungen können nur auf der Betriebssystemebene geändert werden, entweder über eine Remote Desktop-Verbindung oder wenn Eingabegeräte (Monitor, Maus, Tastatur) direkt angeschlossen sind.

# <span id="page-27-0"></span>**8.2 Konfiguration mit ibaPDA-Client**

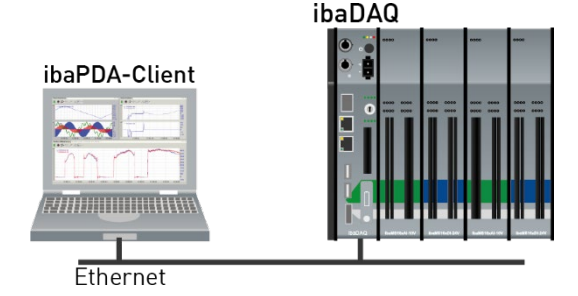

Der ibaPDA-Client wird über Ethernet mit der Zentraleinheit verbunden

# <span id="page-28-0"></span>**8.3 Konfiguration der Zentraleinheit**

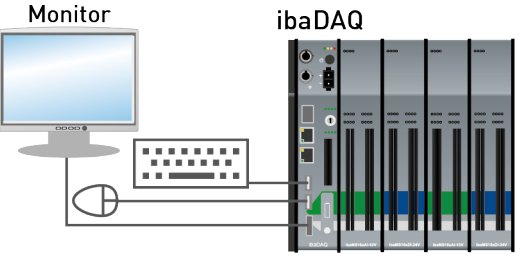

Monitor, Maus und Tastatur werden direkt an der Zentraleinheit angeschlossen

# <span id="page-28-1"></span>**8.4 Remote Desktop**

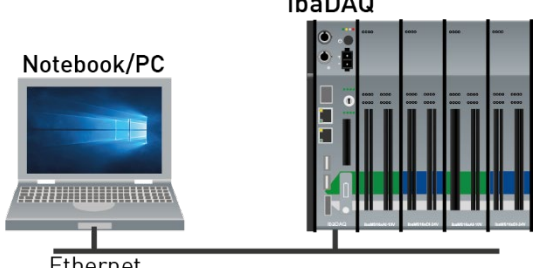

Ethernet

□ Bedienung über das Netzwerk mit Hilfe von Remote Desktop

# <span id="page-28-2"></span>**8.5 Anbindung an Netzwerke**

ibaDAQ kann in zwei verschiedenen Netzwerken betrieben werden, um beispielsweise das Netzwerk, in dem Messdaten übertragen und erfasst werden, vom restlichen Netzwerk zu trennen. Hierfür stehen 2 Ethernet-Schnittstellen zur Verfügung. Einstellungen für die Adressierung in den Netzwerken, siehe Kapitel [7.3.2.](#page-18-2)

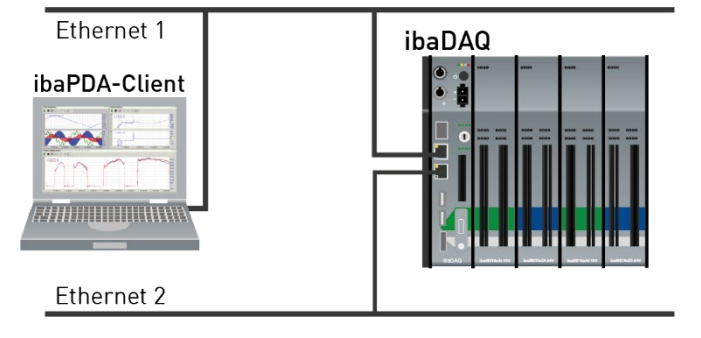

# <span id="page-28-3"></span>**8.6 Ankopplung mit USB-WLAN/RJ45 Adapter**

Eine andere Möglichkeit, um ibaDAQ in zwei verschiedenen Netzwerken zu betreiben, ist die Verwendung eines USB-WLAN- bzw. USB-RJ45-Adapters an der USB-Schnittstelle. Hierzu ist kein spezieller Adaptertyp erforderlich, jeder handelsübliche Adapter, der Windows 10 oder höher unterstützt, kann hierfür verwendet werden. Die entsprechenden Treiber müssen jedoch noch auf dem Gerät installiert werden.

**iba** 

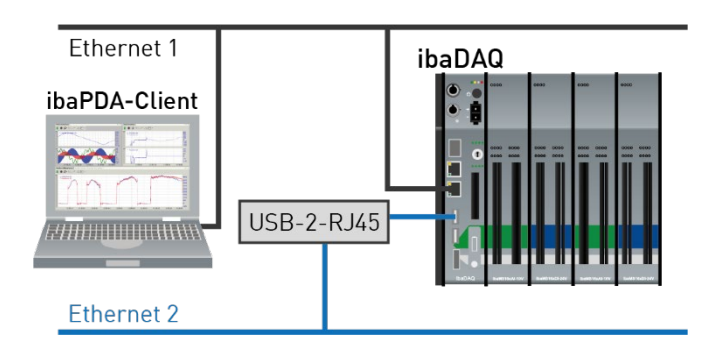

# <span id="page-29-0"></span>**8.7 Betrieb mit einer Kompakt-USV**

Zur Sicherstellung eines optimalen Betriebs wird empfohlen, die Stromversorgung des ibaDAQ-Systems über eine USV (Unterbrechungsfreie Stromversorgung) mit zusätzlichem Digitalausgang zu puffern. Der Digitalausgang der USV dient hierbei als Signal zum sicheren Herunterfahren des ibaDAQ-Betriebssystems.

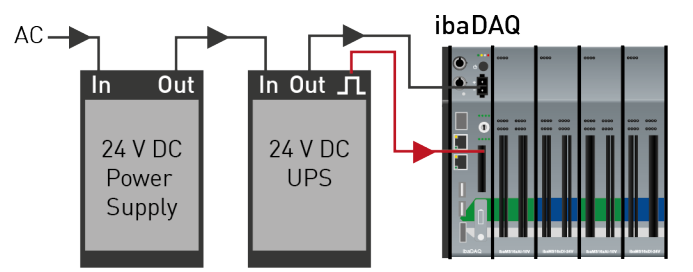

Die USV sollte so ausgelegt sein, dass das System für mindestens 5 Minuten gepuffert wird. Der Digitaleingang DI00 des ibaDAQ-Geräts muss für diese Funktionalität in ibaPDA entsprechend konfiguriert werden.

**7** Siehe hierzu Kapitel [10.4.1](#page-41-1)

# <span id="page-30-0"></span>**8.8 Unterstützte ibaNet-Übertragungsprotokolle**

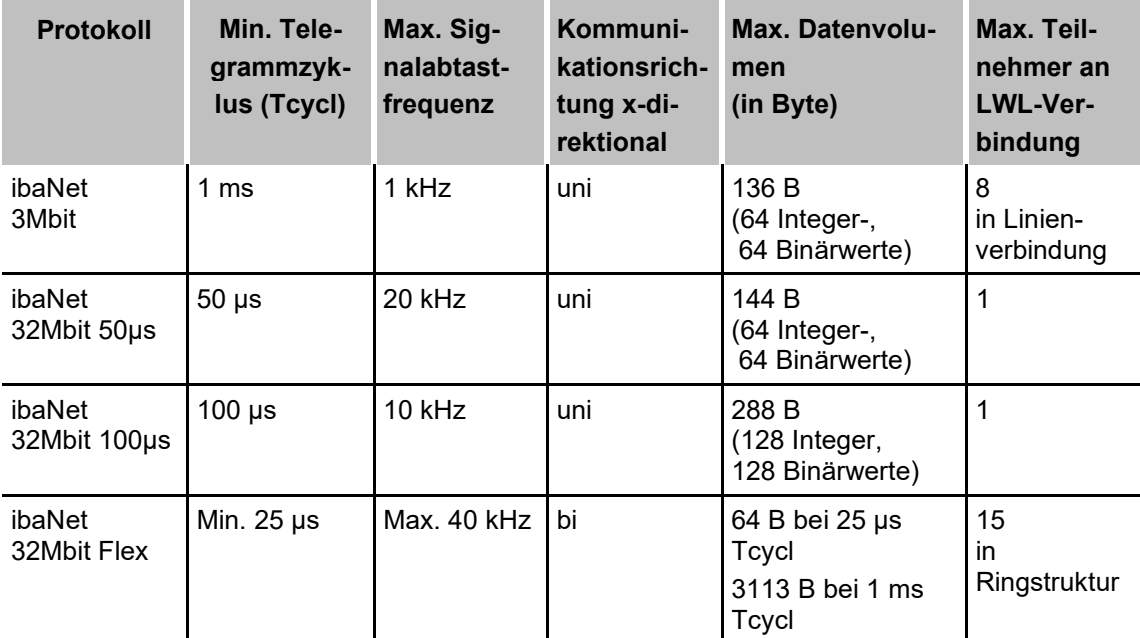

# <span id="page-30-1"></span>**8.8.1 Beispielanwendungen**

## **8.8.1.1 Messdatenerfassung mit 3Mbit-Protokoll**

Unidirektionale Anbindung von 3Mbit-Geräten: ibaPADU-8AI

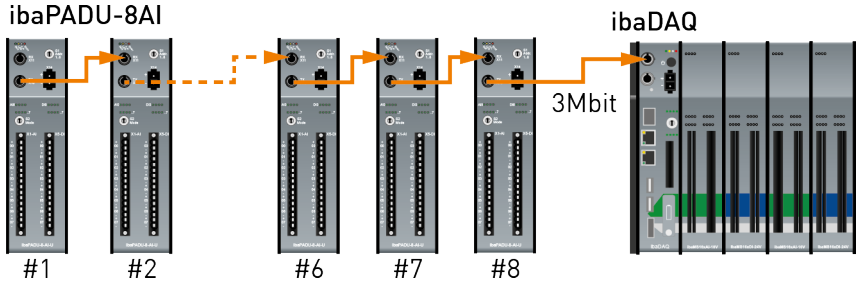

Bidirektionale Anbindung von 3Mbit-Geräten:

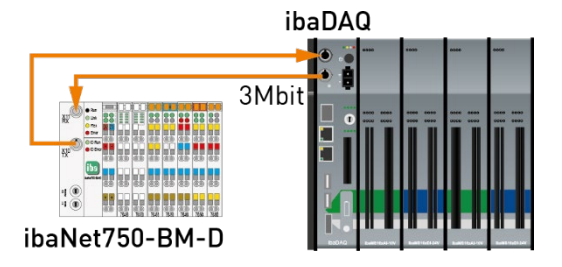

## **8.8.1.2 Messdatenerfassung mit 32Mbit-Protokoll**

Unidirektionale Anbindung von 32Mbit-Geräten:

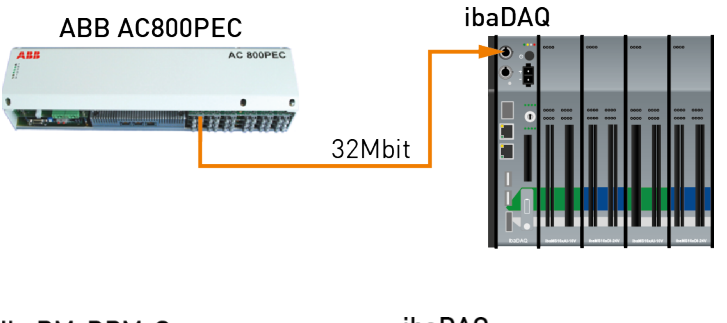

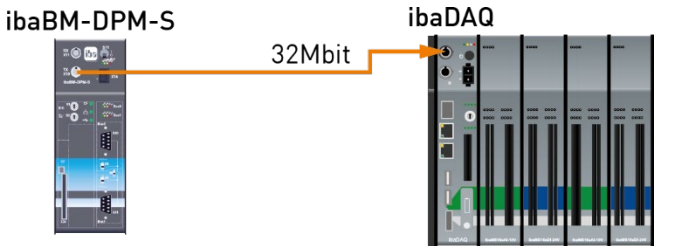

## **8.8.1.3 Messdatenerfassung mit 32Mbit Flex-Protokoll**

Anschaltung von 32Mbit Flex-Geräten im Ring:

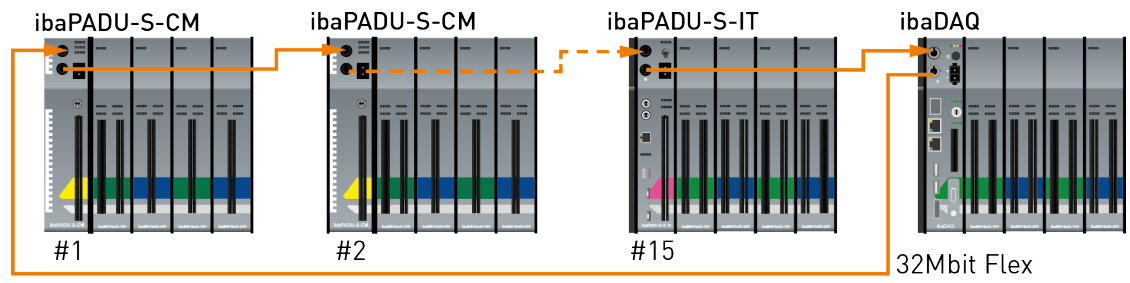

Anschaltung eines Busmonitors ibaBM-DP:

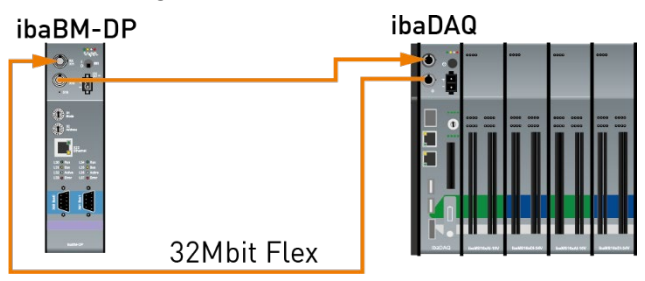

# <span id="page-32-0"></span>**9 Updates**

# <span id="page-32-1"></span>**9.1 Firmware-Update**

Bei einem Firmware-Update wird stets das gesamte iba-Modularsystem, d. h. die Zentraleinheit und die gesteckten E/A-Module, hochgerüstet.

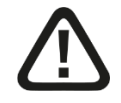

## **Vorsicht!**

Schalten Sie während eines Updates das Gerät nicht aus, da das Gerät beschädigt werden kann. Ein Update kann einige Minuten dauern.

- Öffnen Sie den I/O-Manager von ibaPDA und navigieren Sie zum Hauptknoten Ihres ibaDAQ-Systems.
- Klicken Sie im Register "Info" auf den Button <Firmware schreiben> und wählen Sie die Update-Datei "daqs v[xx.yy.zzz].iba" aus.
- -<br>-<br>-<br>iba I/O-Manager  $\Box$  $\times$ 00000000000000 Eingänge Ausgänge Gruppen Allgeme 4 ibaDAQ - 19  $\overline{DAO}$ <mark>ibaDAQ |</mark><br>『<mark>쿠</mark>』LWL-Verbindung<br>『 Backplane bus Konfiguration **& Info Speicheransicht** 庄 ė. Backplane bus<br>- Backplane bus<br>- B X2<br>- B X3<br>- B X4<br>- B X5 Hardware-Einstellungen Kartenversion:  $A<sup>2</sup>$  $50<sub>us</sub>$ Kartentakt: Firmware schreiben Firmware-Version:  $v$ 02.15.003 Gerät neustarten Netzwerkeinstellunge Klicken, um Modul anzufügen .. IP-Adresse (X21):  $192.168.21.172$ IP-Adresse (X22): Subnetzmaske (X21): 255 . 255 . 255 . 0 Subnetzmaske (X22): Prevention CP<br>Prevision baCapture<br>Prevision CP<br>Prevision Prevision<br>Prevision Prevision DHCP verwenden (X21) DHCP verwenden (X22) Alle erlauben Remotedesktopverbindungen  $\checkmark$ Einstellungen übemehmen An Textschnittstelle Aktualisieren in f. Virtuell PDA1 LED ·<br>||財 Nicht abgebildet PDA2 LED Nicht zugewiesen  $\vert \vee \vert$ Nicht zugewiesen  $\vert \textcolor{red}{\vee} \vert$ Nicht zugewiesen  $\overline{\mathbf{v}}$ Nicht zugewiesen  $\vert \mathbf{v} \vert$  $\bigcap$  $\overline{\phantom{a}}$  $\backsim$ Nicht zugewiesen Nicht zugewiesen ungen können nur konfiguriert werden, wenn der Hex-Schalter S1 auf Position 0 steht!  $\overline{\overline{\text{OK}}}$  $54$   $\Box$ Obemehmen Abbrechen 512
- □ Mit <OK> starten Sie das Update.

# <span id="page-32-2"></span>**9.2 Auto-Update der Module**

Nachdem die Module montiert und die Spannung der Zentraleinheit zugeschaltet wurde, erkennt ibaDAQ die Module und überprüft die Firmware-Version.

ibaDAQ hat eine so genannte "overall release version". Diese beinhaltet die aktuelle Firmware-Version der Zentraleinheit sowie die Firmware-Versionen der Module.

Die Overall-Release-Version wird in ibaPDA im Register "Info" angezeigt (hier als "Firmware-Version" bezeichnet).

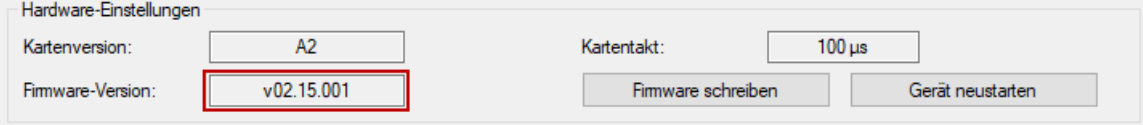

Wenn die Firmware-Version eines Moduls nicht zur "overall release version" der Zentraleinheit passt, führt ibaDAQ ein automatisches Up- bzw. Downgrade des Moduls durch. Danach ist das Modul einsatzbereit.

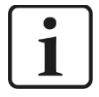

#### **Wichtiger Hinweis**

Bei einem Auto-Update darf das Gerät nicht ausgeschaltet werden.

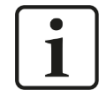

#### **Wichtiger Hinweis**

Die "overall release version" beinhaltet alle bis dahin bekannten Module und die dazugehörigen Firmware-Stände. Sollte ein Modul noch nicht bekannt sein (also neuer als der Firmwarestand der Zentraleinheit), so wird es ignoriert und in ibaPDA nicht angezeigt.

In diesem Fall muss eine neue Update-Datei für die "Overall Release-Version" eingespielt werden. Kontaktieren Sie den iba-Support.

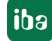

# <span id="page-34-0"></span>**10 Konfiguration in ibaPDA**

Mit ibaPDA können die analogen und digitalen Signale der angeschlossenen Module konfiguriert, erfasst und aufgezeichnet werden.

Zur Konfiguration können Sie Eingabegeräte (Monitor, Maus, Tastatur) direkt am Gerät anschließen. In diesem Fall lesen Sie weiter bei Kapitel [10.2.](#page-35-0)

Wenn Sie zur Konfiguration einen externen ibaPDA-Client verwenden, lesen Sie im nächsten Kapitel [10.1](#page-34-1) weiter.

## <span id="page-34-1"></span>**10.1 Verbindung mit externem ibaPDA-Client**

Wenn Sie die Konfiguration mit einem externen ibaPDA-Client vornehmen, müssen der ibaPDA-Client und ibaDAQ über Netzwerk verbunden sein.

Starten Sie ibaPDA auf dem externen ibaPDA-Client und wählen ibaDAQ als ibaPDA-Server aus.

Klicken Sie hierzu auf die Schaltfläche in der Symbolleiste oder wählen Sie im Menü *Konfiguration - "Server auswählen…"* aus.

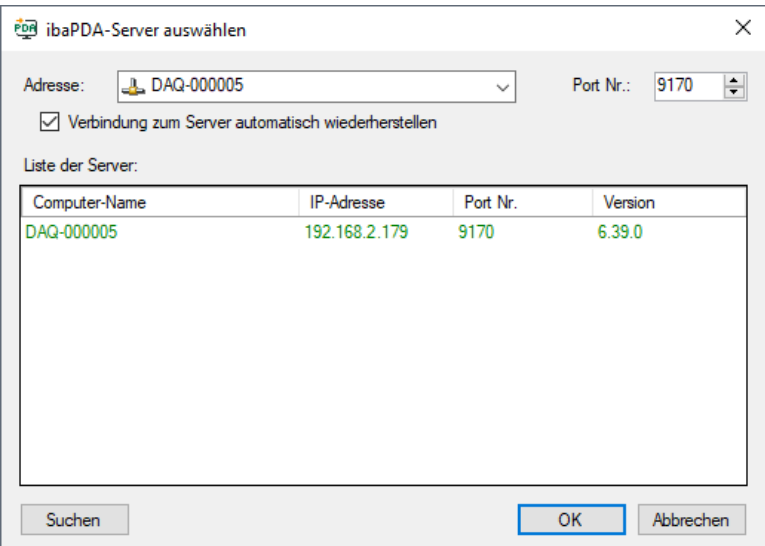

#### □ Adresse

Geben Sie im Feld "Adresse" den Namen oder die IP-Adresse des ibaDAQ-Geräts ein. Der Name setzt sich zusammen aus DAQ-<sechsstellige Seriennummer des Geräts>. Die Seriennummer finden Sie auf dem Typenschild des Geräts. Beispiel: DAQ-000005.

□ Port-Nr.

Die Portnummer wird automatisch vorgegeben.

#### □ Schaltfläche <Suchen>

Über diese Schaltfläche wird die Suche nach aktiven ibaPDA-Servern im Netzwerk gestartet. Wenn sich der ibaPDA-Client und ibaDAQ im selben Netzwerk befinden, sollte das Gerät in der Liste der Server erscheinen. Die Auswahl des Geräts erfolgt entweder durch Doppelklicken auf das Gerät oder durch Auswählen und anschließendem Klick auf <OK>.

Nach erfolgreicher Verbindung erscheint das Gerät im Signalbaum von ibaPDA.

iba

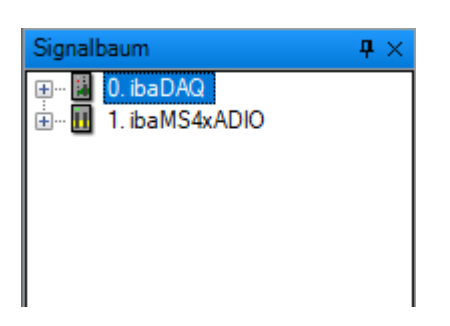

Zur weiteren Konfiguration öffnen Sie den I/O-Manager, siehe Folgekapitel.

# <span id="page-35-0"></span>**10.2 E/A-Module hinzufügen**

Starten Sie ibaPDA, öffnen den I/O-Manager und gehen wie folgt vor:

1. Markieren Sie im I/O-Manager den Link "Backplane bus". Klicken Sie mit der rechten Maustaste auf den Link, dann öffnet sich ein Untermenü. Wählen Sie "Autom. Erkennung" aus.

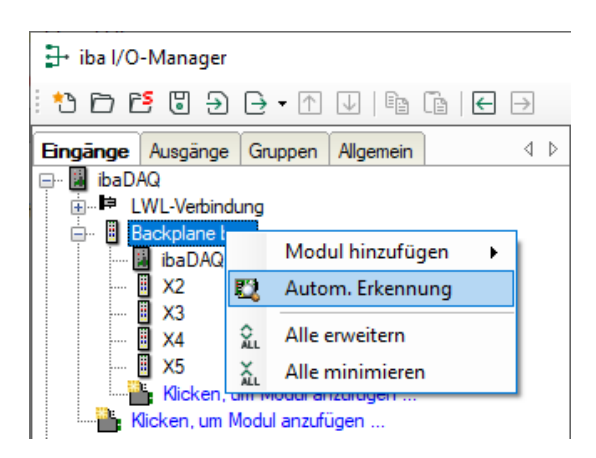

Wenn ibaPDA das Gerät automatisch erkennt, dann werden im Modulbaum das Gerät und die angeschlossenen Module aufgelistet.

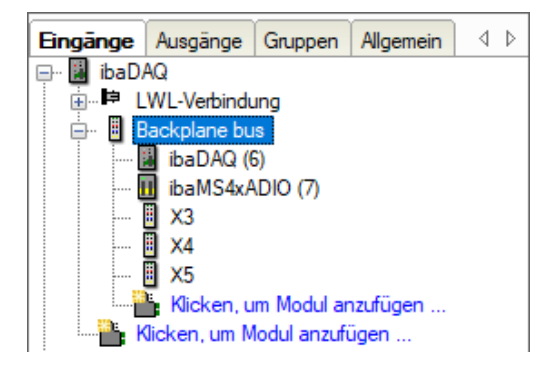

- **2.** Wenn ibaPDA die Module nicht automatisch erkennt, dann haben Sie die Möglichkeit, das Anfügen der Module manuell durchzuführen.
- **3.** Klicken Sie mit der rechten Maustaste auf den Link "Backplane bus".
- 4. Wählen Sie "Modul hinzufügen" aus. Wählen Sie aus der Liste die gewünschten Module aus.
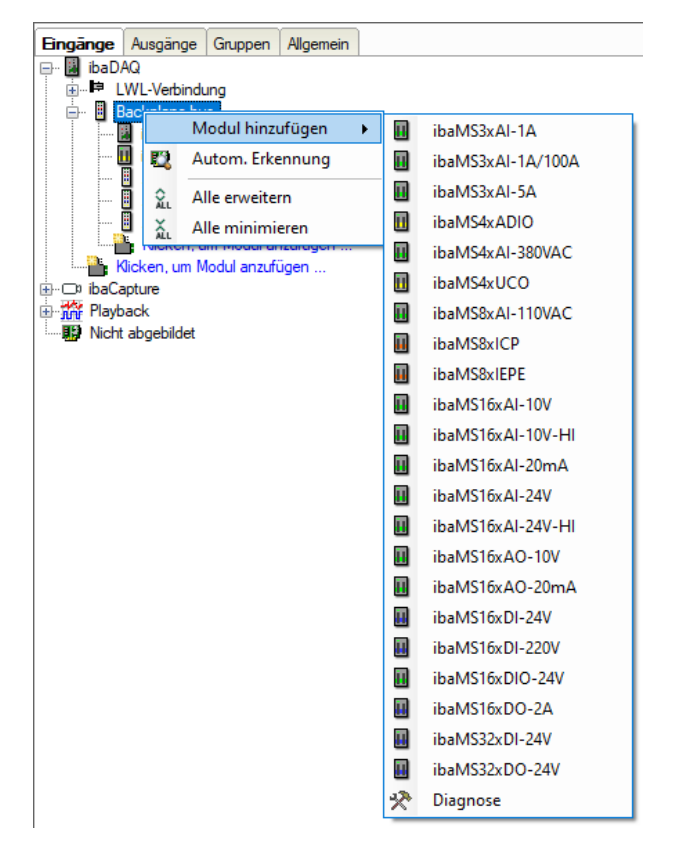

**5.** Optional kann eine bestehende Konfiguration aus dem Gerät gelesen werden mit einem Klick auf "Konfiguration aus dem Gerät lesen" im Register "Allgemein".

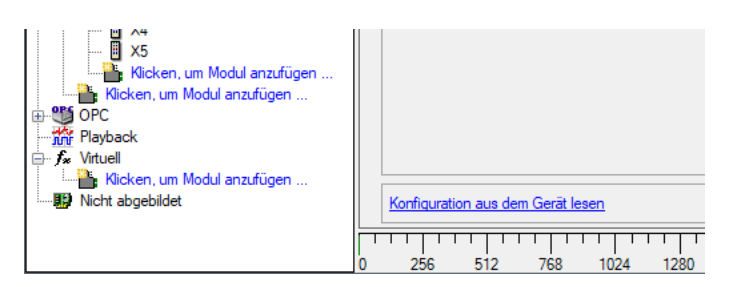

Die angeschlossenen Module werden automatisch erkannt und im Signalbaum angezeigt.

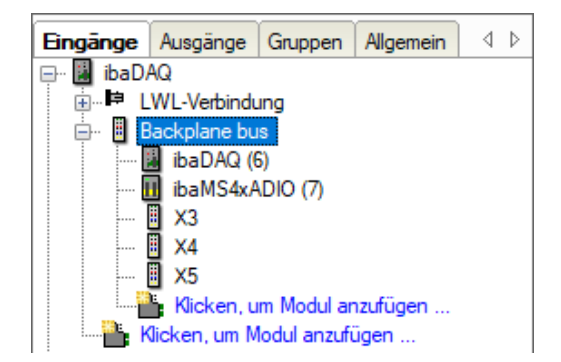

- **6.** Konfigurieren Sie ibaDAQ und die Module wie z.B. Namen vergeben, Entprellung, etc. (siehe ab Kapitel [10.3.1](#page-37-0) "Backplane bus – [Register Allgemein"](#page-37-0)),
- **7.** Klicken Sie auf <Übernehmen> oder <OK>, um die neue Konfiguration zu übernehmen.

# **10.3 Allgemeine Einstellungen**

## <span id="page-37-0"></span>**10.3.1 Backplane bus – Register Allgemein**

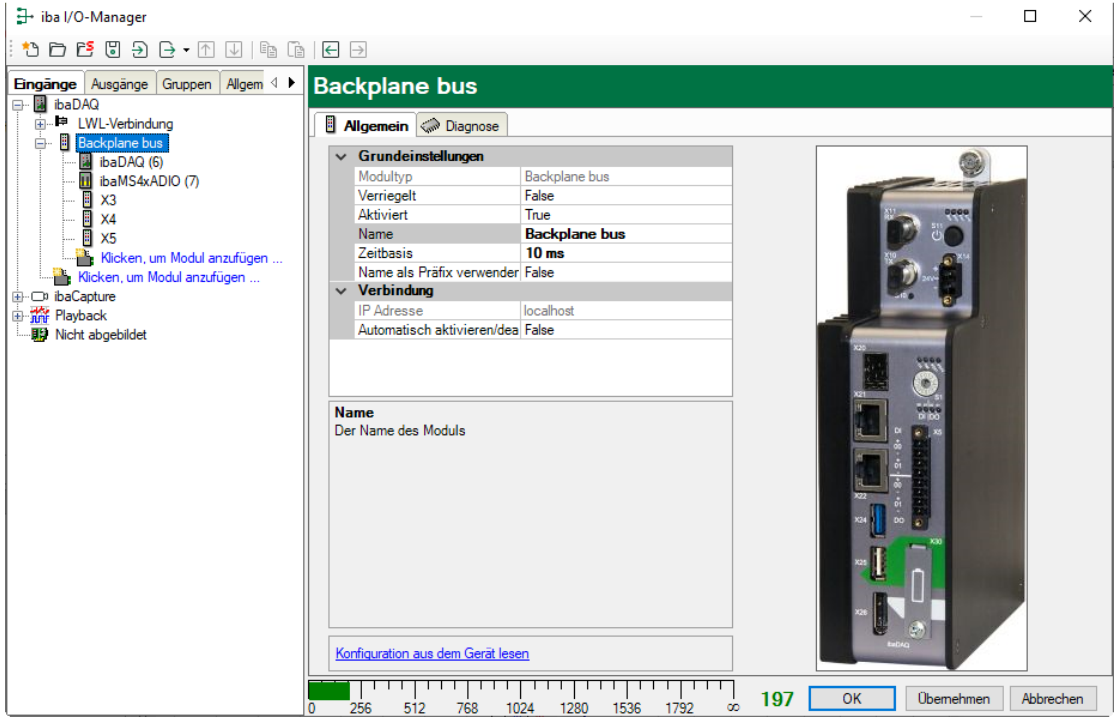

## **Grundeinstellungen**

**Q** Modultyp

Anzeige des Modultyps (nur lesen)

□ Verriegelt

Ein verriegeltes Modul kann nur durch berechtigte Benutzer verändert werden.

**Q** Aktiviert

Die Datenerfassung wird für dieses Modul aktiviert.

□ Name

Sie können einen Modulnamen eingeben.

 $\Box$  Zeitbasis

Spezifiziert die Erfassungszeitbasis, die für ibaDAQ und die angeschlossenen Module verwendet wird.

□ Name als Präfix verwenden

Wenn "True" ausgewählt ist, wird der Modulname den Signalnamen dieses Moduls als Präfix vorangestellt.

## **Verbindung**

□ IP-Adresse

IP-Adresse oder Host-Name des ibaDAQ-Geräts (nur lesen).

Automatisch aktivieren/deaktivieren

Wenn diese Option aktiviert ist und ibaPDA beim Start der Messung keine Verbindung zu diesem Gerät aufbauen kann, dann deaktiviert es dieses Modul und startet die Messung ohne das Modul. Während der Messung versucht es, die Verbindung wiederherzustellen. Wenn dies gelingt, wird die Messung automatisch mit dem aktivierten Modul neu

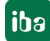

gestartet. Ist diese Option nicht aktiviert, dann startet ibaPDA die Messung nicht, wenn es keine Verbindung zum Gerät aufbauen kann.

#### **Weitere Funktionen**

□ Konfiguration aus dem Gerät lesen Liest die zuletzt gespeicherte Konfiguration aus dem Gerät.

Geänderte Einstellungen werden durch Klick auf <OK> oder <Übernehmen> gültig.

## **10.3.2 Backplane bus – Register Diagnose**

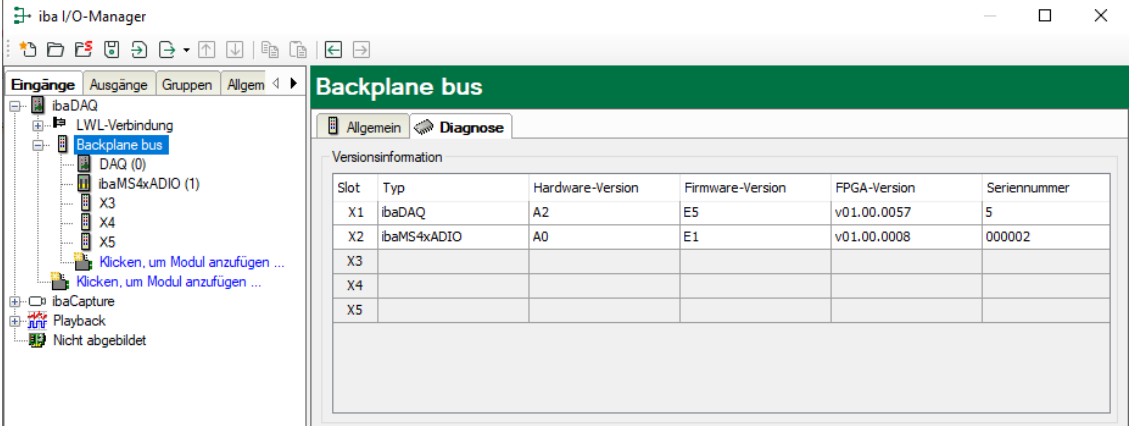

Im Register "Diagnose" finden Sie Informationen zur Hardware-, Firmware- und FPGA-Version und Seriennummer der Zentraleinheit und der angeschlossenen Module.

## **10.3.3 Backplane bus – Register Analog**

Das Register "Analog" erscheint erst, wenn die Erfassung mit analogen Eingangsmodulen gestartet wurde.

In der Liste werden die konfigurierten analogen Signale und die aktuellen Werte angezeigt.

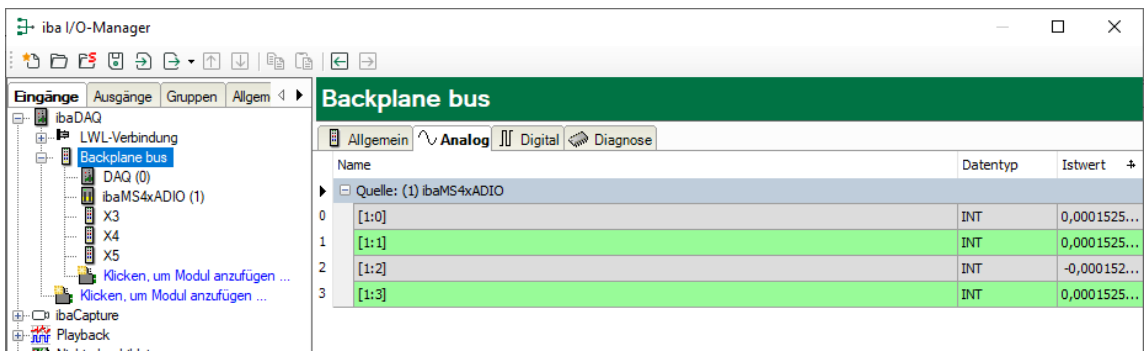

## **10.3.4 Backplane bus – Register Digital**

Das Register "Digital" erscheint erst, wenn die Erfassung mit digitalen Eingangsmodulen gestartet wurde.

In der Liste werden die konfigurierten digitalen Signale von ibaDAQ und den digitalen Eingangsmodulen und die aktuellen Werte angezeigt.

**iba** 

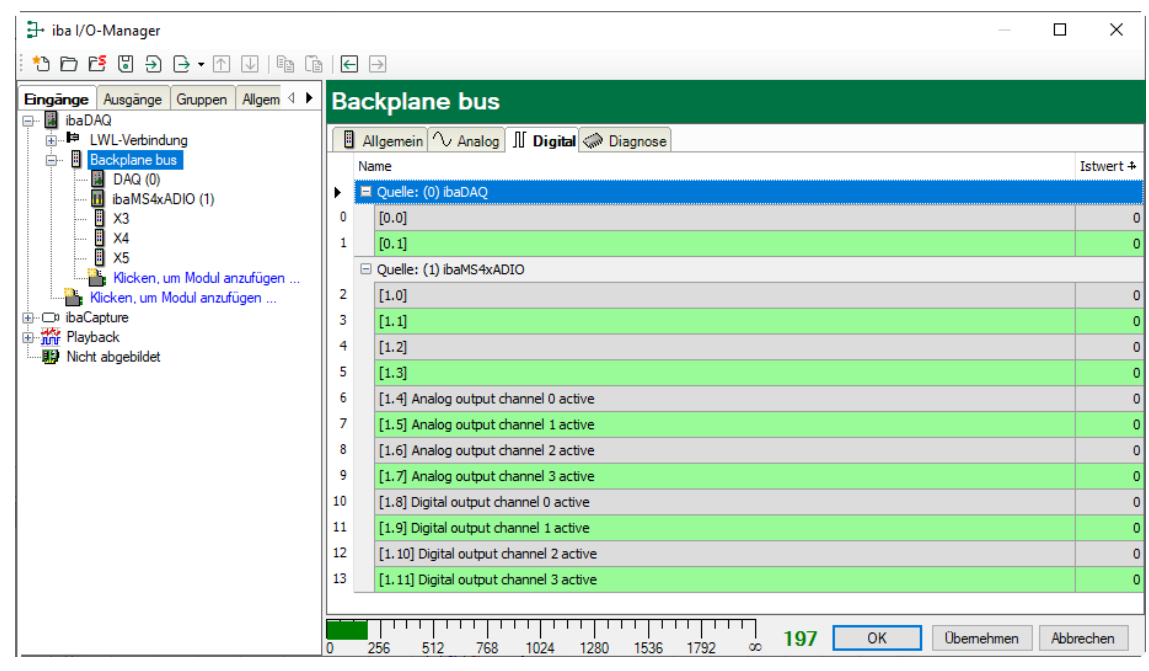

## **10.3.5 Diagnosesignale**

Im Modul "Diagnose" stehen Diagnosesignale zur Verfügung. Das Modul muss manuell hinzugefügt werden, indem Sie mit der rechten Maustaste auf das "Backplane bus"-Modul klicken und "Diagnose" aus dem Kontextmenü wählen.

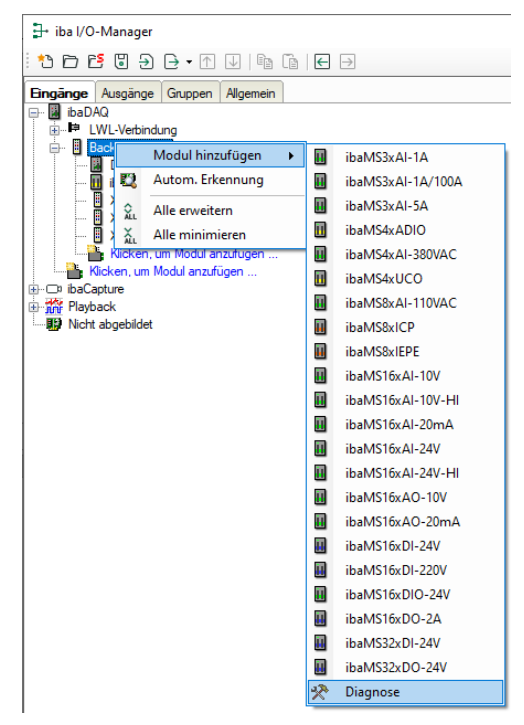

## **10.3.5.1 Diagnose – Register Allgemein**

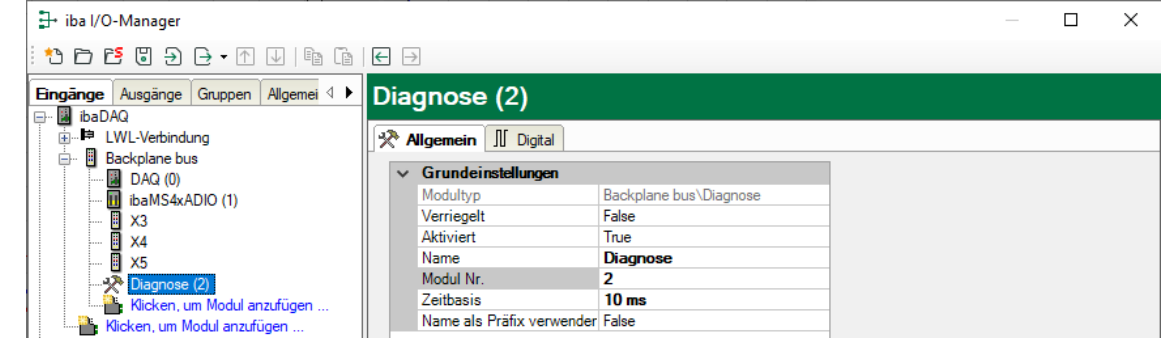

#### **Grundeinstellungen**

 Modultyp, Verriegelt, Aktiviert, Name, Zeitbasis, Name als Präfix verwenden siehe Kapitel [10.3.1.](#page-37-0)

 $\Box$  Modul Nr.

Logische Modulnummer zur eindeutigen Referenzierung von Signalen, z. B. in Ausdrücken und ibaAnalyzer. Wird von ibaPDA in aufsteigender Reihenfolge vergeben, kann jedoch verändert werden.

## **10.3.5.2 Diagnose - Register Digital**

Im Register Digital können Diagnosesignale aktiviert werden:

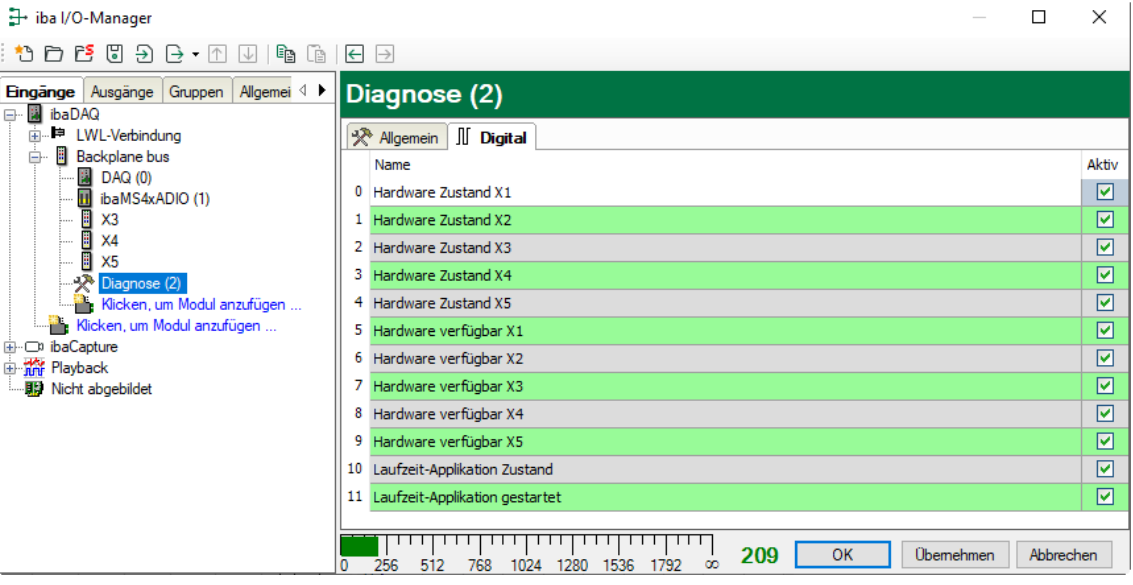

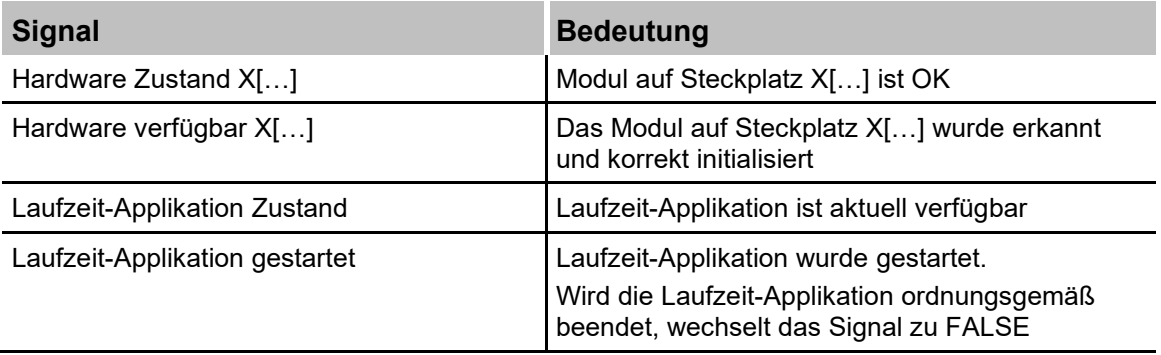

**iba** 

# **10.4 Eingänge konfigurieren**

## **10.4.1 ibaDAQ – Register Allgemein**

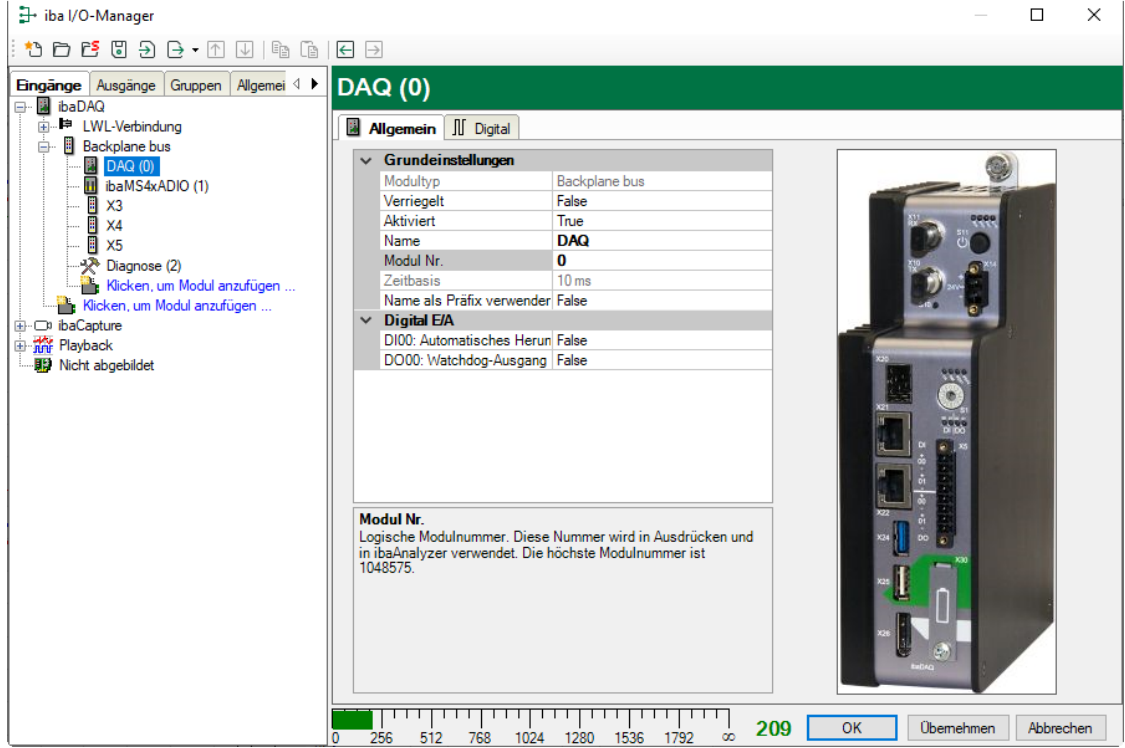

## **Grundeinstellungen**

□ Modultyp, Verriegelt, Aktiviert, Name, Zeitbasis siehe Kapitel [10.3.1](#page-37-0) "Backplane bus - [Register Allgemein"](#page-37-0)

**D** Modul Nr.

Logische Modulnummer zur eindeutigen Referenzierung von Signalen, z. B. in Ausdrücken und ibaAnalyzer.

## **Digital E/A**

DI00: Automatisches Herunterfahren TRUE: ibaDAQ wird automatisch heruntergefahren, wenn DI00 gesetzt ist.

DO00: Watchdog-Ausgang

TRUE: Wenn ibaPDA während der Erfassung keine Daten aus der ibaDAQ-Hardware lesen kann, wird DO00 gesetzt.

## **10.4.2 ibaDAQ – Register Digital**

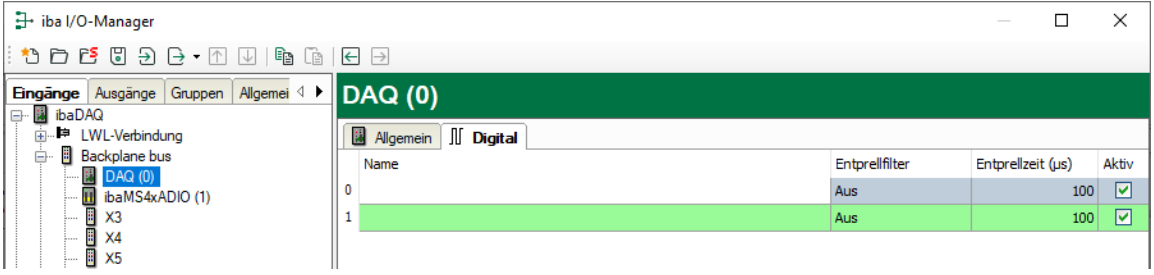

### □ Name

Hier können Sie einen Signalnamen eingeben und zusätzlich zwei Kommentare, wenn Sie auf das Symbol im Feld Signalnamen klicken.

### **Q** Entprellfilter

Über ein Drop-down-Menü können Sie die Betriebsart des Entprellfilters auswählen. Mögliche Einstellungen: aus, Halten der steigenden Flanke, Halten der fallenden Flanke, beide Flanken halten, beide Flanken verzögern.

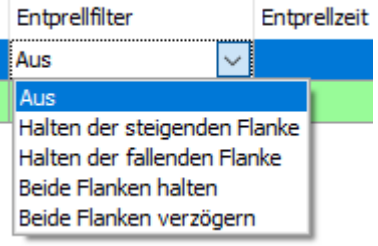

Siehe Kapitel [7.5.2.](#page-22-0)

 $\Box$  Entprellzeit (µs) Hier können Sie die Entprellzeit in µs einstellen.

**Q** Aktiv Aktivieren/Deaktivieren des Signals.

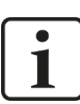

## **Hinweis**

Konfigurieren Sie die gesteckten analogen und digitalen E/A-Module. Die Beschreibung finden Sie in den Modulhandbüchern.

**iba** 

# **10.5 Ausgänge konfigurieren**

Wählen Sie das Register "Ausgänge", um Einstellungen für die Ausgangssignale festzulegen. Im Register "Digital" kann Folgendes parametriert werden:

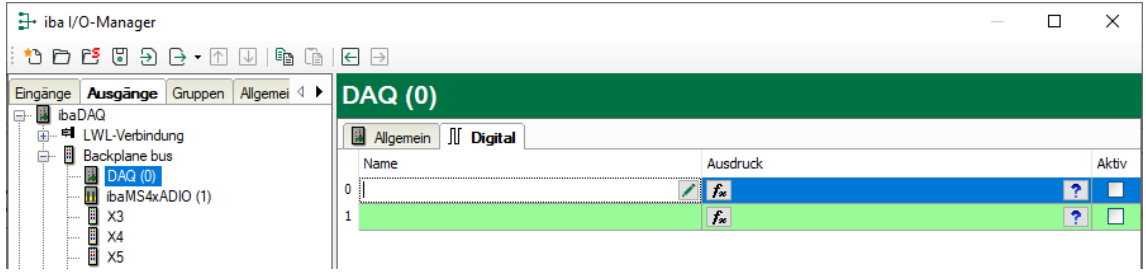

## **Q** Name

Hier können Sie einen Signalnamen eingeben und zusätzlich zwei Kommentare, wenn Sie auf das Symbol im Feld Signalnamen klicken.

## □ Ausdruck

Mit Hilfe des Ausdruckseditors  $f_{\ast}$  können den Ausgängen Signale zugewiesen werden bzw. können Signale logisch und/oder mathematisch verknüpft werden.

□ Aktiv

Hier können Sie das Signal aktivieren/deaktivieren.

# **10.6 Einstellungen für Netzwerk und LWL-Schnittstelle, Sonderfunktionen**

Im Hauptzweig ibaDAQ werden folgende Einstellungen vorgenommen:

- Einstellung Interruptmodus, siehe Kapitel [10.6.1](#page-44-0)
- Netzwerkeinstellung des Geräts, siehe Kapitel [10.6.2](#page-45-0)
- Firmware-Update und Gerät neu starten, siehe Kapitel [10.6.2](#page-45-0)
- Benutzerdefinierte Signalbelegung der LEDs PDA1 und PDA2, siehe Kapitel [10.6.2](#page-45-0)
- Anbindung weiterer iba-Geräte, siehe Kapitel [10.6.3](#page-47-0)
- Anzeige Verbindungsstatus der LWL-Verbindung, siehe Kapitel [10.6.4](#page-48-0)
- □ Betrieb im Spiegelmodus, siehe Kapitel [10.6.5.1](#page-52-0)
- Paketgröße mit 32Mbit Flex berechnen, siehe Kapitel [10.6.5.2](#page-55-0)

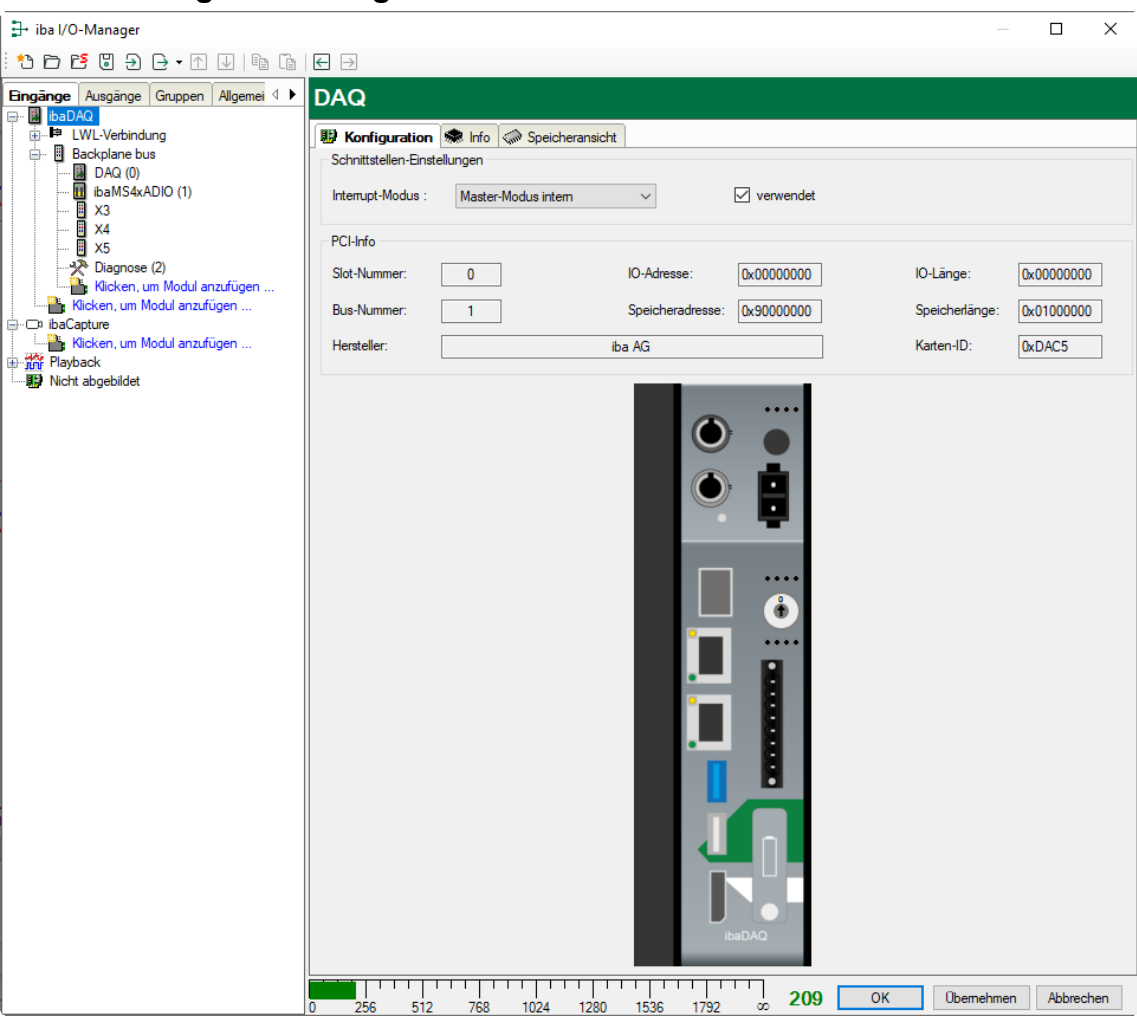

#### <span id="page-44-0"></span>**10.6.1 ibaDAQ – Register Konfiguration**

 $\Box$  Interruptmodus

Hier können Sie den Interrupt-Modus einstellen.

- Master-Modus intern (Gerät ist selbst Interrupt-Master)
- Master-Modus extern (externer Interrupt-Master)

Die Option "verwendet" ist standardmäßig aktiviert. Mit dieser Option kann das Gerät temporär deaktiviert und die Konfiguration beibehalten werden.

 $\left|$ iba

iba

## <span id="page-45-0"></span>**10.6.2 ibaDAQ – Register Info**

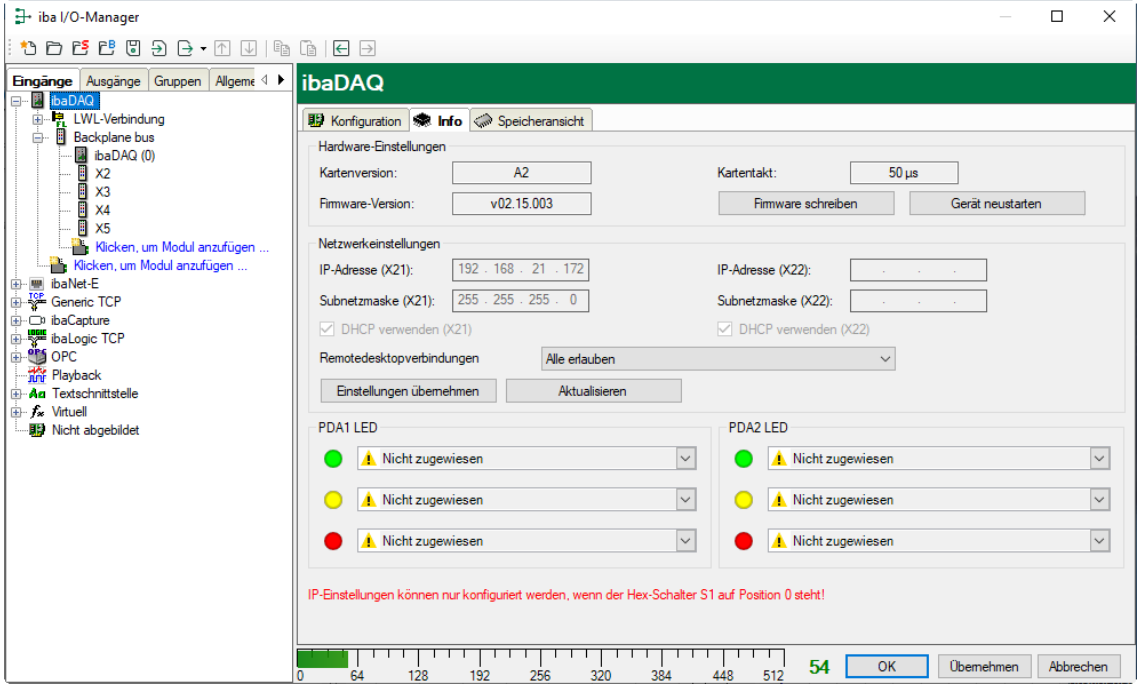

Im Bereich "Hardware-Einstellungen" finden Sie Informationen zu Karten- und Firmware-Version der internen ibaFOB-Karte sowie die Anzeige des Kartentakts.

#### $\Box$  Firmware schreiben

Mit diesem Button ist es möglich, Firmware-Updates durchzuführen. Wählen Sie im Browser die Update-Datei "daqs v[xx.yy.zzz].iba" aus und starten Sie das Update mit <OK>.

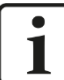

#### **Wichtiger Hinweis**

Dieser Vorgang kann einige Minuten dauern und darf nicht unterbrochen werden. Nach einem Update erfolgt automatisch ein Neustart der Gerätetreiber und des ibaPDA-Dienstes.

#### □ Gerät neu starten

Mit diesem Button kann ein Neustart des Geräts ausgeführt werden.

#### **Netzwerkeinstellungen**

Die Einstellungen zu IP-Adresse, Subnetzmaske und DHCP-Server sind nur verfügbar, wenn der Drehschalter S1 auf "0" steht.

## D DHCP-Server verwenden

Hier können Sie für die beiden Netzwerkschnittstellen X21 und X22 separat auswählen, ob ein DHCP-Server verwendet wird.

#### □ IP-Adresse

Hier können Sie für die Netzwerkschnittstellen X21 und X22 eine benutzerdefinierte IP-Adresse eingeben. Die Option "DHCP-Server verwenden" darf hierfür nicht aktiviert sein.

#### $\Box$  Subnetzmaske

Hier muss die zu Ihrem Netzwerk passende Subnetzmaske eingetragen werden. Die Option "DHCP-Server verwenden" darf hierfür nicht aktiviert sein.

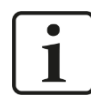

## **Hinweis**

Es ist auch möglich, für die beiden Schnittstellen X21 und X22 unterschiedliche Adressvergabeverfahren zu wählen, beispielsweise DHCP aktiv für X21 und eine feste IP-Adresse für X22. Vorgehensweise siehe Kapitel [7.3.2.](#page-18-0)

#### Remotedesktopverbindungen

Hier können Sie Remote-Desktop-Verbindungen erlauben oder verhindern. Mögliche Einstellungen:

- **Deaktiviert**
- Alle erlauben
- Nur sichere erlauben

#### □ Einstellungen übernehmen

Erst mit einem Klick auf <Einstellungen übernehmen> werden die Netzwerkeinstellungen ins Gerät übernommen und aktiv.

#### Aktualisieren

Mit einem Klick auf <Aktualisieren> werden die Netzwerkeinstellungen aktualisiert.

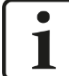

### **Wichtiger Hinweis**

Bitte denken Sie daran, entsprechende Benutzerberechtigungen zu vergeben, wenn Sie die Remote-Desktop-Verbindung erstmalig einrichten.

Dies kann jedoch nur auf dem Gerät selbst geschehen und nicht über den ibaPDA-Client.

Sollten Sie ibaDAQ in einer Domäne betreiben, lassen Sie die Berechtigungsvergabe ggf. durch die IT-Abteilung durchführen.

#### **PDA1/2 LED**

Hier können Sie die LEDs PDA1 und PDA2 mit Signalen belegen. Für jede LED stehen 3 Farben (grün, gelb und rot) zur Verfügung. Wählen Sie aus dem Drop-down-Menü jeweils ein Eingangssignal aus. Liegt das jeweilige Signal an, leuchtet die LED in der entsprechenden Farbe.

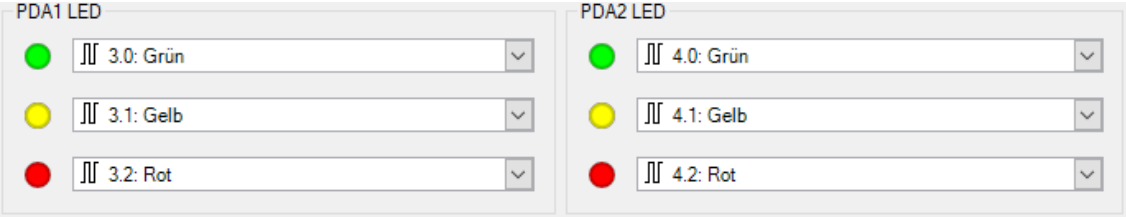

iba

## <span id="page-47-0"></span>**10.6.3 Anbindung eines externen iba-Geräts**

Am LWL-Ein- und Ausgang kann ein externes iba-Gerät zur Messdatenerfassung angeschlossen werden.

Um das Gerät in ibaPDA zu integrieren, klicken Sie mit der rechten Maustaste auf den Link "LWL-Verbindung" und wählen "Autom. Erkennung" aus. Das Gerät und das verwendete ibaNet-Protokoll werden automatisch erkannt und im Modulbaum angezeigt.

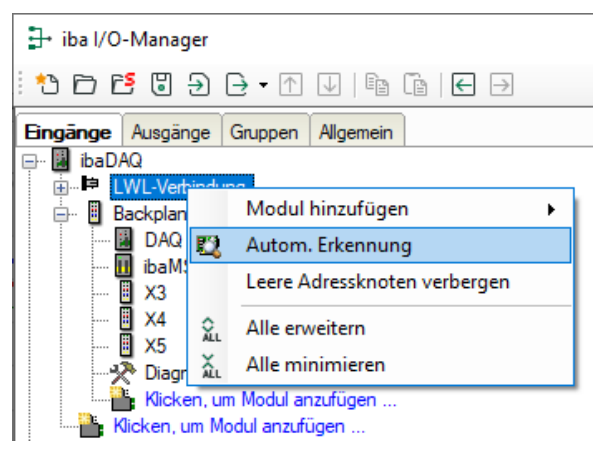

Alternativ kann das Gerät auch manuell hinzugefügt werden, indem Sie über das Kontextmenu "Modul hinzufügen" auswählen und dann das entsprechende Gerät.

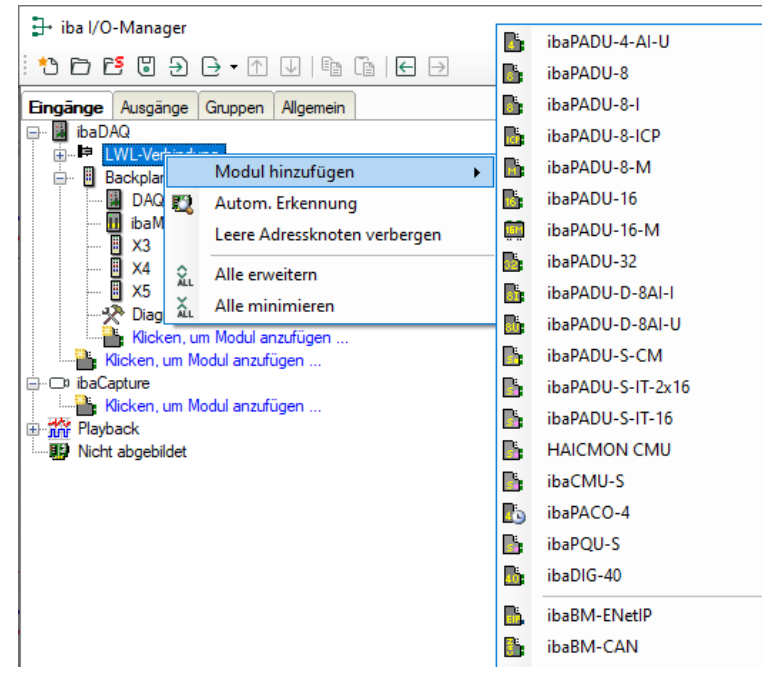

Für weitere Informationen zur Konfiguration des externen iba-Geräts lesen Sie bitte das entsprechende Gerätehandbuch.

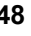

## <span id="page-48-0"></span>**10.6.4 LWL-Verbindung – Register Info**

Im Register "Info" werden im linken Teil Informationen zur LWL-Kommunikation angezeigt. Welche Informationen angezeigt werden, hängt vom verwendeten Protokoll ab.

### **10.6.4.1 Protokoll 3Mbit**

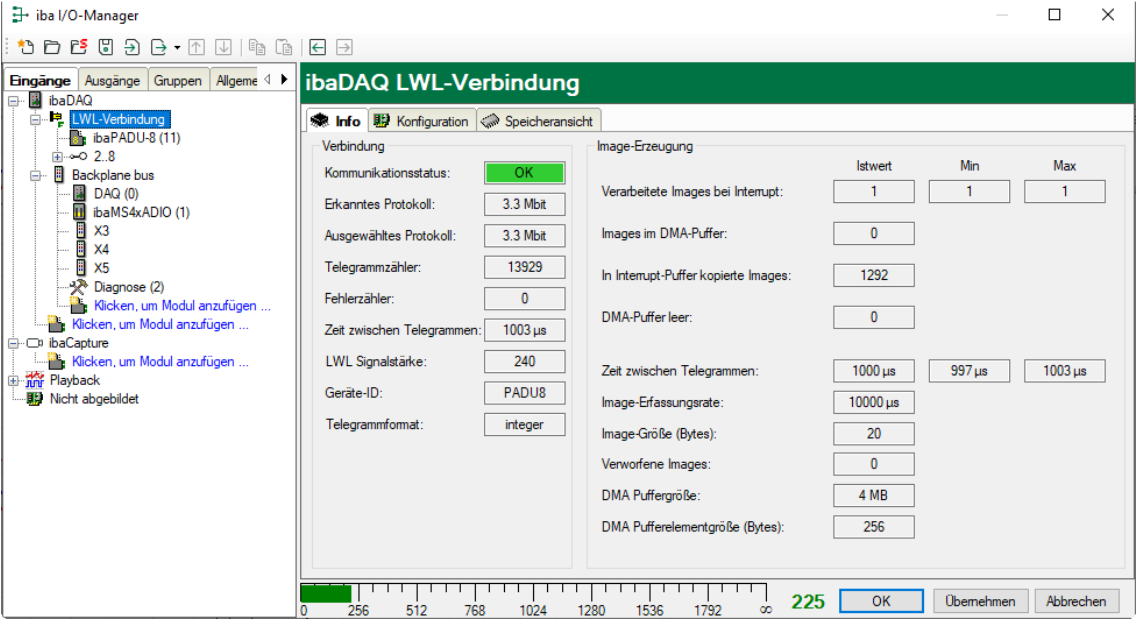

#### **Bereich "Verbindung"**

 $\Box$  Kommunikationsstatus

OK, wenn die LWL-Kommunikation störungsfrei arbeitet. Die empfangenen Telegramme stimmen mit dem eingestellten Übertragungsmodus des Anschlusses überein. Der Übertragungsmodus wird von dem Gerät (Modul) bestimmt, das an der LWL-Schnittstelle angeschlossen ist. Zum Beispiel wird der Übertragungsmodus auf 3Mbit gesetzt, wenn ein ibaPADU-8AI angeschlossen wird, bzw. auf 32Mbit Flex bei einem ibaPADU-D-8AI.

#### **E**rkanntes Protokoll

Dies ist das Übertragungsprotokoll, das erkannt wird. Mögliche Werte: 2Mbit, 3Mbit, 5Mbit, 32Mbit, 32Mbit Flex oder "?" (kein Gerät angeschlossen).

#### Ausgewähltes Protokoll

Dies ist das Übertragungsprotokoll, das für diese LWL-Schnittstelle eingestellt ist. Dieses wird vom angeschlossenen Modul bestimmt.

Telegrammzähler

Zähler der korrekt empfangenen Telegramme.

Fehlerzähler

Zähler der fehlerbehafteten empfangenen Telegramme (z. B. Checksummen-Fehler). Wenn sich dieser Zählerstand verändert, dann ist die LWL-Kommunikation nicht korrekt.

□ Zeit zwischen Telegrammen

Zeitabstand zwischen den letzten 2 korrekt empfangenen Telegrammen.

LWL-Signalstärke

Dies ist die Differenz zwischen dem maximalen und minimalen Wert, der von der LWL-Einheit empfangen wurde. Diese kann maximal 255 betragen. Je höher dieser Wert ist, desto stärker ist das LWL-Eingangssignal.

### □ Geräte-ID

Dies ist die ID des letzten Gerätes in einer LWL-Reihenschaltung an dieser LWL-Schnittstelle.

## $\Box$  Telegrammformat

Dies ist das Format der Analogdaten, die mit dem Telegramm übertragen werden. Mögliche Formate sind "Integer", "Real" und "S5 real".

## **Bereich "Image-Erzeugung"**

Die Informationen auf der rechten Seite des Dialogs beschreiben die Erzeugung des Images (Prozessabbild). Ein Image ist eine Sammlung von Bytes, die von der Karte mittels DMA in den Speicher des Rechners geschrieben werden. Dieses Image beinhaltet alle Daten der Messsignale von dem betreffenden Anschluss.

In der folgenden Liste werden die Informationen zur Image-Erzeugung erklärt:

### Verarbeitete Images bei Interrupt

Diese Zählerstände zeigen an, wie viele Images zum Zeitpunkt des letzten Interrupts im DMA-Puffer vorhanden waren. Der Wert sollte normalerweise der Interruptzeit geteilt durch die Image-Erfassungsrate entsprechen.

### □ Images im DMA-Puffer

Dies ist die Anzahl der Images, die im DMA-Puffer vorhanden sind. Die Anzahl sollte konstant sein. Wenn diese Zahl ansteigt, dann arbeitet das System nicht korrekt. Dies kann z. B. ein fehlendes Interrupt sein.

#### $\Box$  In Interrupt-Puffer kopierte Images

Dieser Zählerstand zeigt an, wie viele Images aus dem DMA-Puffer von ibaPDA gelesen und verarbeitet wurden. Dieser Zähler sollte stetig aufwärts zählen.

#### DMA-Puffer leer

Dieser Zählerstand erhöht sich jedes Mal, wenn der DMA-Puffer zum Zeitpunkt des Interrupts leer ist. Wenn dies der Fall ist, dann setzt der Treiber alle Signalwerte des betreffenden Anschlusses auf Null (0). Dies kann beispielsweise möglich sein, wenn die LWL-Verbindung unterbrochen wird.

#### □ Zeit zwischen Telegrammen

Dies ist der zeitliche Abstand zwischen den letzten 2 korrekt empfangenen Telegrammen. Dabei handelt sich um den gleichen Wert, wie im linken Teil des Dialogs, nur mit der zusätzlichen Angabe des größten und kleinsten Abstands. Die Unterschiede zwischen Min- und Max-Wert sollten nicht wesentlich voneinander abweichen.

#### □ Image-Erfassungsrate

Dies ist die Erfassungsrate, mit der die Karte die Images in den DMA-Puffer schreibt. Diese sollte höher oder gleich der schnellsten Erfassungsrate der an diesem Link angeschlossenen Module sein.

#### □ Image-Größe

Dies ist die Größe des Image in Bytes. Wenn Sie die Image-Größe mit der Image-Erfassungsrate multiplizieren, dann wissen Sie, wie viele Bytes pro Sekunde von diesem Anschluss über den PCI-Bus übertragen werden.

#### □ Verworfene Images

Dieser Zählerstand wird erhöht, wenn der DMA-FiFo der Karte voll ist und ein weiteres Image hinein kopiert wird. In diesem Falle liegt ein ernstes Problem vor. Die Karte kann keine Images auf dem PCI-Bus übertragen.

iba

DMA Puffergröße

Größe des DMA-Puffers für dieses Interface.

 DMA Pufferelementgröße (Bytes) Größe der Elemente im DMA-Puffer (in Bytes).

## **10.6.4.2 Protokoll 5Mbit**

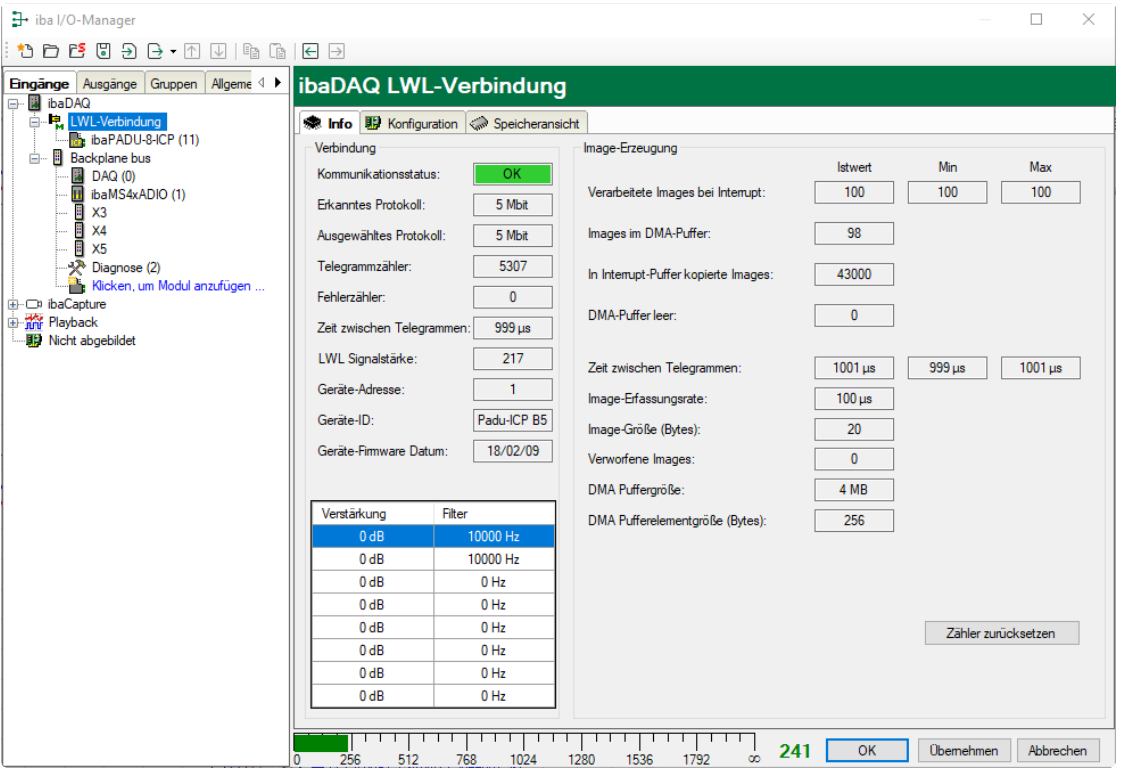

Die Abbildung oben zeigt die Informationen, die Sie erhalten, wenn die LWL-Verbindung mit 5Mbit arbeitet, z. B. mit ibaPADU-8-ICP. Erläuterungen siehe 3Mbit-Protokoll. Zusätzliche Angaben sind:

#### Geräte-Firmware Datum

Das Datum der Firmware, die aktuell im verbundenen Gerät geladen ist.

□ Tabelle Verstärkung und Filter

Verstärkungs- und Filterfaktoren werden im Gerät eingestellt. Dies betrifft nur die Geräte ibaPADU-8-ICP.

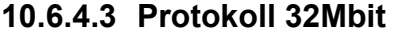

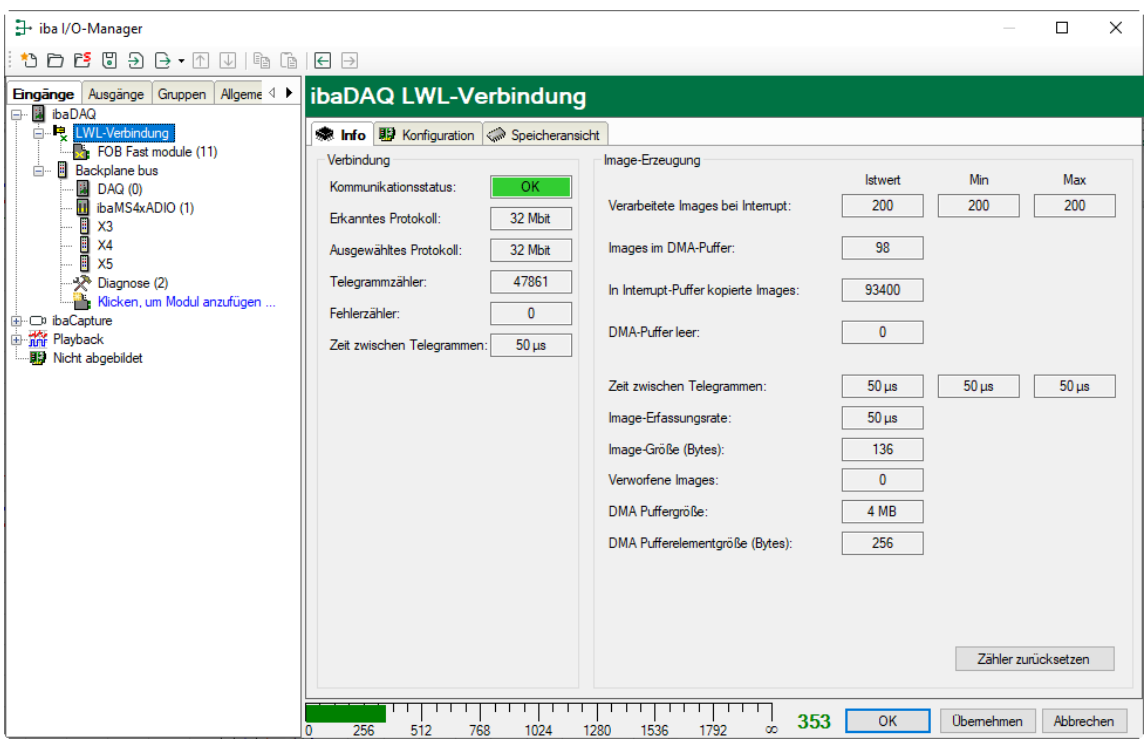

Anzeige siehe 3Mbit-Protokoll.

## **10.6.4.4 Protokoll 32Mbit Flex**

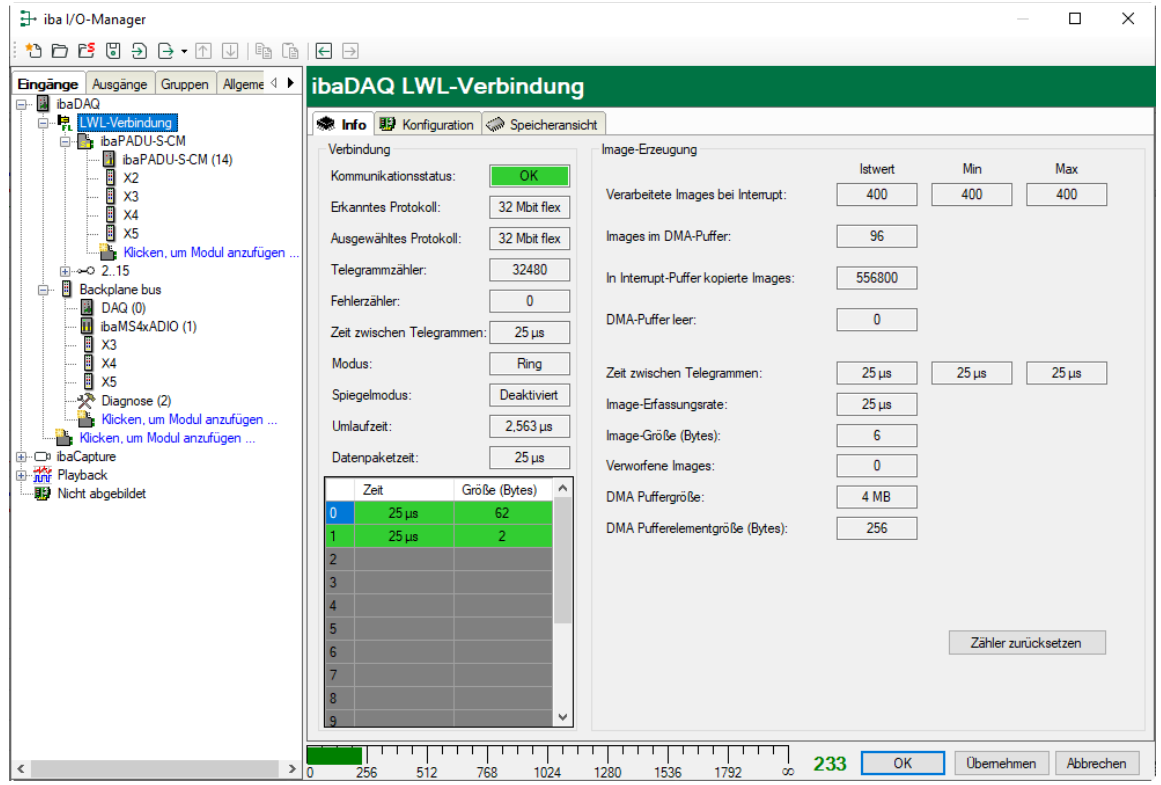

Die Abbildung oben zeigt die Informationen, wenn die LWL-Verbindung mit 32Mbit Flex arbeitet. Erläuterungen siehe 3Mbit-Protokoll. Pro LWL-Schnittstelle können bis zu 15 Geräte in einer Ringstruktur angeschlossen werden. Im Signalbaum entsprechen Link 1

- 15 unterhalb der LWL-Verbindung der Adresse, die mit dem Drehschalter am angeschlossenen Gerät eingestellt ist.

Zusätzliche Angaben zum 3Mbit-Protokoll sind:

#### **Im Bereich Verbindung**

□ Zeit zwischen Telegrammen

Zeit zwischen zwei Telegrammen, die von der ibaFOB-D-Karte gemessen wird. Sie sollte gleich der Datenpaketzeit sein.

#### □ Modus

Der Zustand der Verbindung wird angezeigt:

Ring: Ein oder mehrere Geräte (Kaskade) sind bidirektional angeschlossen und der LWL-Ring ist geschlossen.

Offene Kette: Nur der LWL-Eingang ist mit einem Gerät verbunden. Der Ausgang ist nicht angeschlossen oder der Ring ist an einer Stelle der Kaskade unterbrochen.

#### $\Box$  Spiegelmodus

Anzeige, ob Spiegelmodus deaktiviert oder aktiviert ist. Falls der Spiegelmodus aktiviert ist, wird angezeigt, ob das Gerät als Master- oder Slave-System konfiguriert ist. Beschreibung des Spiegelmodus siehe Kapitel [10.6.5.1.](#page-52-0)

#### **Umlaufzeit**

Telegrammlaufzeit im geschlossenen LWL-Ring. Die Zeit hängt ab von der Anzahl der angeschlossenen Geräte in der Kaskade (ca. 2 µs pro Gerät).

Aufgrund dieser Umlaufzeit, können die Daten der angeschlossenen Geräte max. um einen Telegrammzyklus asynchron sein.

#### Datenpaketzeit

Zyklus, mit dem die Datenpakete abgeschickt werden. (Kleinste eingestellte Zeitbasis der angeschlossenen Geräte oder 100 µs, wenn diese Zeitbasis ein ganzzahliges Vielfaches von 100 µs ist. Die Zeitbasis aller Geräte muss ein Vielfaches der kleinsten Zeitbasis sein.)

 $\Box$  Tabelle Die Tabelle zeigt die Zykluszeit und die Datengröße für die jeweiligen Kanäle: Zeile 0: Ethernet-Kanal Zeilen 1-15: angeschlossene Geräte mit der jeweiligen Adresse 1-15

## **10.6.5 LWL-Verbindung – Register Konfiguration**

## <span id="page-52-0"></span>**10.6.5.1 Spiegelmodus mit 32Mbit Flex**

Im Spiegelmodus können mehrere ibaPDA-Systeme gleichzeitig die Daten derselben 32Mbit Flex-fähigen Geräte erfassen. Hierfür wird ein ibaPDA-System als Master konfiguriert, der allein die angeschlossenen Flex-Geräte konfigurieren kann. Die anderen ibaPDA-Systeme werden als Slave konfiguriert und können die Daten der Flex-Geräte lediglich erfassen, nicht jedoch die Konfiguration ändern. Da ibaDAQ über ein integriertes ibaPDA-System verfügt, kann das Gerät ebenfalls im Spiegelmodus, als Master bzw. Slave, betrieben werden.

Im ibaPDA-Mastersystem ist eine bidirektionale LWL-Verbindung erforderlich, um Daten von den Flex-Geräten empfangen und an diese senden zu können. Der ibaPDA-Slave benötigt nur eine unidirektionale LWL-Verbindung, um Daten von den Flex-Geräten und die Gerätekonfiguration zu empfangen.

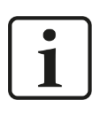

## **Hinweis**

Das Slave-System kann über LWL keine Daten ausgeben.

## **Mögliche Anschaltungen**

Anschaltung im Spiegelmodus mit ibaBM-FOX-i-3o-D:

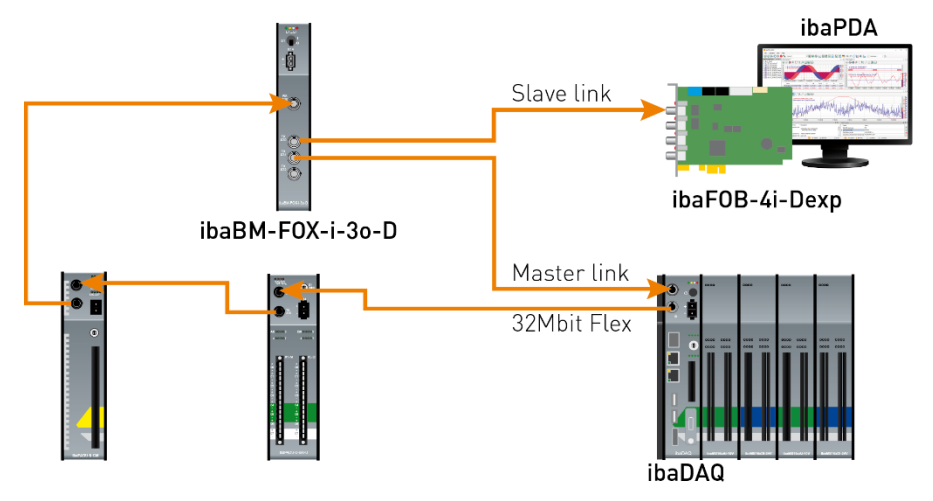

Der LWL-Ausgang des letzten Flex-Geräts wird mit dem LWL-Eingang eines ibaBM-FOX-i-3o-D-Geräts verbunden. Je ein LWL- Ausgang von ibaBM-FOX-i-3o-D wird mit dem LWL-Eingang des ibaPDA-Master (im Beispiel ibaDAQ) und des ibaPDA-Slave verbunden.

In dieser Anschaltung kann der ibaPDA-Slave auch dann noch Daten erfassen, wenn der ibaPDA-Master ausgeschaltet ist.

Anschaltung im Spiegelmodus mit ibaBM-DIS-i-8o:

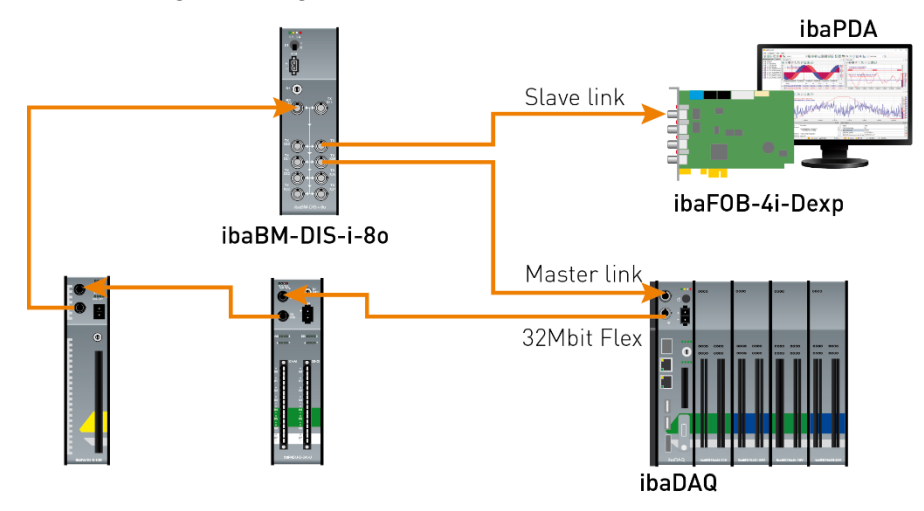

Für die Anschaltung im Beispiel oben mit ibaBM-DIS-i-8o gilt Gleiches wie mit ibaBM-FOX-i-3o-D. Das ibaBM-DIS-i-8o-Gerät muss dafür im Kopiermodus arbeiten (S1 = 0).

#### **Konfiguration in ibaPDA**

Die Konfiguration des Spiegelmodus erfolgt im Register "Konfiguration" in der LWL-Verbindungsansicht.

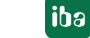

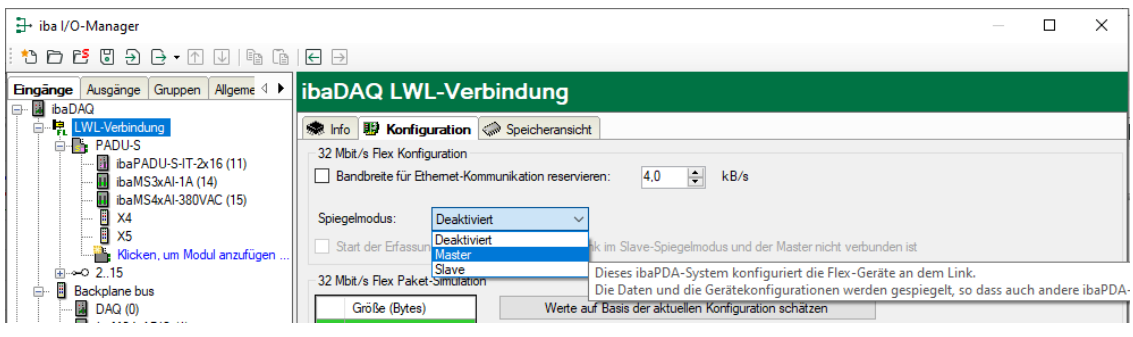

Für den Spiegelmodus stehen 3 Einstellungen zur Auswahl:

- **Deaktiviert**: Die Daten werden nicht gespiegelt, so dass dieses ibaPDA-System das einzige ist, das die Geräte konfigurieren und Daten erfassen kann.
- **Master**: Dieses ibaPDA-System konfiguriert die Flex-Geräte an diesem Link. Die Daten und Gerätekonfigurationen werden gespiegelt, so dass auch andere ibaPDA-Systeme die Daten erfassen können.
- **Slave**: Dieses ibaPDA-System empfängt die Gerätekonfiguration vom ibaPDA-Master, so dass es die vom ibaPDA-Master konfigurierten Daten erfassen kann.

Ist ein ibaPDA-System als Slave konfiguriert, kann es mit der "Autodetect"-Funktion die Konfiguration der Geräte vom ibaPDA-Master laden. Ein ibaPDA-Slave kann die Konfiguration der Geräte nicht verändern. Die Module im Signalbaum werden im ibaPDA-Slave mit einem Schlosssymbol angezeigt.

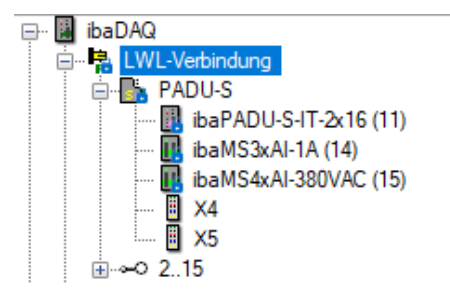

Wird die Erfassung am ibaPDA-Slave gestartet, wartet der Slave bis der Master die Konfiguration sendet. Unterscheidet sich die erhaltene Konfiguration von der bereits geladenen, übernimmt der Slave die neue Konfiguration.

Wenn der Slave innerhalb von 6 s keine Konfiguration vom Master erhält, gibt ibaPDA eine Fehlermeldung aus. Ist die Option "Start der Erfassung erlauben, auch wenn der Link im Slave-Spiegelmodus und der Master nicht verbunden ist" markiert, dann wird die Erfassung in jedem Fall mit der zuletzt geladenen Konfiguration gestartet.

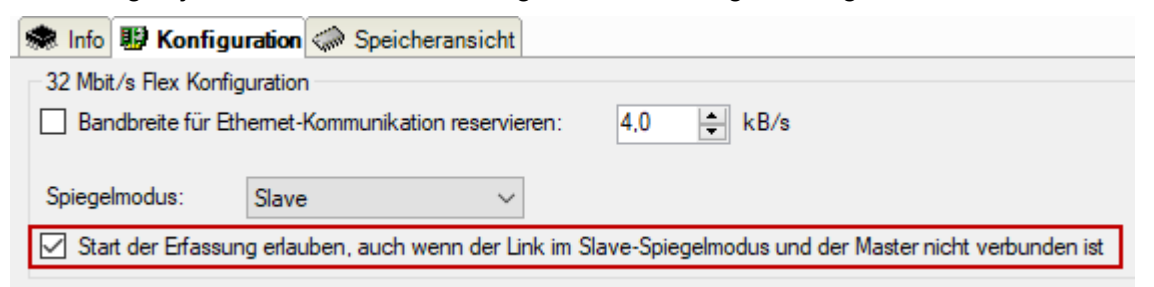

Wenn der ibaPDA-Master die Konfiguration ändert, während der ibaPDA-Slave Daten erfasst, startet der Slave die Erfassung automatisch neu.

## <span id="page-55-0"></span>**10.6.5.2 Berechnung der Telegrammgröße mit 32Mbit Flex**

In einem Flex-Ring mit mehreren Teilnehmern wird die Datenmenge pro Teilnehmer dynamisch verteilt und durch ibaPDA berechnet. Die Datenmenge richtet sich nach der in ibaPDA parametrierten Anzahl von analogen und digitalen Signalen und der kleinsten im Ring eingestellten Zeitbasis.

Ab ibaPDA-Version 6.33.1 steht ein Simulator (32 Mbit/s Flex Paket-Simulation) zur Verfügung, der berechnet, welche Datenmengen pro Teilnehmer über die LWL-Verbindung mit dem 32Mbit Flex-Protokoll übertragen werden können. Öffnen Sie hierfür das Register "Konfiguration".

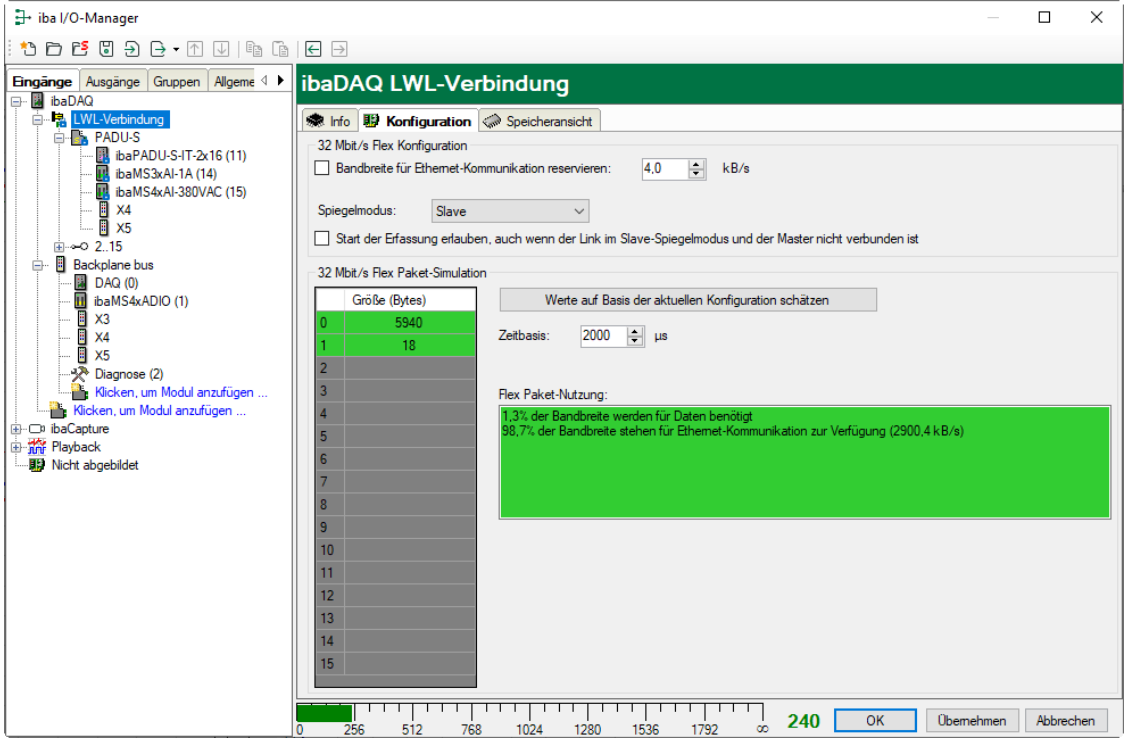

Zur Berechnung werden die Datenmenge (in Byte) jedes Geräts im Flex-Ring und die Zeitbasis (in µs) für die Datenerfassung im Ring benötigt.

Die Werte können manuell eingegeben oder automatisch aus der aktuellen Konfiguration bezogen werden, entweder mit einem Klick auf den Button <Werte auf Basis der aktuellen Konfiguration schätzen> oder wenn der entsprechende Link der ibaFOB-Karte im Modulbaum markiert wird.

In der Tabelle links werden die Geräte im Flex-Ring mit der dazugehörigen Datenmenge aufgelistet. Die Adresse 0 ist für den Ethernet-Kanal reserviert und nicht veränderbar.

Im Bereich "Flex Paket-Nutzung" wird angezeigt, wieviel Bandbreite noch zur Verfügung steht. Die Farbe der Anzeige ändert sich mit der Auslastung im Flex-Ring:

- Grün: OK
- Orange: Bandbreite für den Ethernet-Kanal < 3 kB/s
- Rot: Zu viele Daten projektiert.

Die automatisch bezogenen Datenwerte sind zunächst abgeschätzt. Die tatsächlichen Datenwerte werden im Register "Info" angezeigt, nachdem die Konfiguration mit einem Klick auf <OK> oder <Übernehmen> übernommen wurde.

Sind zu viele Daten projektiert, können Sie entweder die Anzahl der aufzuzeichnenden Signale reduzieren oder die Zeitbasis erhöhen.

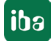

### **Simulation der Auslastung**

Die Berechnung der Telegrammgröße kann auch dazu benutzt werden, die zu erwartende Datenlast im Vorfeld zu ermitteln, d. h. wenn noch keine Geräte angeschlossen und konfiguriert sind.

Öffnen Sie den I/O-Manager von ibaPDA und markieren Sie den Link der LWL-Verbindung und wählen Sie das Register "Konfiguration".

Stellen Sie die kleinste geplante Abtastzeit im Feld "Zeitbasis" ein. Nun können Sie manuell in die Tabellenzeilen 1 bis 15 die geplante oder erwartete Datenmenge (in Bytes) eintragen. Mit jeder Eingabe werden die Ergebniswerte im Feld "Flex Paket-Nutzung" neu berechnet.

Auf diese Weise können Sie abschätzen, ob die geplante Anzahl Signale oder Geräte an einem Flex-Link verarbeitet werden können oder ob ein weiterer Flex-Link genutzt werden sollte.

### **Reservierte Bandbreite im Ethernet-Kanal für Konfigurationsdaten**

Der Ethernet-Kanal (Adresse 0) wird genutzt für die Übertragung der Konfigurationsdaten, gegebenenfalls für die Kommunikation mit einem Webinterface des jeweiligen Geräts und speziell bei ibaBM-DP für die Anzeige der Profibus-Diagnose. Werden nun viele Geräte mit vielen Signalen projektiert, kann es vorkommen, dass für den Ethernet-Kanal nur noch die Mindestgröße von 1 kB/s reserviert ist. Dies ist häufig nicht ausreichend und kann dazu führen, dass die Profibus-Diagnose nicht mehr angezeigt wird, oder auch die Kommunikation mit dem Webinterface sehr langsam wird.

Mit der Option "Bandbreite für Ethernet-Kommunikation reservieren" besteht nun die Möglichkeit, dem Ethernet-Kanal eine feste Bandbreite zu reservieren. Der standardmäßig voreingestellte Wert von 4 kB/s ist in der Regel ausreichend für Konfigurationsdaten und Profibus-Diagnose.

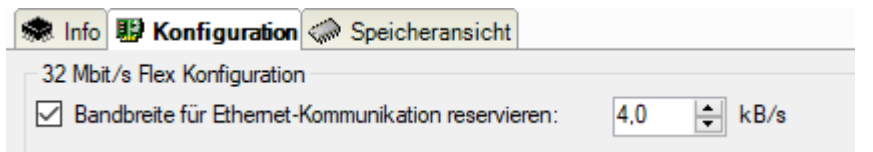

# **10.7 Dateifreigabe einrichten**

Um auf die aufgezeichneten Daten komfortabel über das Netzwerk zugreifen zu können, bietet der ibaPDA-Client die Möglichkeit, eine schreibgeschützte Freigabe einzurichten.

In der Konfiguration der Datenaufzeichnung klicken Sie im Knoten "Dateien" auf <Freigaben>.

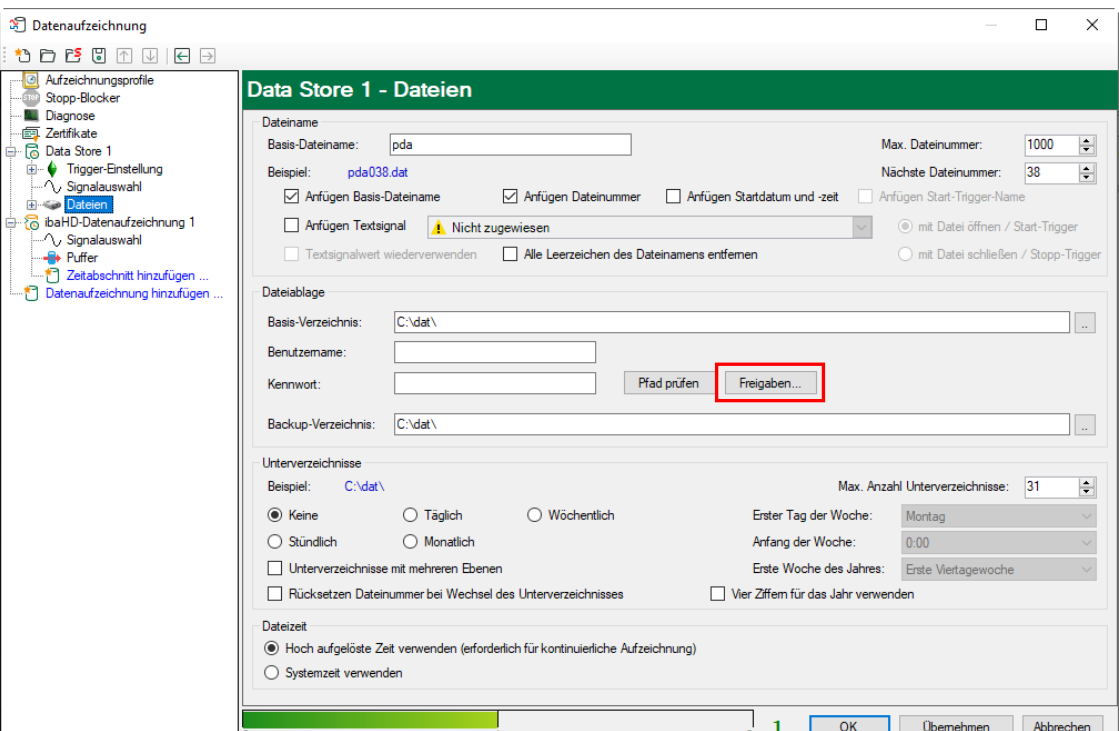

Geben Sie einen Ordner ein:

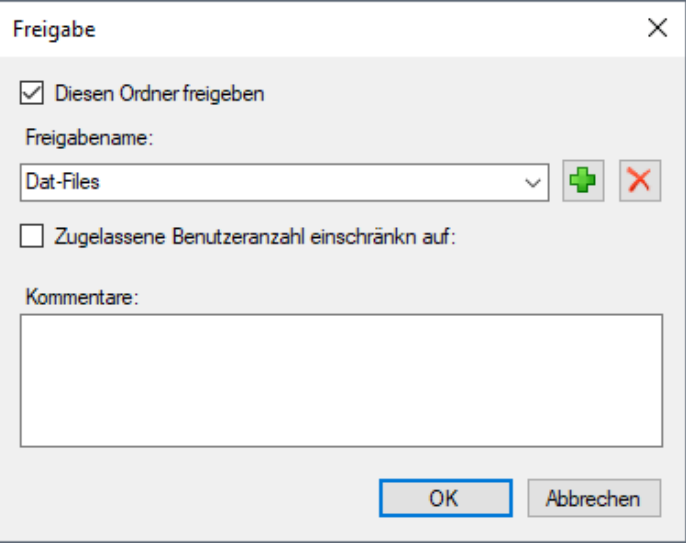

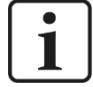

## **Hinweis**

Wird ibaDAQ in einer sogenannten Arbeitsgruppe betrieben, benötigen Sie für den Zugriff den Benutzernamen und das Kennwort.

Sind ibaDAQ und der zugreifende PC in derselben Domäne ist eine separate Authentifizierung meist nicht notwendig.

# **11 Technische Daten**

# **11.1 Hauptdaten**

| Kurzbeschreibung                                        |                                                                                                    |                                                                                                    |           |  |
|---------------------------------------------------------|----------------------------------------------------------------------------------------------------|----------------------------------------------------------------------------------------------------|-----------|--|
| Bezeichnung                                             | ibaDAQ                                                                                                    |                                                                                                    |           |  |
| Beschreibung                                            | Zentraleinheit für stand-alone Datenerfassung                                                                                                    |                                                                                                    |           |  |
| <b>Bestellnummer</b>                                    | 10.170001                                                                                                    | 10.170031                                                                                                    | 10.170041 |  |
| <b>Prozessoreinheit</b>                                 |                                                                                                    |                                                                                                    |           |  |
| Prozessor                                               | Intel Atom E3845 quad<br>core CPU 1,91 GHz                                                                                                    | Intel Atom E3950 quad core CPU 1,6 GHz                                                                                    |           |  |
| Betriebssystem                                          | Win10 LTSC 2019/v1809<br>Win10 LTSC 2021/v21H2 (ab 12/2023)                                                                                                    |                                                                                                    |           |  |
| Arbeitsspeicher                                         | 4 GB                                                                                                    | 8 GB                                                                                                    | 4 GB      |  |
| Flash-Speicher (SSD)                                    | 256 GB (SN < 1000),<br>512 GB (SN $\geq$ 1000)                                                                                                    | 512 GB                                                                                                    |           |  |
| Uhr                                                     | (3V Lithium CR2032)                                                                                                    | Batteriegepuffert, kann während des Betriebs ausgetauscht werden<br>Synchronisierbar über DCF77 (Digitaleingang) oder NTP |           |  |
| Versorgung                                              |                                                                                                    |                                                                                                    |           |  |
| Spannungsversorgung                                     | DC 24 V, ± 10 % unstabilisiert,<br>1 A (ohne E/A-Module), 3 A (mit bis zu 4 E/A-Modulen)                                                                         |                                                                                                    |           |  |
| Leistungsaufnahme                                       | Max. 36 W                                                                                                    |                                                                                                    |           |  |
| <b>Bedien- und Anzeigeelemente</b>                      |                                                                                                    |                                                                                                    |           |  |
| Anzeigen                                                | 6 LEDs für Betriebszustand<br>2 LEDs für Digitaleingänge<br>2 LEDs für Digitalausgänge<br>2 LEDs für benutzerdefinierte Anwendungen, in ibaPDA<br>konfigurierbar |                                                                                                    |           |  |
| Einsatz- und Umweltbedingungen                          |                                                                                                    |                                                                                                    |           |  |
| Temperaturbereiche<br>Lagerung/Transport -25°C bis 70°C | Betrieb 0°C bis 50°C                                                                                                    |                                                                                                    |           |  |
| Einbaulage                                              | Senkrecht oder waagrecht                                                                                                    |                                                                                                    |           |  |
| Aufstellhöhe                                            | Bis 2000 m                                                                                                    |                                                                                                    |           |  |
| Kühlung                                                 | Passiv                                                                                                    |                                                                                                    |           |  |
| Feuchteklasse nach DIN 40040                            | F, keine Betauung                                                                                                    |                                                                                                    |           |  |
| Schutzart                                               | IP20                                                                                                    |                                                                                                    |           |  |
| Zertifizierung / Normen                                 | EMV: IEC 61326-1<br>FCC part 15 class A                                                                                                    |                                                                                                    |           |  |
| MTBF <sup>3</sup>                                       | 162.168 Stunden / ca. 18 Jahre                                                                                                    |                                                                                                    |           |  |

**<sup>3</sup>** MTBF (mean time between failure) ermittelt nach Telcordia 3 SR232 (Reliability Prediction Procedure of Electronic Equipment; Issue 3 Jan. 2011) und NPRD (Non-electronic Parts Reliability Data 2011)

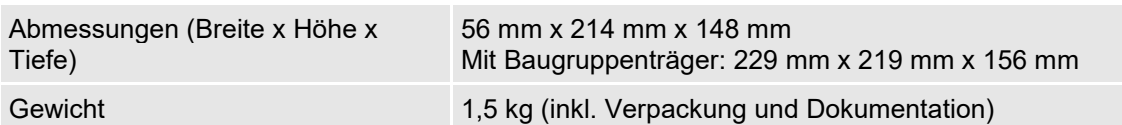

**Supplier's Declaration of Conformity 47 CFR § 2.1077 Compliance Information**

#### **Unique Identifier**:

10.170001, ibaDAQ 10.170031, ibaDAQ-MA5 10.170041, ibaDAQ-TQ-M

#### **Responsible Party - U.S. Contact Information**

iba America, LLC 370 Winkler Drive, Suite C Alpharetta, Georgia 30004

(770) 886-2318-102 [www.iba-america.com](http://www.iba-america.com/)

#### **FCC Compliance Statement**

<span id="page-59-0"></span>This device complies with Part 15 of the FCC Rules. Operation is subject to the following two conditions: (1) This device may not cause harmful interference, and (2) this device must accept any interference received, including interference that may cause undesired operation.

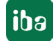

# **11.2 Schnittstellen**

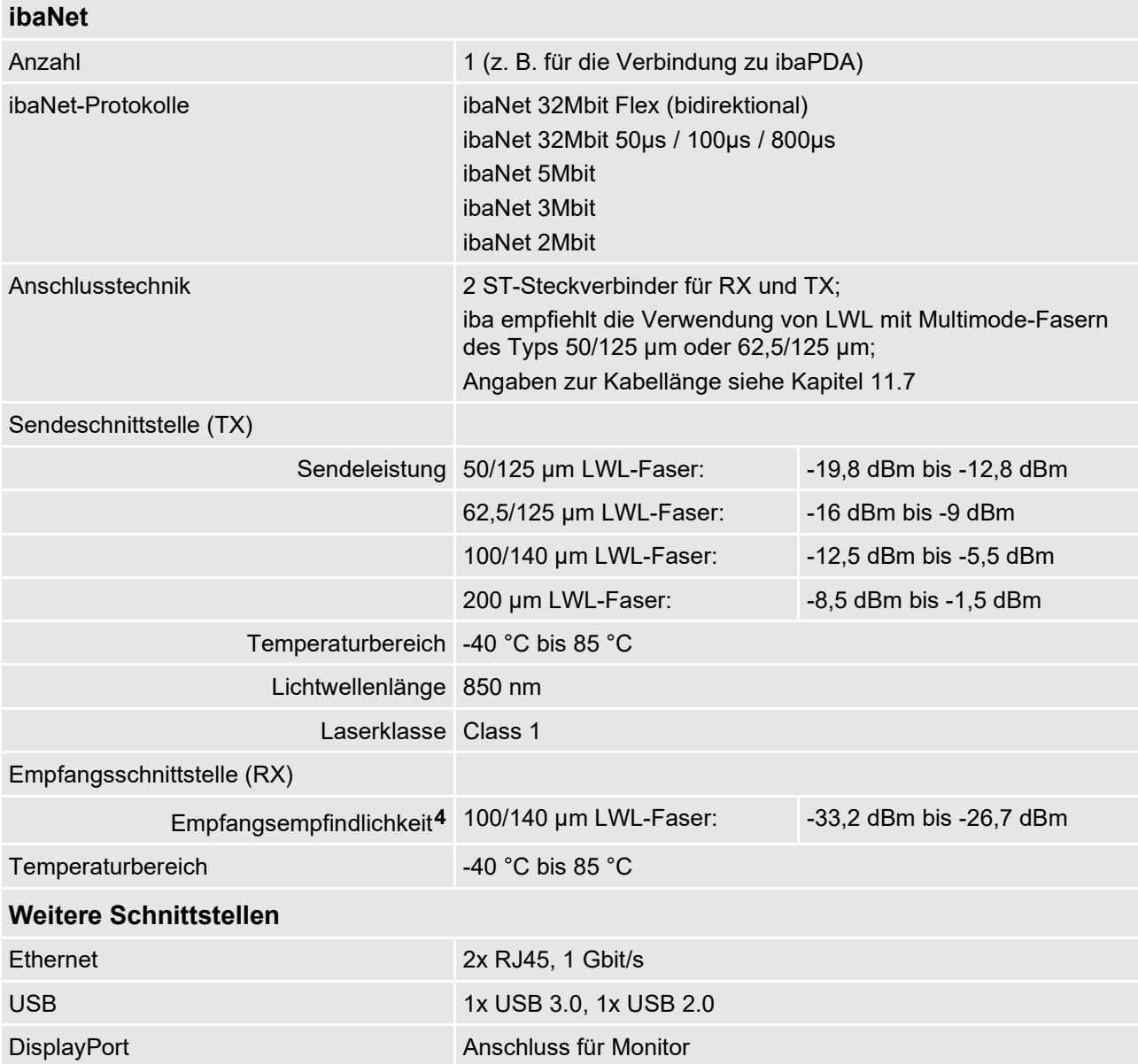

# **11.3 Digitalein-/ausgänge**

# **Digitaleingänge**

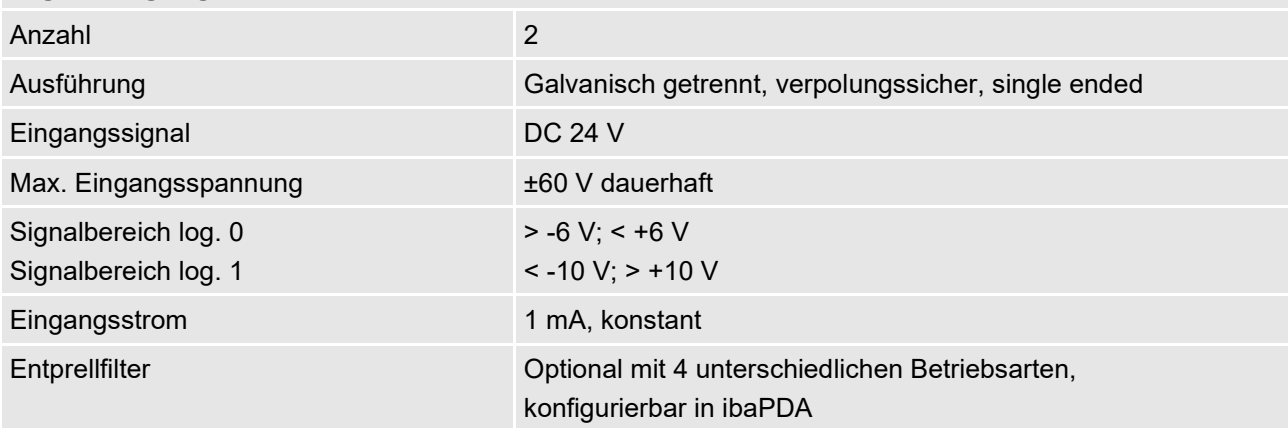

**4** Angaben zu anderen LWL-Faserdurchmessern nicht spezifiziert

Handbuch ibaDAQ

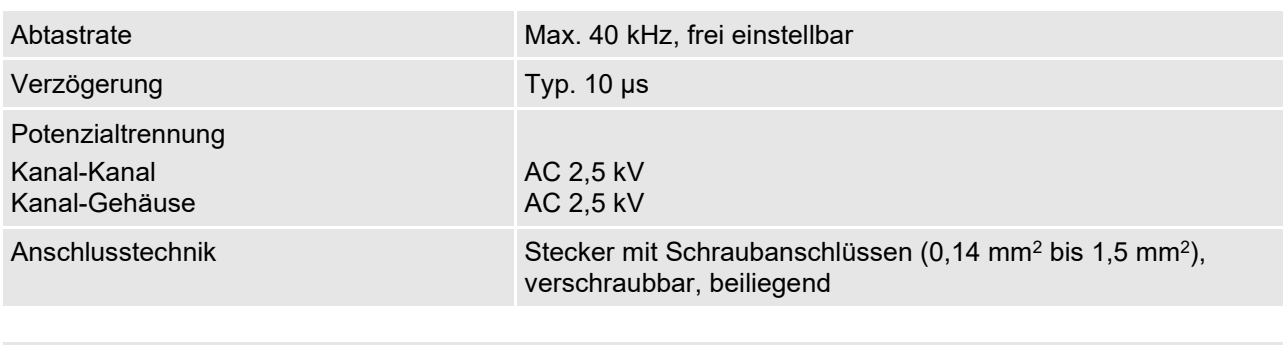

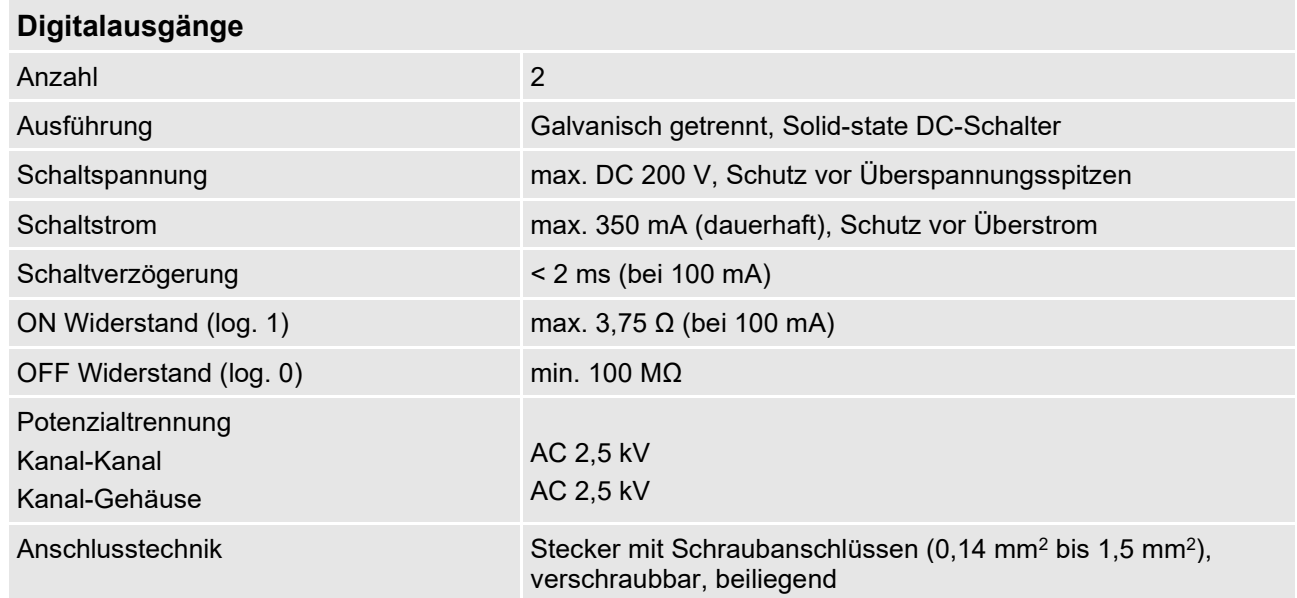

<span id="page-61-0"></span>

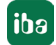

# **11.4 Unterstützte E/A-Module**

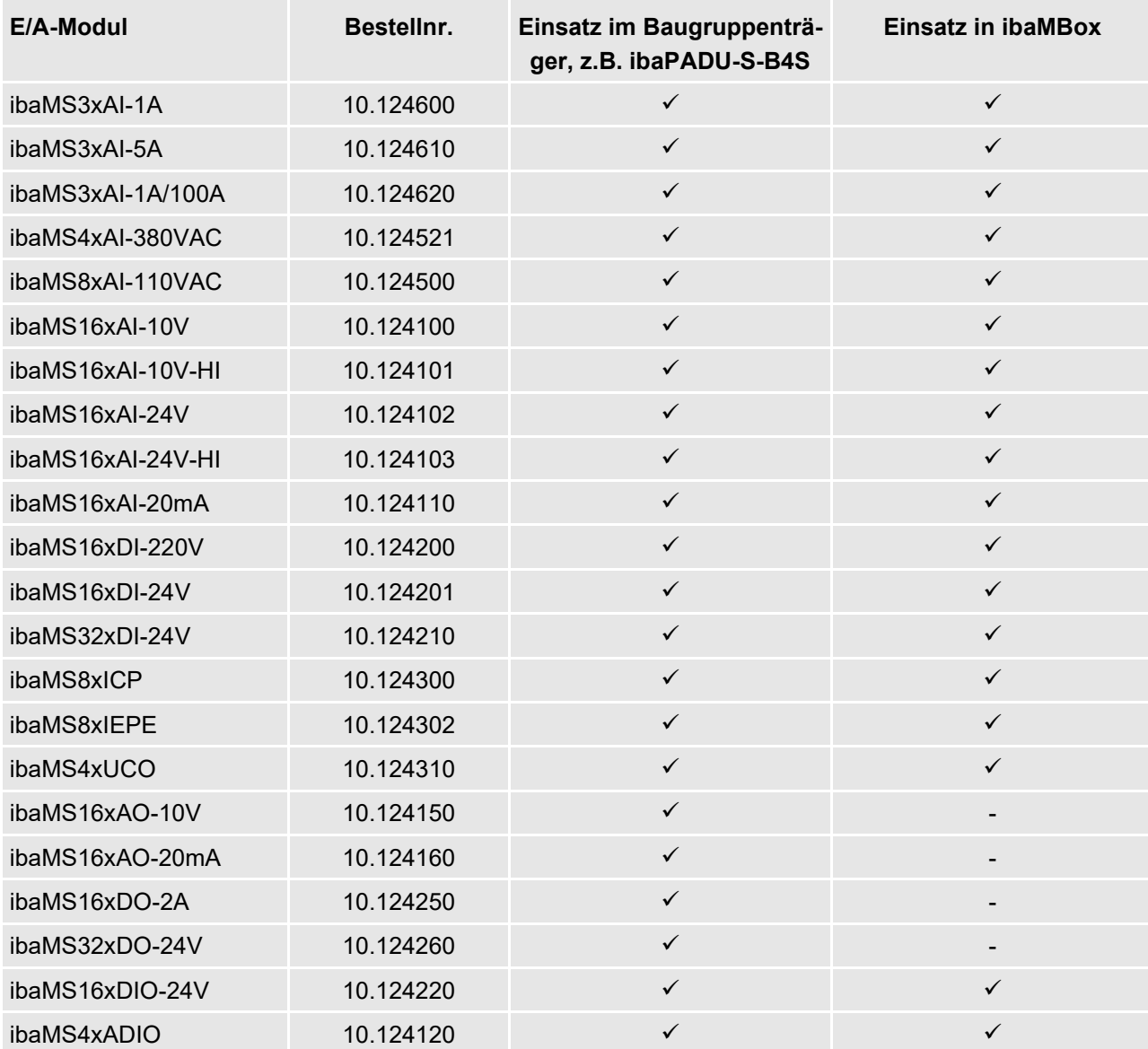

# **11.5 Abmessungen**

## **ibaDAQ**

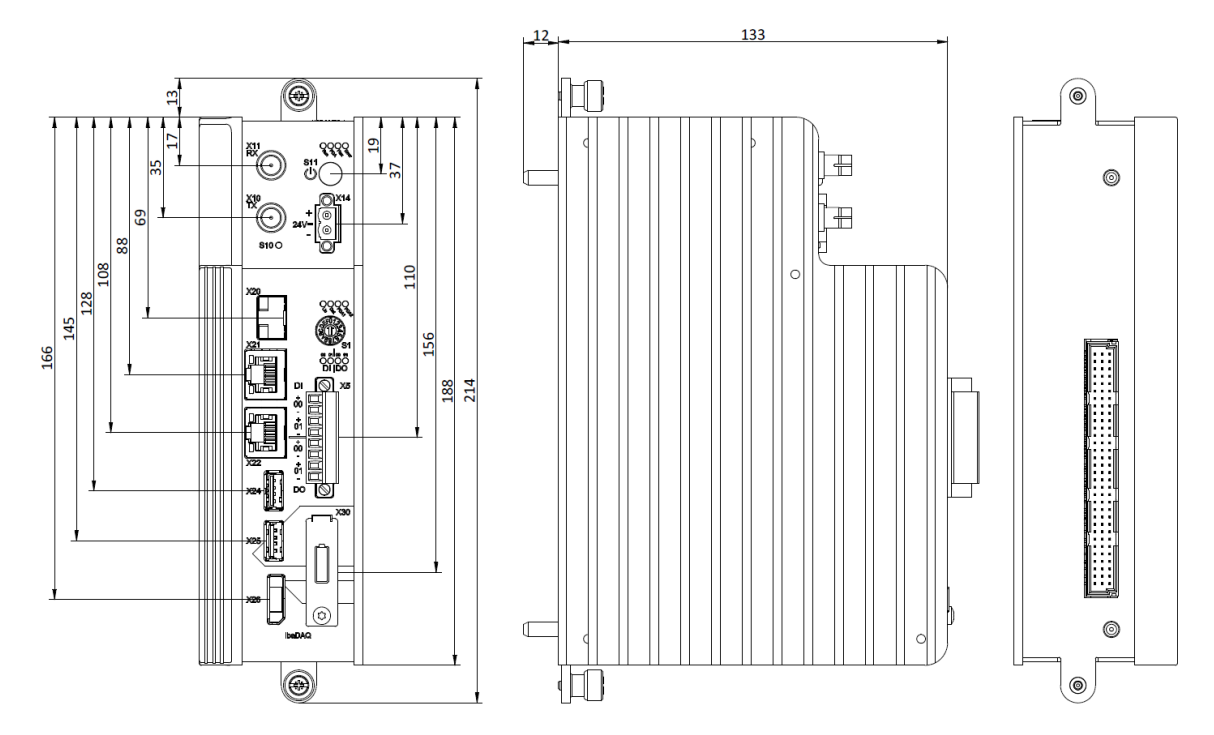

(Maße in mm)

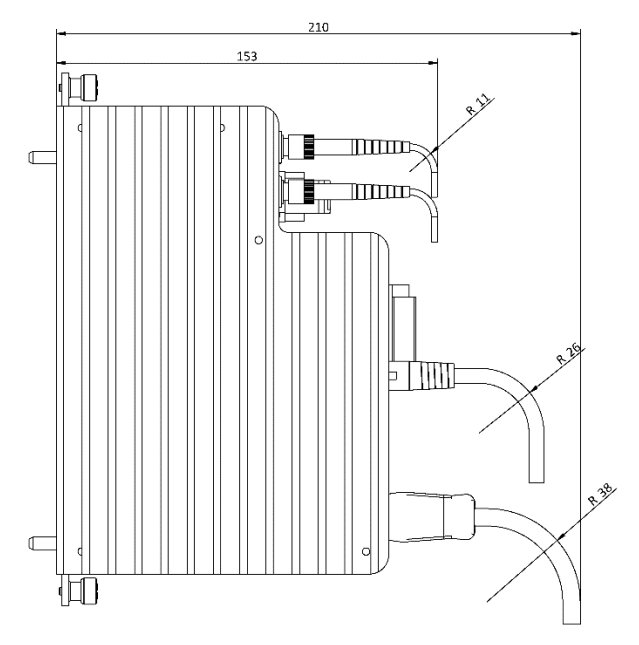

Abmessungen ibaDAQ mit Leitungen (Maße in mm)

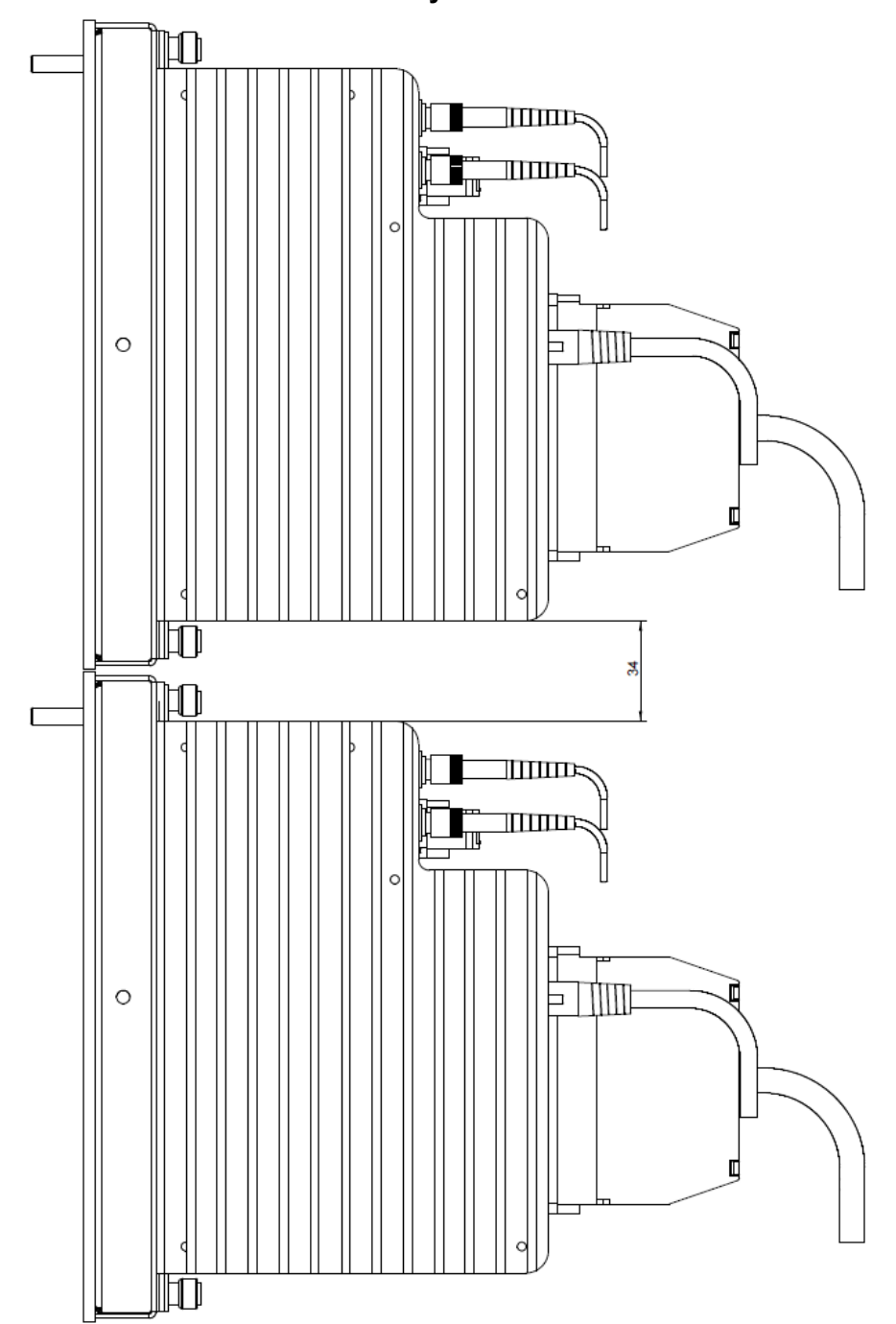

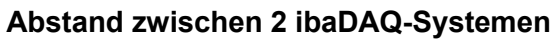

Mindestabstand zwischen 2 ibaDAQ-Systemen (Maße in mm)

# **11.6 Anschlussdiagramme**

# **11.6.1 Pinbelegung Spannungsversorgung X14**

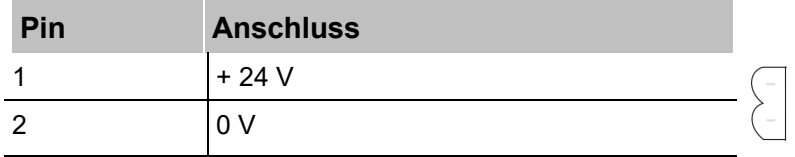

# **11.6.2 Pinbelegung digitale Ein- und Ausgänge X5**

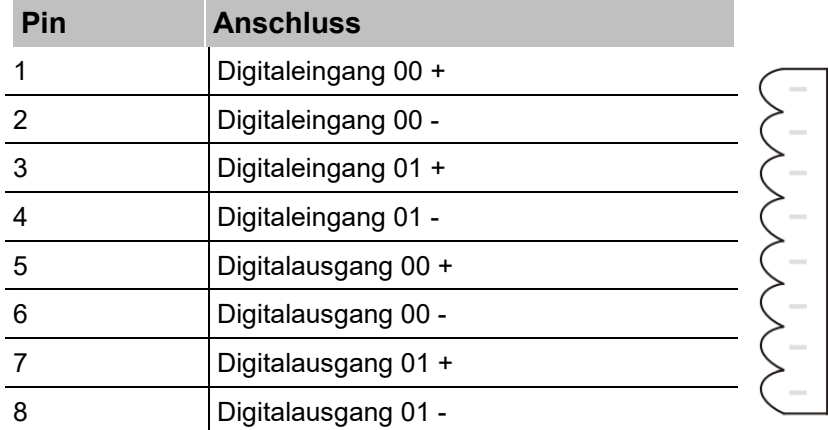

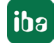

# <span id="page-66-0"></span>**11.7 Beispiel für LWL-Budget-Berechnung**

Als Beispiel dient eine LWL-Verbindung von einer ibaFOB-io-Dexp-Karte (LWL-Sender) zu einem ibaBM-PN-Gerät (LWL-Empfänger).

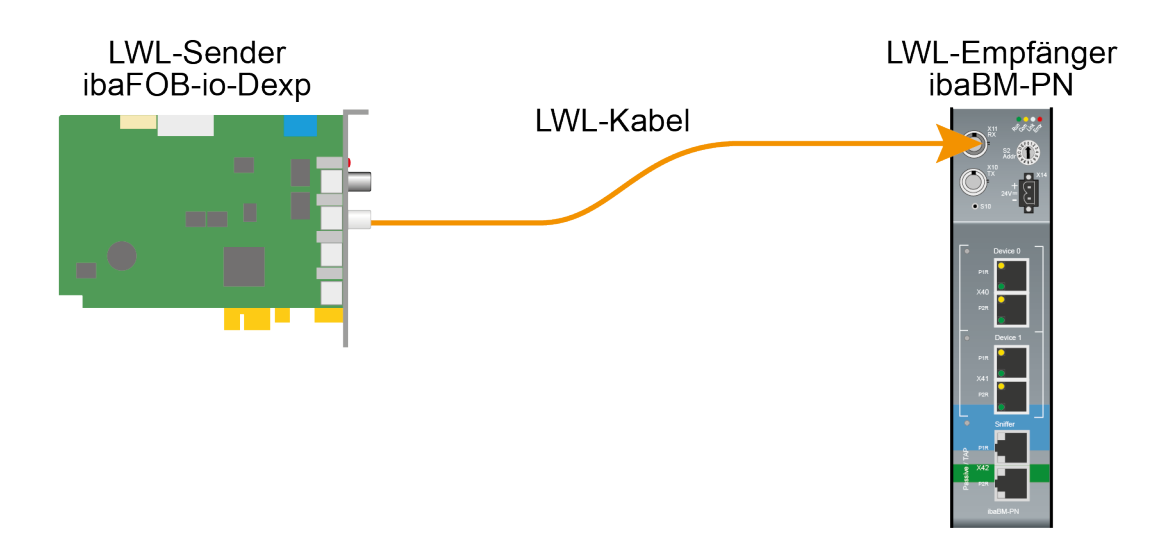

Das Beispiel bezieht sich auf eine Punkt-zu-Punkt-Verbindung mit einer LWL-Faser des Typs 62.5/125 µm. Die verwendete Lichtwellenlänge beträgt 850 nm.

Die Spanne der Minimal- und Maximalwerte der Sendeleistung bzw. Empfangsempfindlichkeit ist bauteilbedingt und u. a. abhängig von Temperatur und Alterung.

Für die Berechnung sind jeweils die spezifizierte Sendeleistung des Sendegeräts und auf der anderen Seite die spezifizierte Empfangsempfindlichkeit des Empfängergeräts einzusetzen. Sie finden die entsprechenden Werte im jeweiligen Gerätehandbuch im Kapitel "Technische Daten" unter "ibaNet-Schnittstelle".

#### **Spezifikation ibaFOB-io-Dexp:**

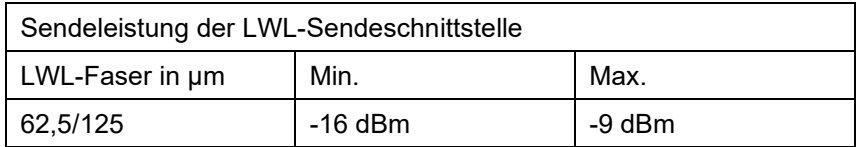

#### **Spezifikation ibaBM-PN:**

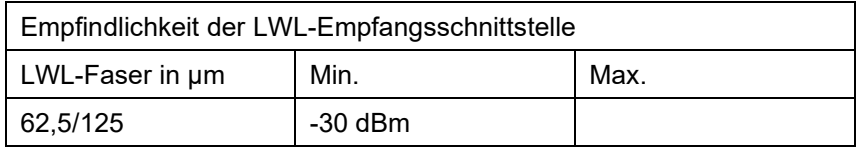

## **Spezifikation des Lichtwellenleiters**

Zu finden im Datenblatt des verwendeten LWL-Kabels:

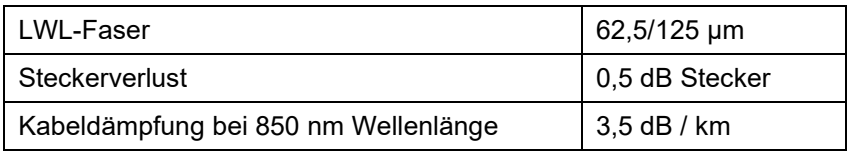

**iba** 

**Gleichung zur Berechnung des Leistungsbudgets (ABudget):** 

$$
A_{Budget} = |(P_{Receiver} - P_{Sender})|
$$

PReceiver = Empfindlichkeit der LWL-Empfangsschnittstelle

PSender = Sendeleistung der LWL-Sendeschnittstelle

## Gleichung zur Berechnung der Reichweite der LWL-Verbindung (I<sub>Max</sub>):

$$
l_{Max} = \frac{A_{Budget} - (2 \cdot A_{Connector})}{A_{Fiberoptic}}
$$

AConnector = Steckerverlust

AFiberoptic = Kabeldämpfung

**Berechnung für das Beispiel ibaFOB-io-Dexp -> ibaBM-PN im Optimalfall:**

 $A_{Budget} = \left| \left( -30 \frac{\text{dBm}}{\text{H}} - \left( -9 \frac{\text{dBm}}{\text{H}} \right) \right) \right| = 21 \text{dB}$ 

$$
l_{Max} = \frac{21dB - (2 \cdot 0.5dB)}{3.5 \frac{dB}{km}} = 5.71 \text{km}
$$

**Berechnung für das Beispiel ibaFOB-io-Dexp -> ibaBM-PN im schlechtesten Fall:**

 $A_{Budaet} = |-30 \text{ dBm} - (-16 \text{ dBm})| = 14dB$ 

$$
l_{Max} = \frac{14dB - (2 \cdot 0.5dB)}{3.5 \frac{dB}{km}} = 3.71 \text{km}
$$

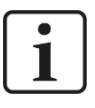

## **Hinweis**

Bei einer Verbindung mehrerer Geräte als Kette (z. B. ibaPADU-8x mit 3 Mbit) oder als Ring (z. B. ibaPADU-S-CM mit 32Mbit Flex) gilt die maximale Entfernung jeweils für die Teilstrecke zwischen zwei Geräten. Die LWL-Signale werden in jedem Gerät neu verstärkt.

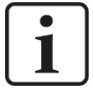

## **Hinweis**

Bei Verwendung von LWL-Fasern des Typs 50/125 µm ist mit einer um ca. 30-40% verringerten Reichweite zu rechnen.

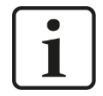

## **Hinweis**

Neben konventionellen Multimode-Kabeltypen OM1 (62.5/125 μm) und OM2 (50/125 μm) können auch die weiteren Kabeltypen OM3, OM4 und OM5 der Faser 50/125 μm verwendet werden.

# **12 Zubehör**

## **12.1 Rückwandbusmodule**

## **12.1.1 ibaPADU-S-B4S**

Rückwandbusmodul mit Montagemöglichkeit für 1 Zentraleinheit und bis zu 4 E/A-Modulen.

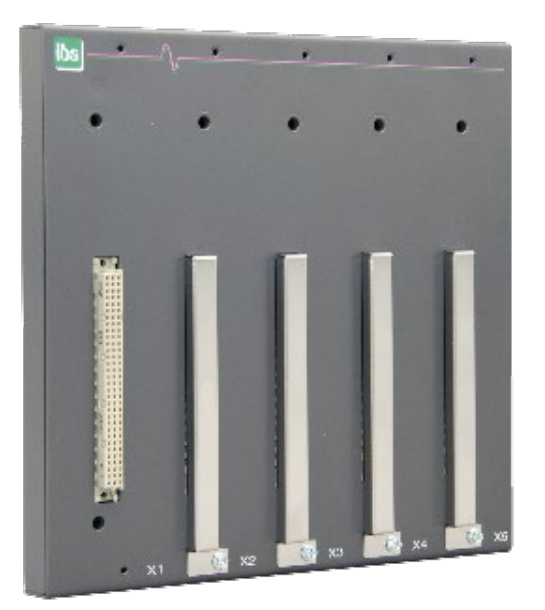

## **12.1.1.1 Lieferumfang**

- Rückwandbusmodul
- **Q** Montagesatz

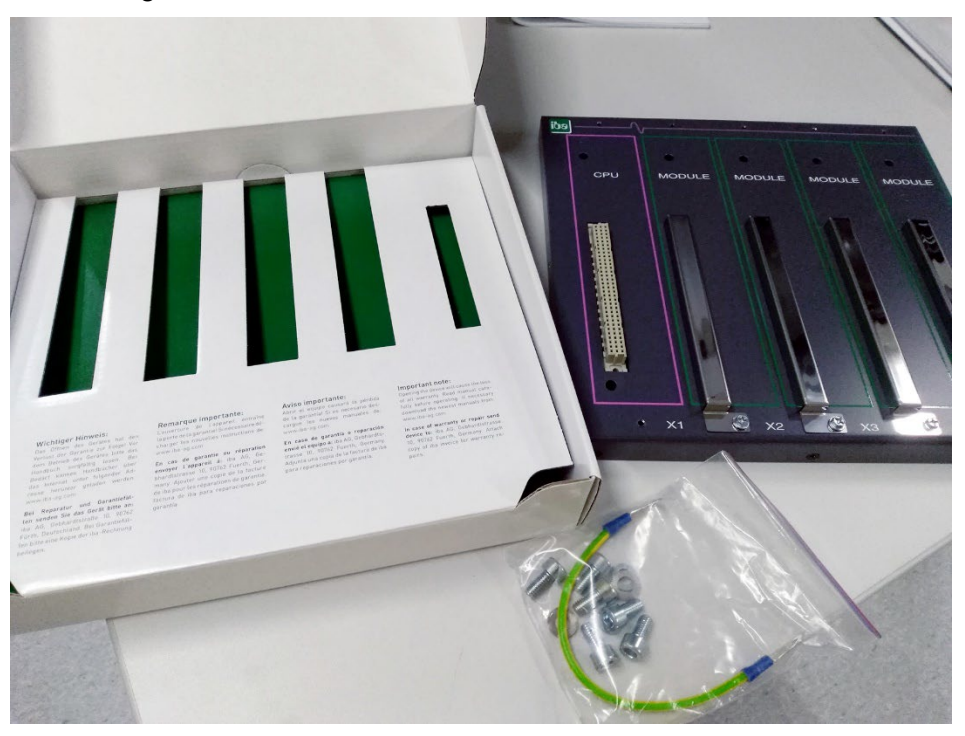

Montagesatz:

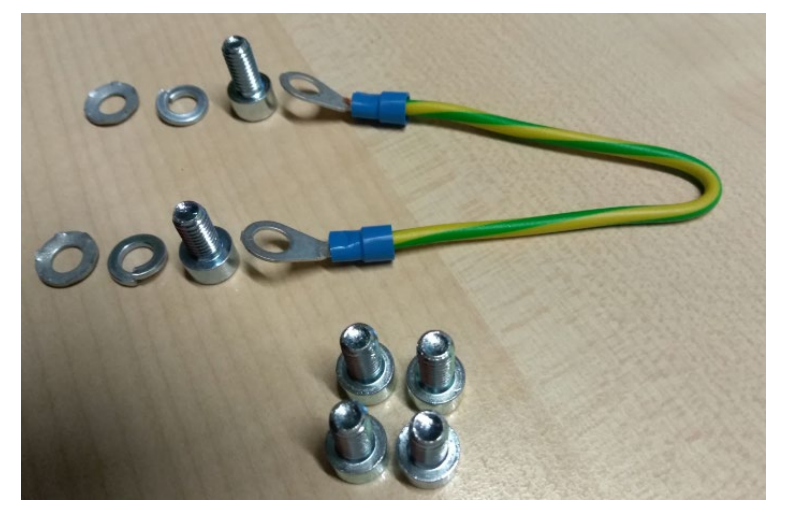

## **12.1.1.2 Abmessungen**

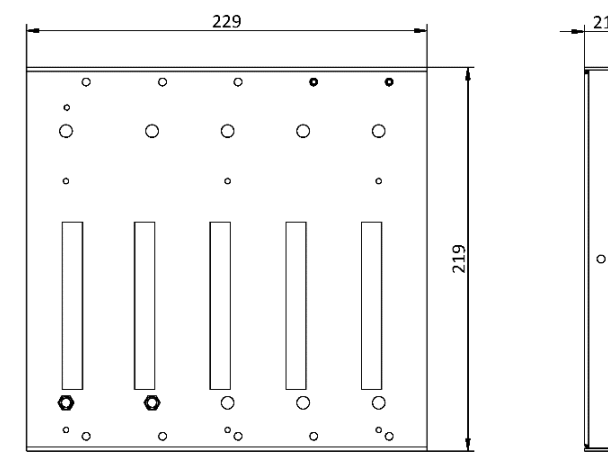

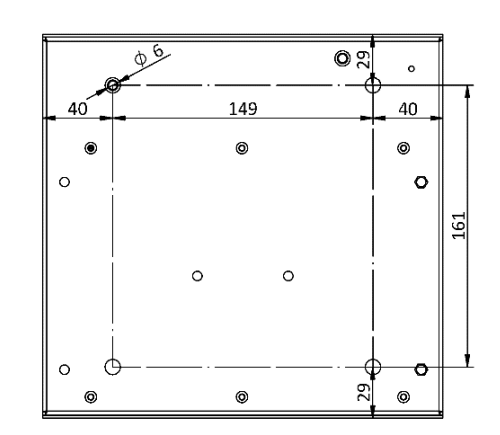

Abmessungen ibaPADU-S-B4S (Maße in mm)

## <span id="page-69-0"></span>**12.1.1.3 Erdung**

Zur Erdung des Rückwandbusmoduls verwenden Sie das beiliegende Erdungskabel und die beiliegenden Erdungsschrauben wie nachfolgend abgebildet.

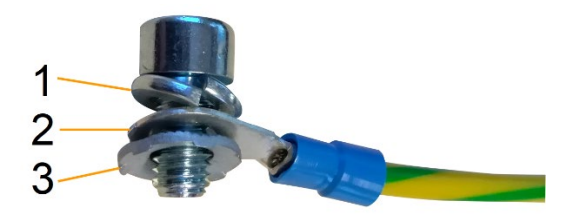

- 1 Federring
- 2 Erdleiter mit Kabelschuh
- 3 Kontaktscheibe

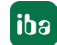

## **12.1.1.4 Technische Daten**

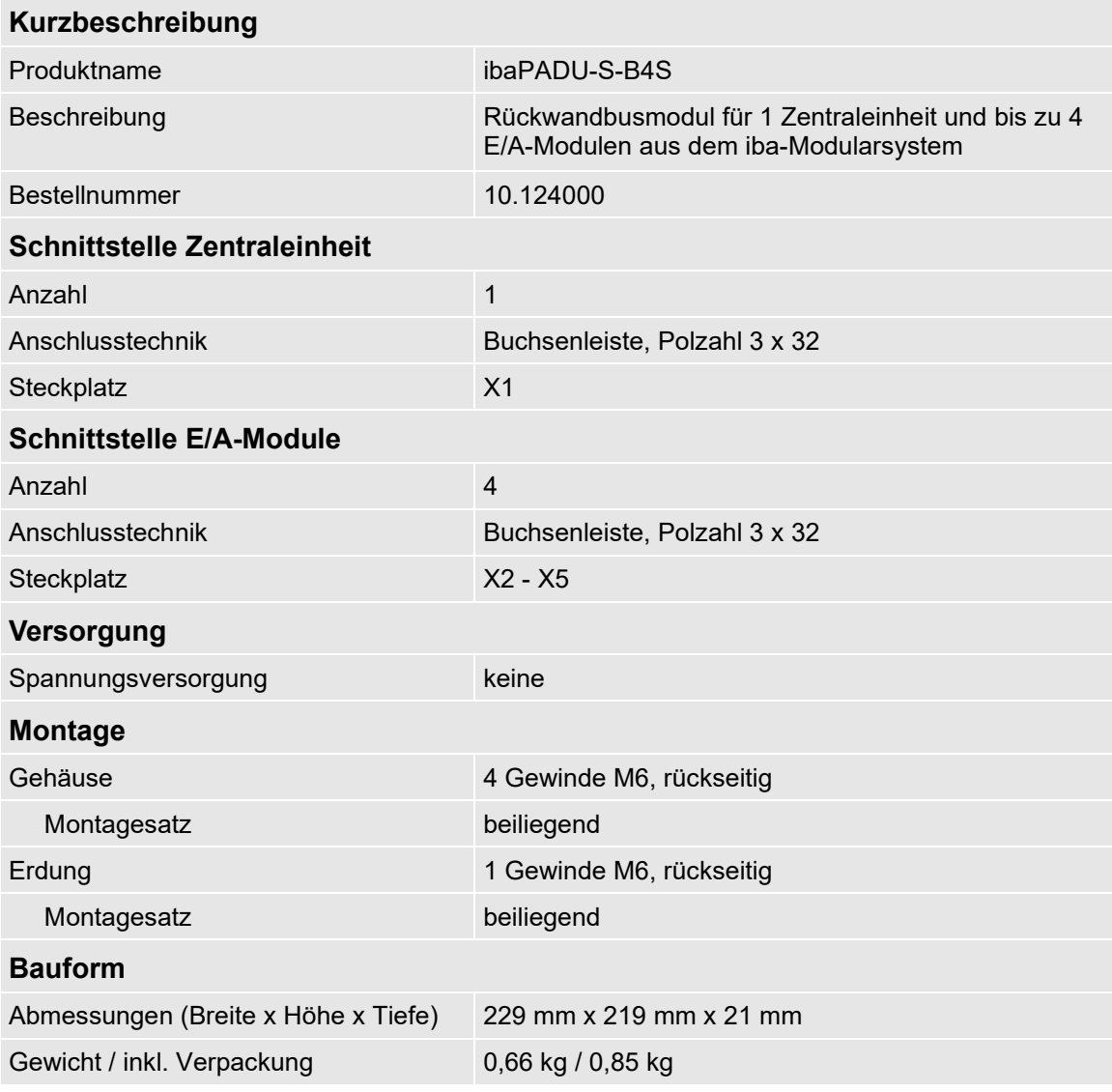

## **12.1.2 ibaPADU-S-B1S**

Rückwandbusmodul mit Montagemöglichkeit für 1 Zentraleinheit und 1 E/A-Modul.

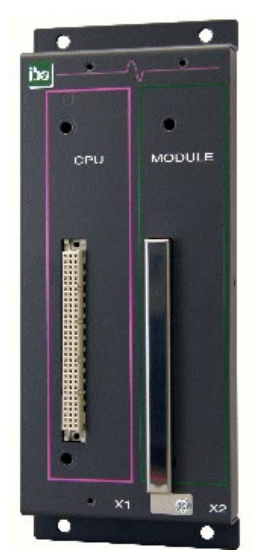

# **12.1.2.1 Lieferumfang**

- Rückwandbusmodul
- **Q** Montagesatz

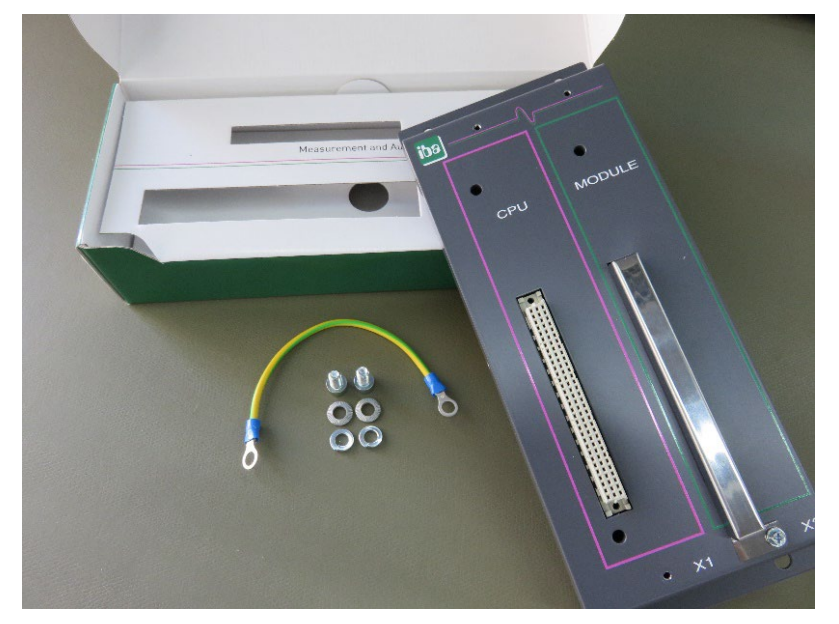

## **12.1.2.2 Abmessungen**

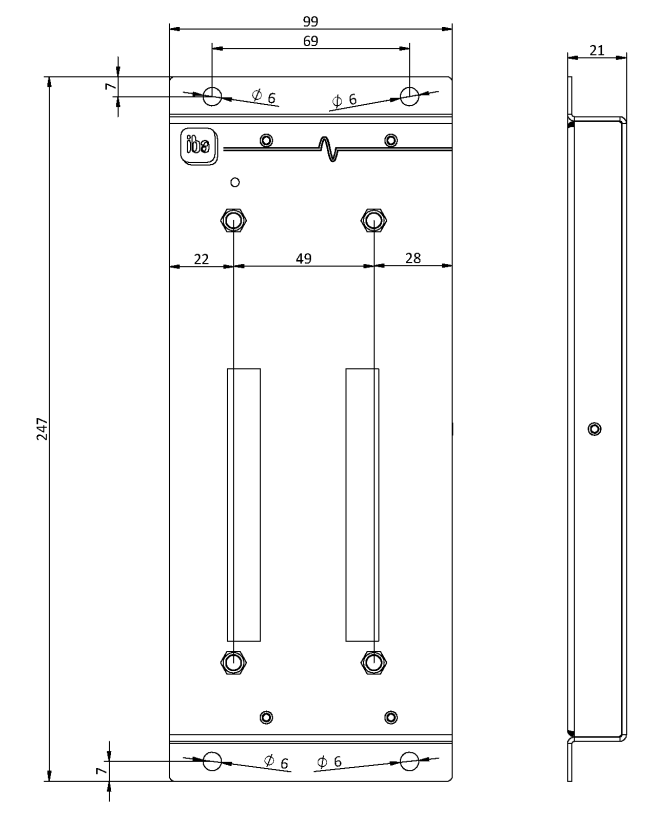

## **12.1.2.3 Erdung**

Siehe Kapitel [12.1.1.3.](#page-69-0)
## **12.1.2.4 Technische Daten**

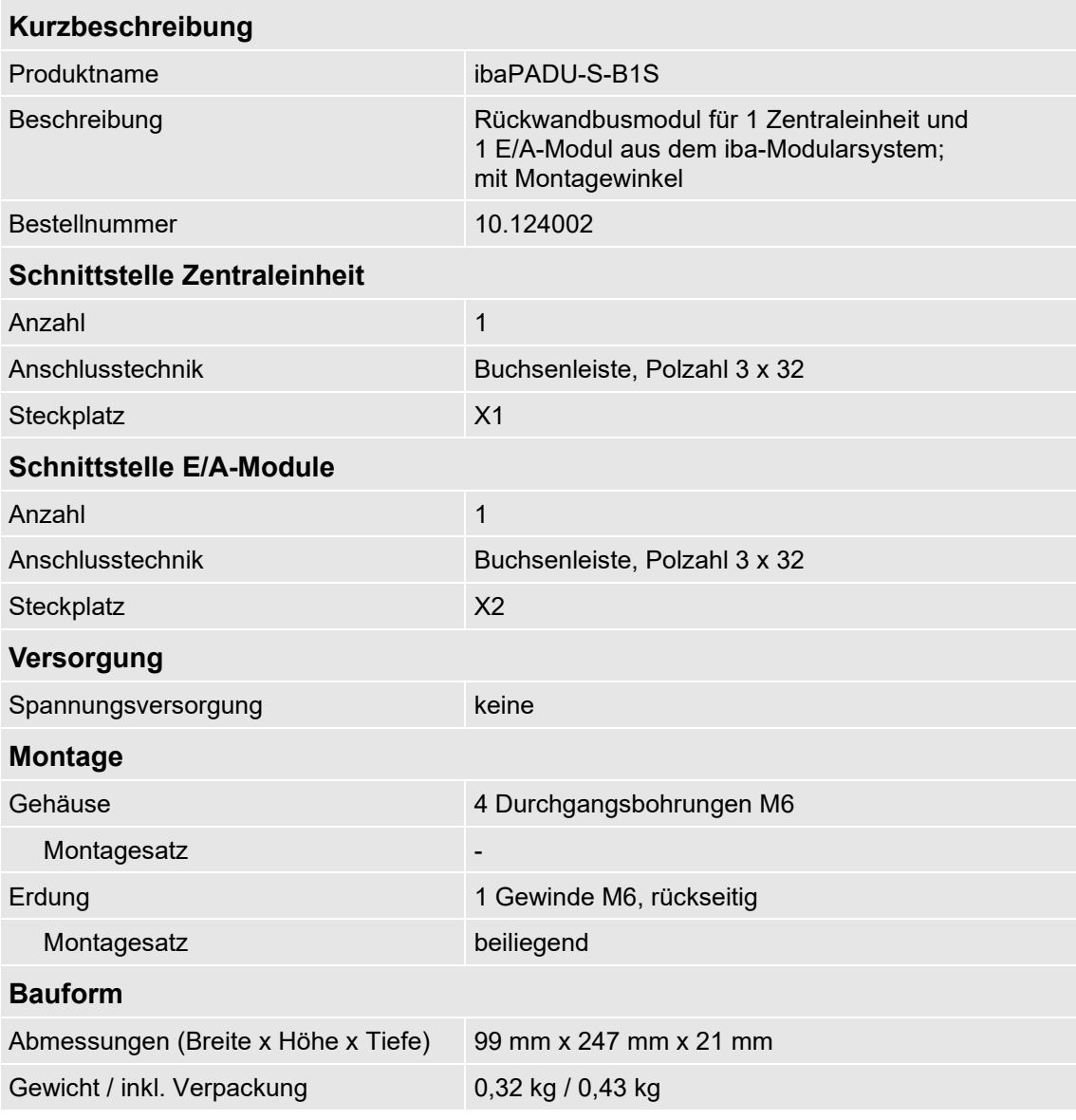

# **12.2 Montagesystem für Zentraleinheit**

## **12.2.1 ibaPADU-S-B**

Montageplatte mit Hutschienen-Clip für 1 Zentraleinheit (ohne E/A-Module).

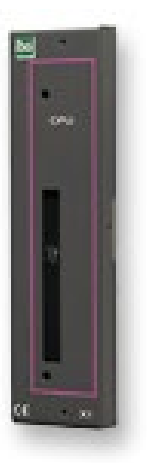

# **12.2.1.1 Lieferumfang**

**Q** Montageplatte

## **12.2.1.2 Abmessungen**

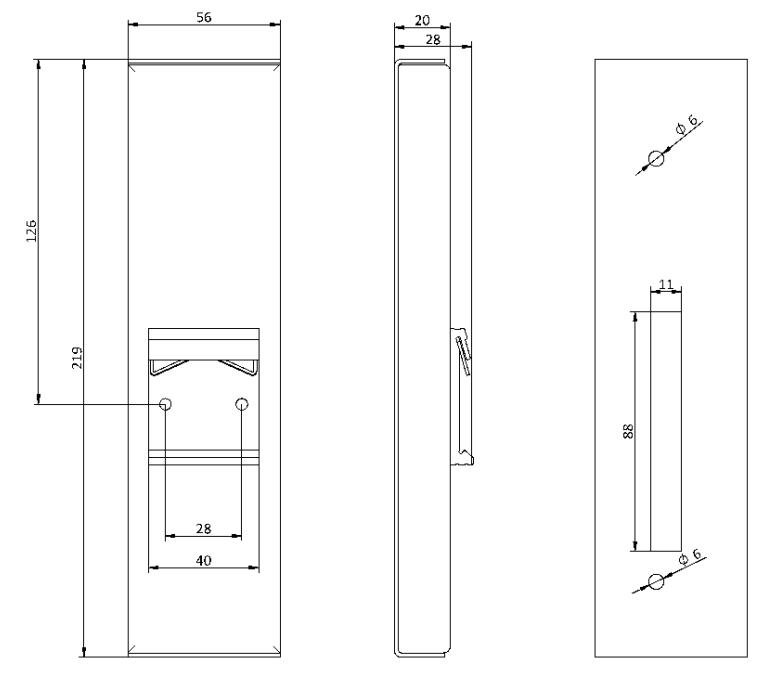

Abmessungen ibaPADU-S-B (Maße in mm)

## **12.2.1.3 Erdung**

Die Erdung muss über die Tragschiene erfolgen.

## **12.2.1.4 Technische Daten**

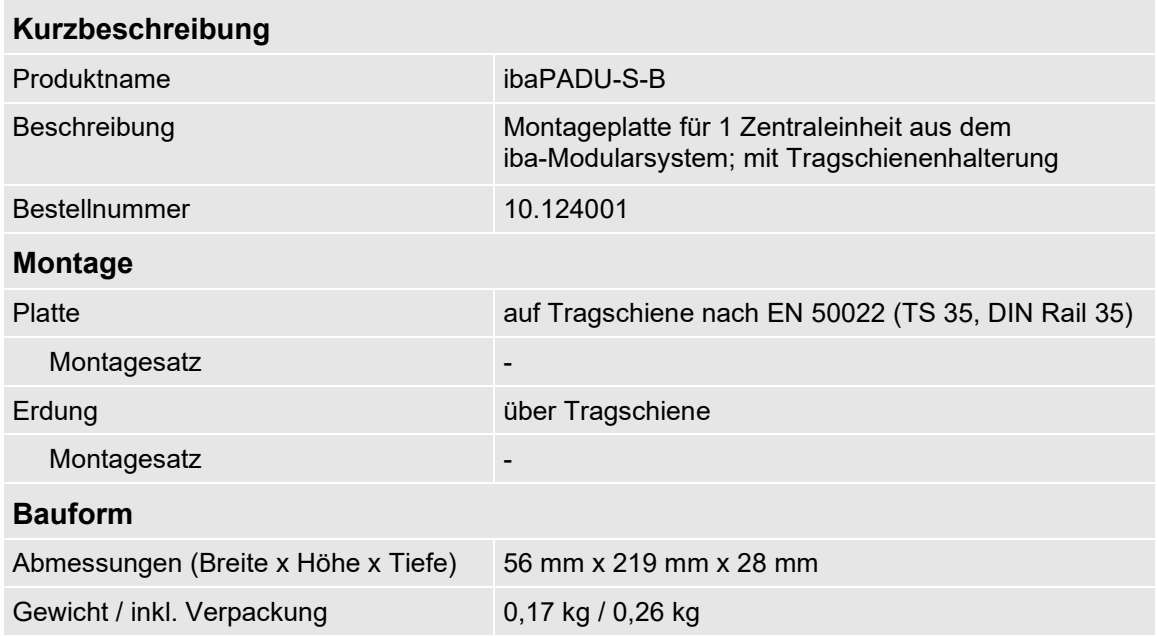

# **12.3 Montagesysteme für ibaPADU-S-B4S**

### **12.3.1 Montagewinkel**

Montagewinkel zur Befestigung eines iba-Modularsystems in einem Schaltschrank, Anzahl 2 Stück, passend für ibaPADU-S-B4S (10.124000).

Pro Baugruppenträger wird 1 Satz (2 Stück) benötigt.

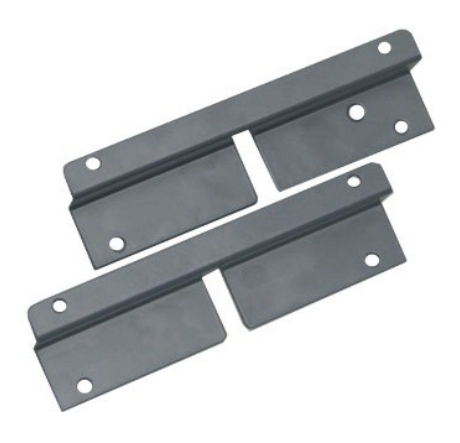

## **12.3.1.1 Lieferumfang**

□ 2 Stück Montagewinkel (1 Satz)

### **12.3.1.2 Abmessungen**

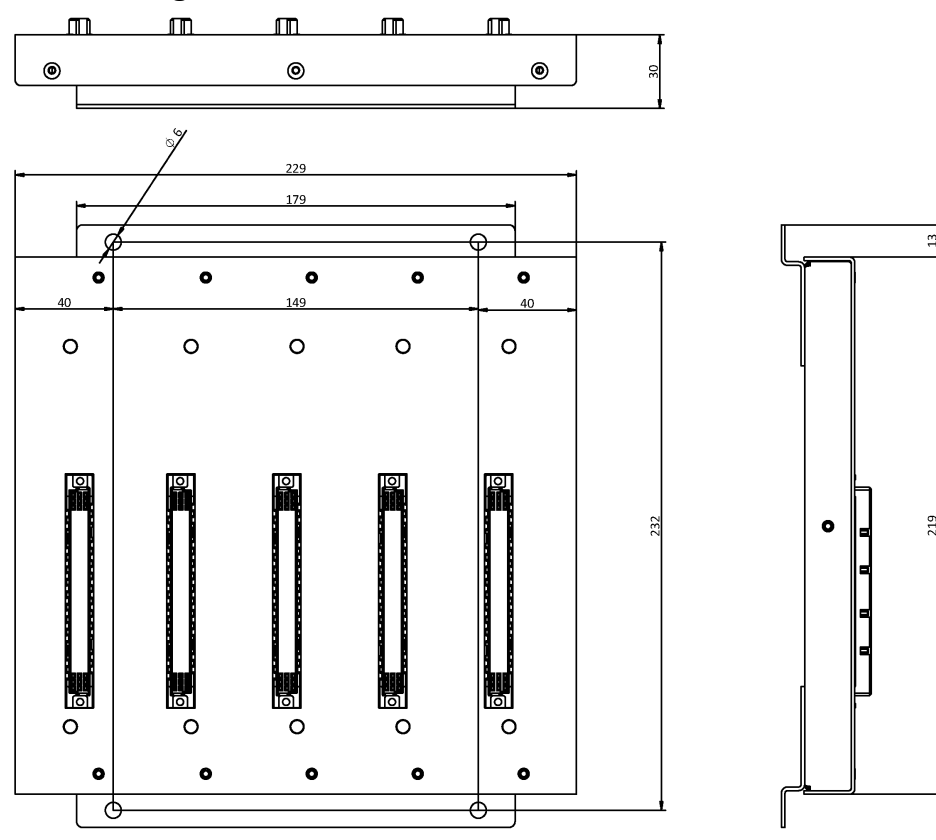

Maße in mm

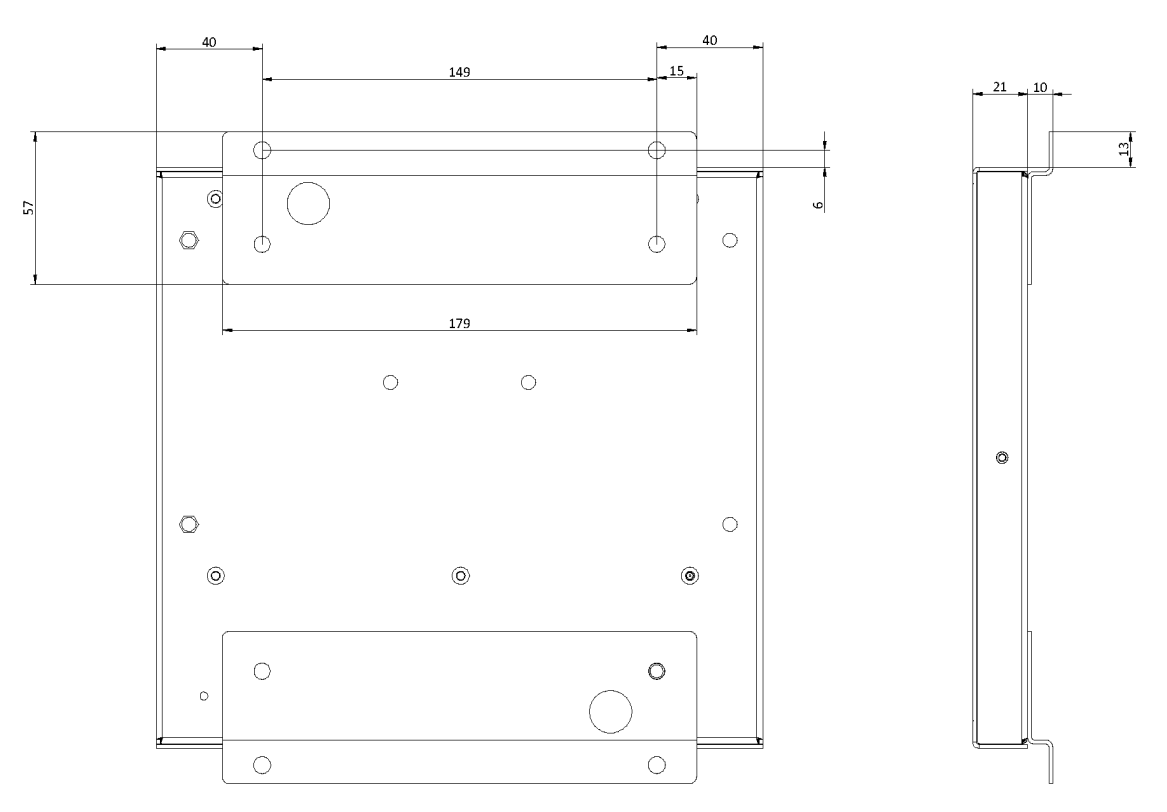

Maße in mm

## **12.3.1.3 Technische Daten**

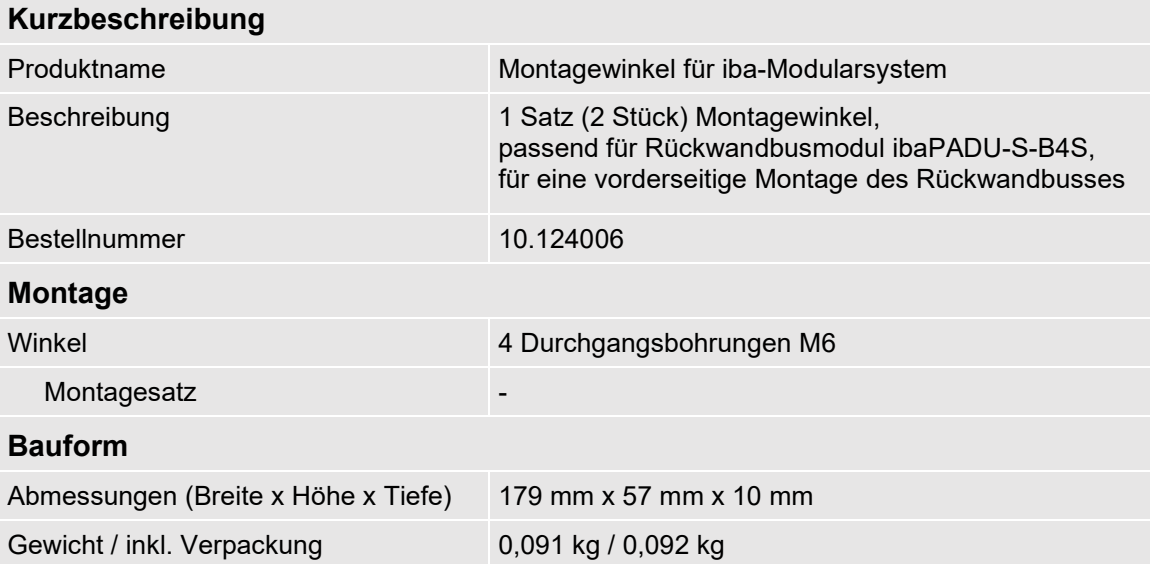

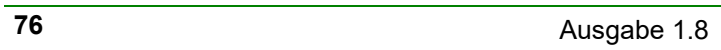

## **12.3.2 Montageplatte 19"**

Montageplatte (483 mm/19") zur Aufnahme von bis zu 2 Rückwandbusmodulen ibaPADU-S-B4S.

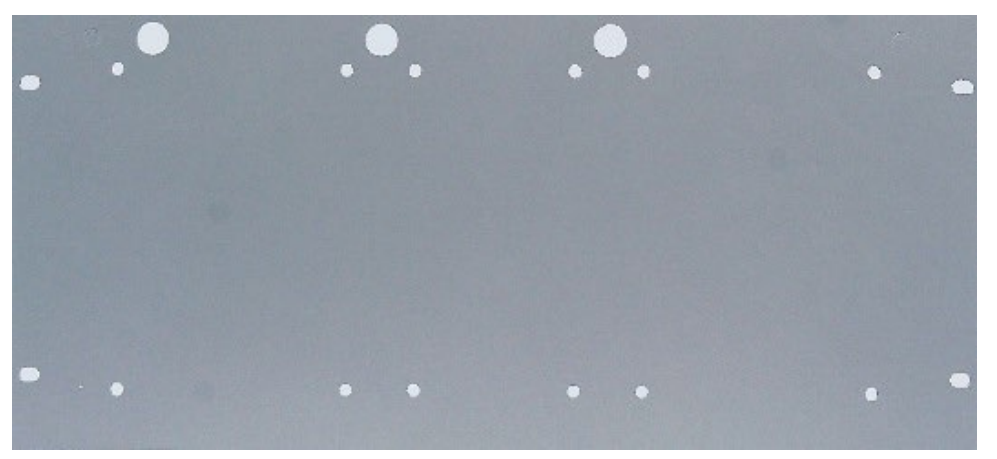

# **12.3.2.1 Lieferumfang**

- **Q** Montageplatte
- **Q** Montagesatz

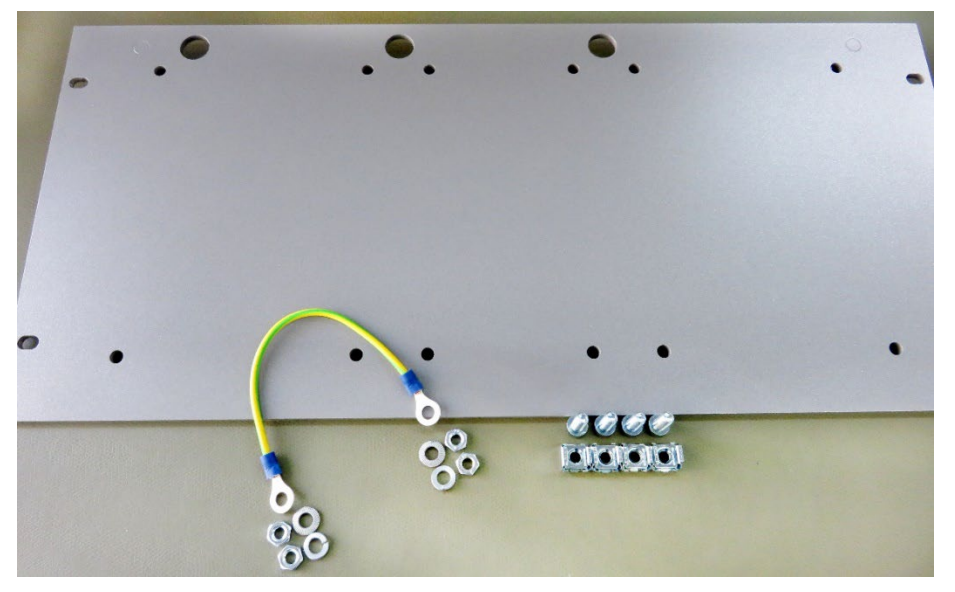

 $\lceil$ iba $\rceil$ 

## **12.3.2.2 Montage Rückwandbusmodul**

Die 19"-Montageplatte kann bis zu 2 ibaPADU-S-B4S-Rückwandbusmodule aufnehmen. Die Montage eines Rückwandbusmoduls ist entweder mittig oder rechts bzw. links möglich.

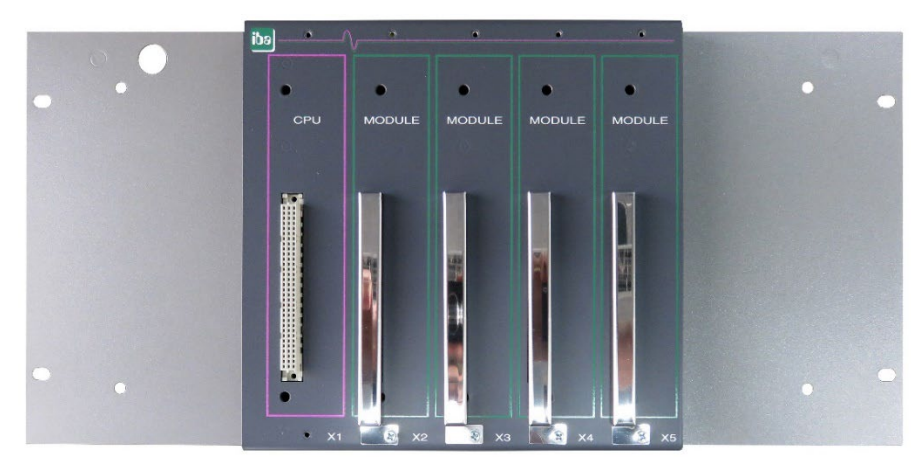

Montage mittig

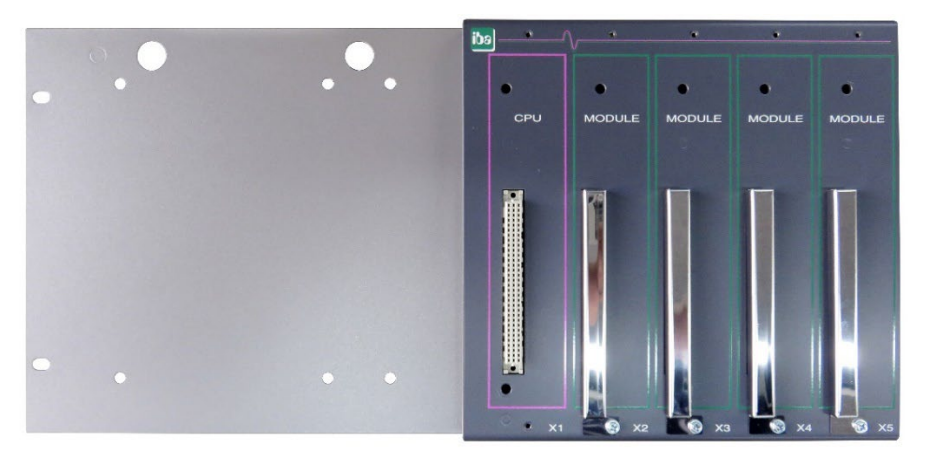

Montage rechts

# **12.3.2.3 Abmessungen**

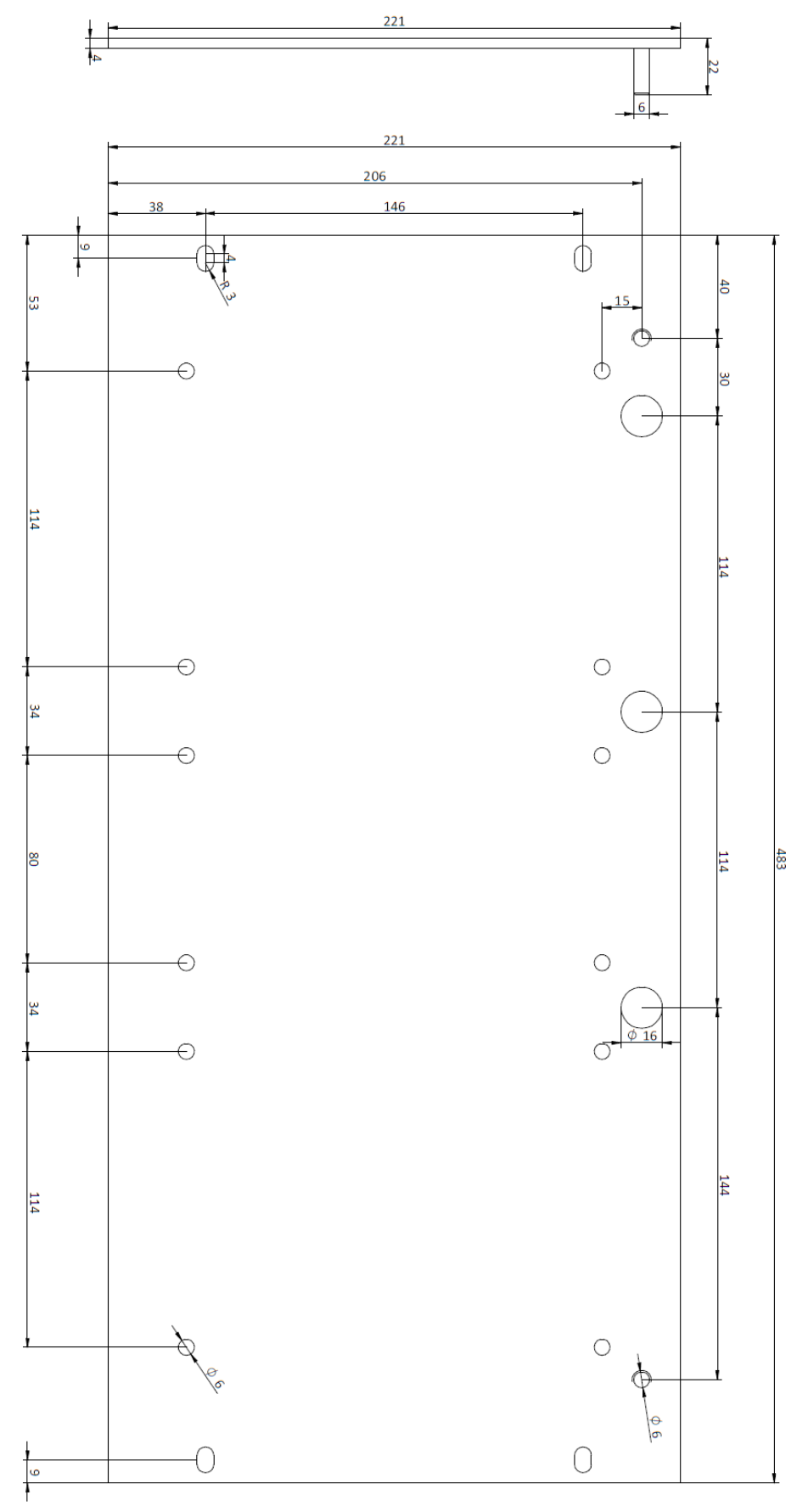

Maße in mm

### **12.3.2.4 Erdung**

### **Variante 1:**

Ein Rückwandbusmodul und Erdung der Montageplatte befinden sich **auf derselben Seite**.

Nachdem das Rückwandbusmodul auf der 19"-Montageplatte montiert ist, muss das Rückwandbusmodul über die Montageplatte geerdet werden. Schrauben Sie das Erdungskabel auf der Rückseite der Montageplatte an das Rückwandbusmodul. Verwenden Sie die Schraubverbindung wie in Kapitel [12.1.1.3](#page-69-0) beschrieben.

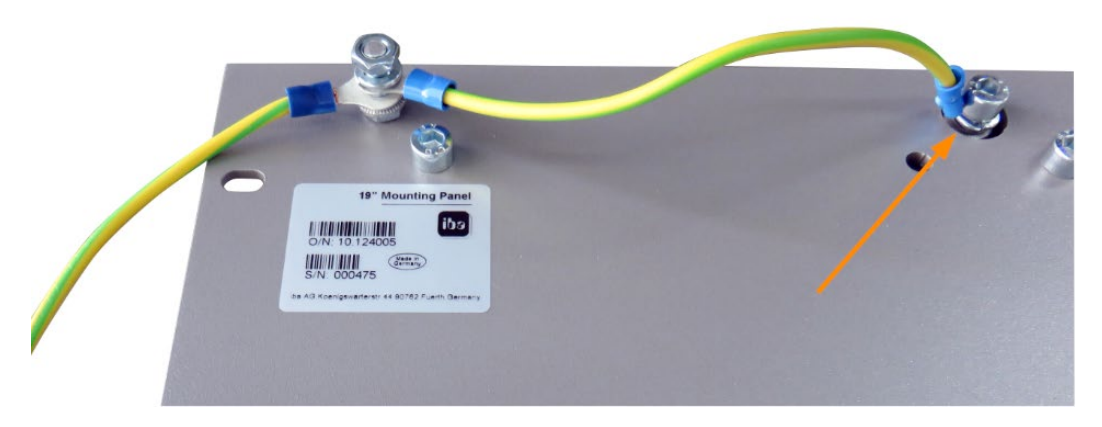

Verbinden Sie das Kabel zum nächsten Gewindebolzen der Montageplatte. Am Gewindebolzen ist auch die Erdung der Montageplatte angeschlossen.

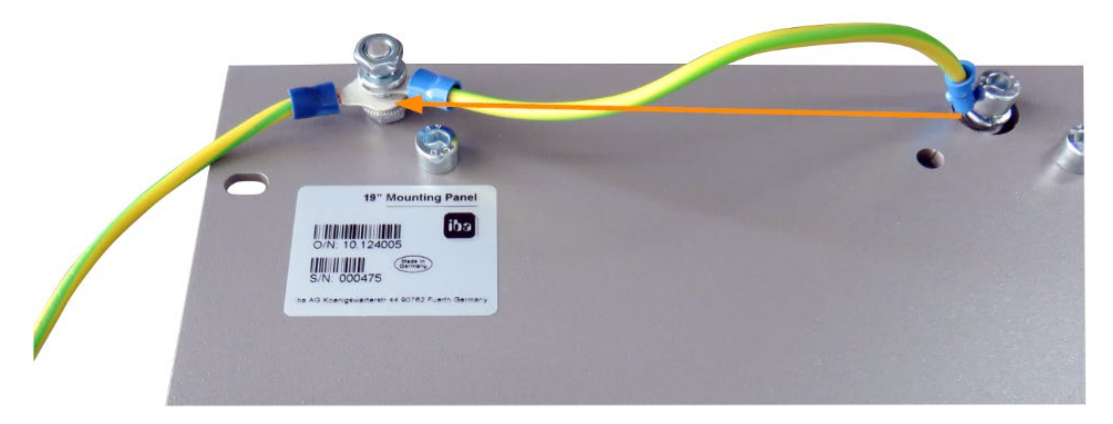

Beide Erdungskabel werden am Gewindebolzen wie abgebildet befestigt.

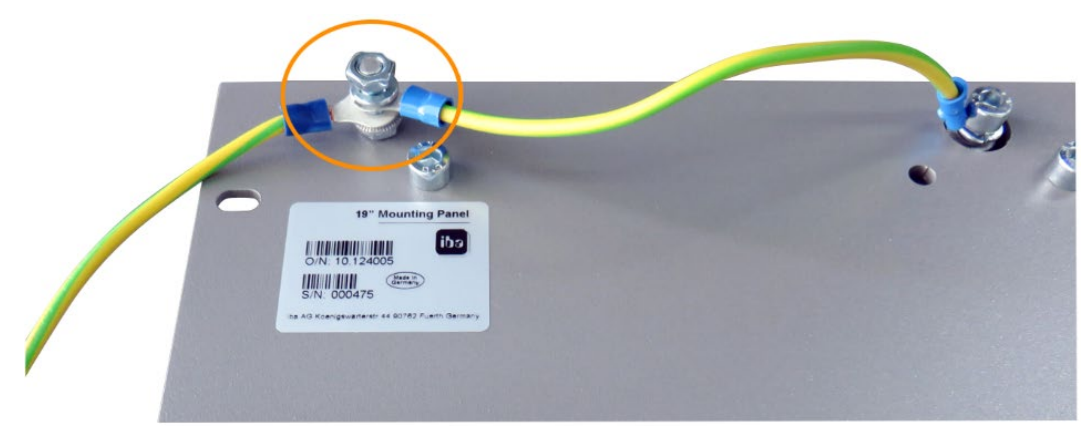

#### **Variante 2:**

Ein Rückwandbusmodul und Erdung der Montageplatte befinden sich **nicht auf derselben Seite**.

Das Rückwandbusmodul ist rechts oder links auf der Montageplatte montiert, die Erdung der Montageplatte ist auf der jeweils anderen Seite angeschlossen. Erden Sie das Rückwandbusmodul am nächsten Gewindebolzen der Montageplatte. Die Erdung der Montageplatte kann dann an der gegenüberliegenden Seite angeschlossen werden. Siehe Abbildung:

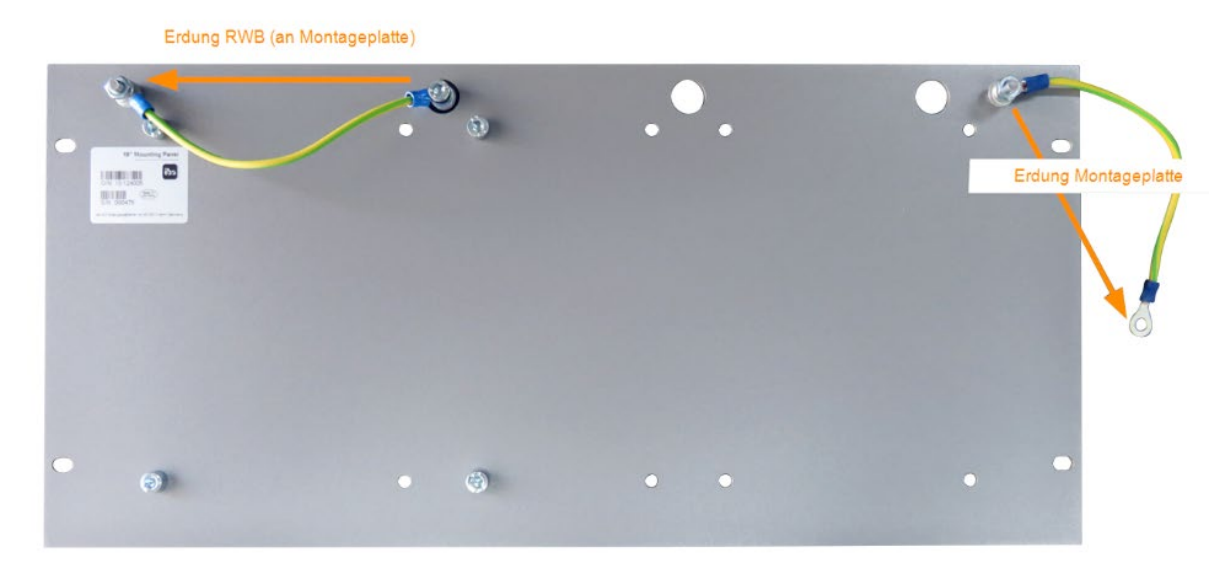

### **Variante 3:**

Es sind 2 Rückwandbusmodule montiert.

Erden Sie die beiden Rückwandbusmodule jeweils am nächsten Gewindebolzen links bzw. rechts. An einem der Gewindebolzen muss die Erdung der Montageplatte angeschlossen werden.

### **Erdungsanschluss der 19"-Montageplatte**

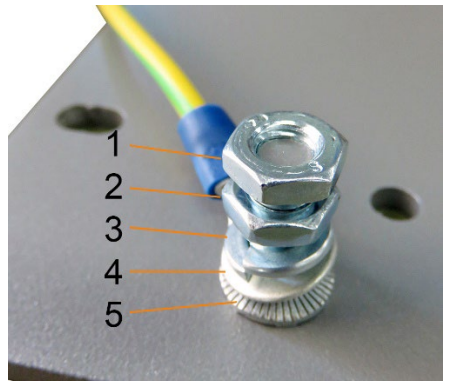

- 1 Sechskantmutter/Kontermutter
- 2 Sechskantmutter
- 3 Federring
- 4 Erdleiter mit Kabelschuh
- 5 Kontaktscheibe

## **12.3.2.5 Technische Daten**

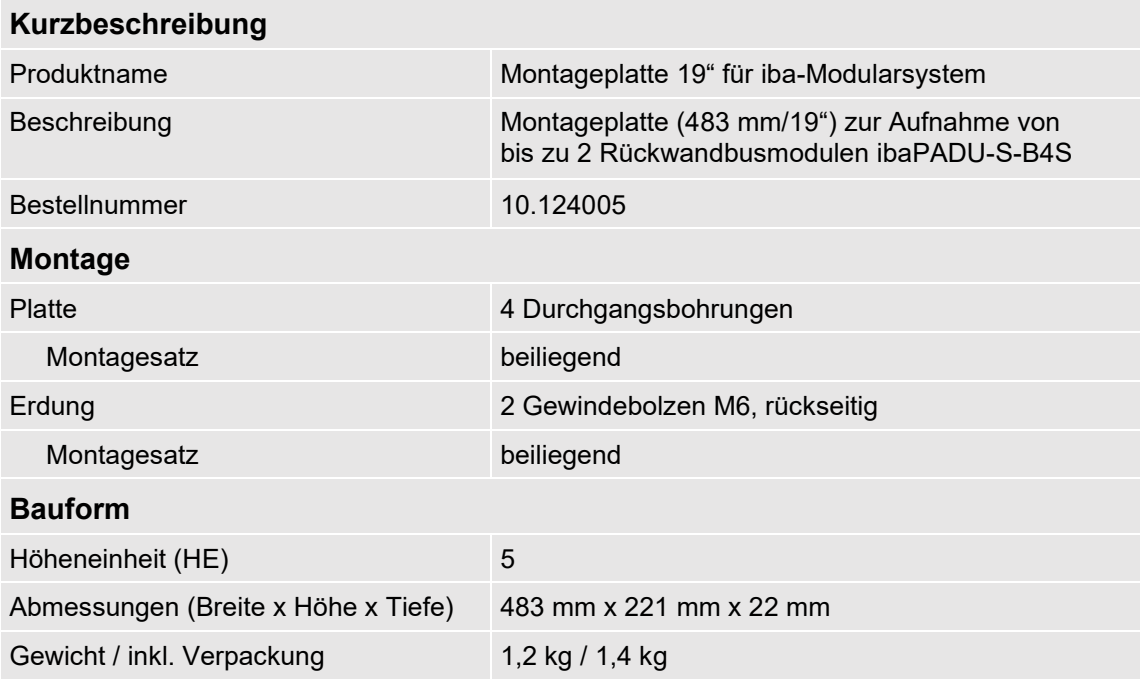

## **12.3.3 Modulträger**

Modulträger zur Aufnahme von 1 Rückwandbusmodul ibaPADU-S-B4S.

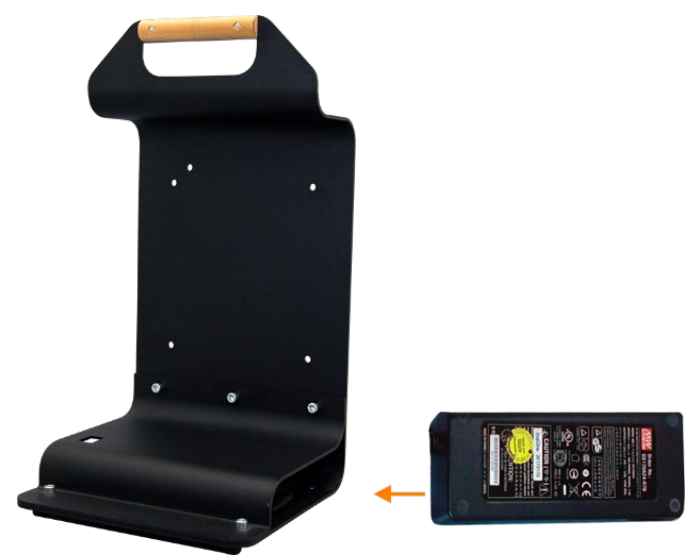

Modulträger mit Netzteil

Das mitgelieferte Tischnetzteil lässt sich komfortabel im Boden des Modulträgers verstauen.

## **12.3.3.1 Lieferumfang**

- **Q** Modulträger
- □ Tischnetzteil DC 24 V / 5A

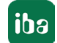

# **12.3.3.2 Abmessungen**

B x H x T: 230 mm x 435 mm x 200 mm

## **12.3.3.3 Technische Daten**

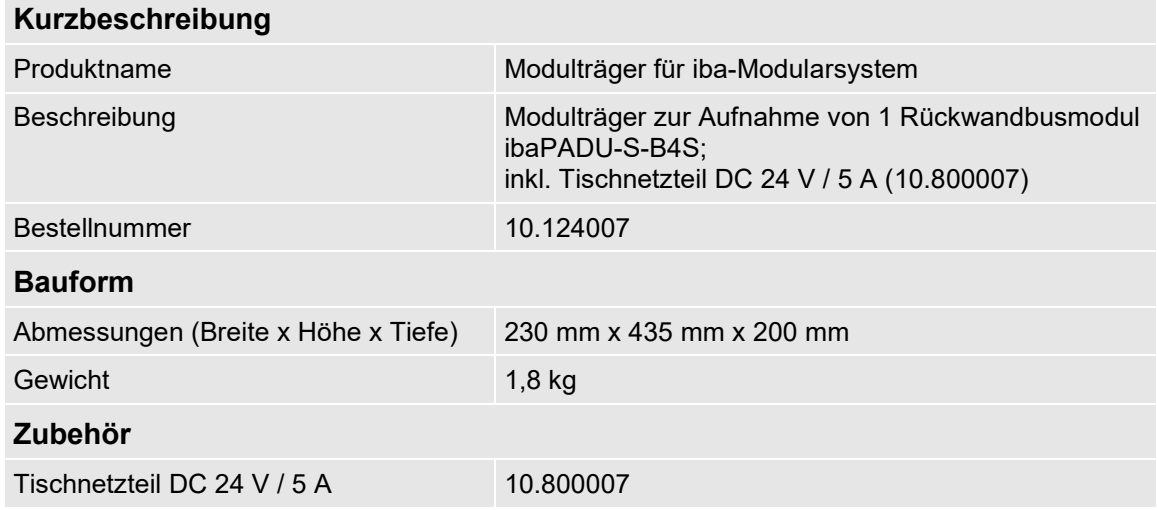

# **12.4 Klemmenblöcke**

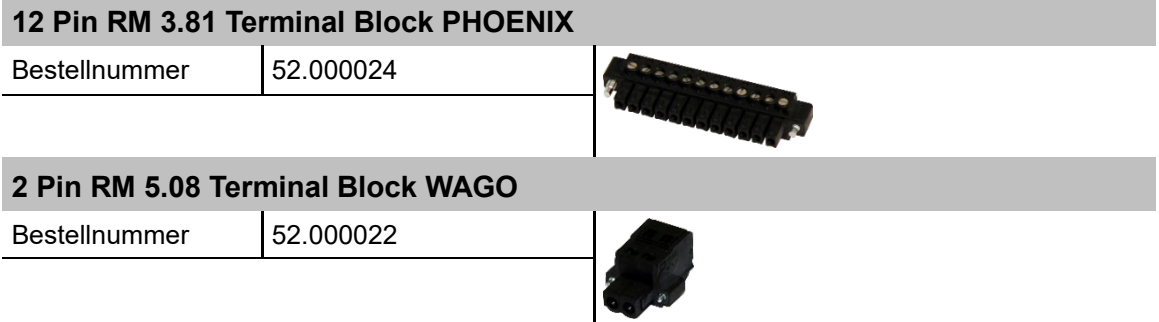

# **13 Stichwortverzeichnis**

# **A**

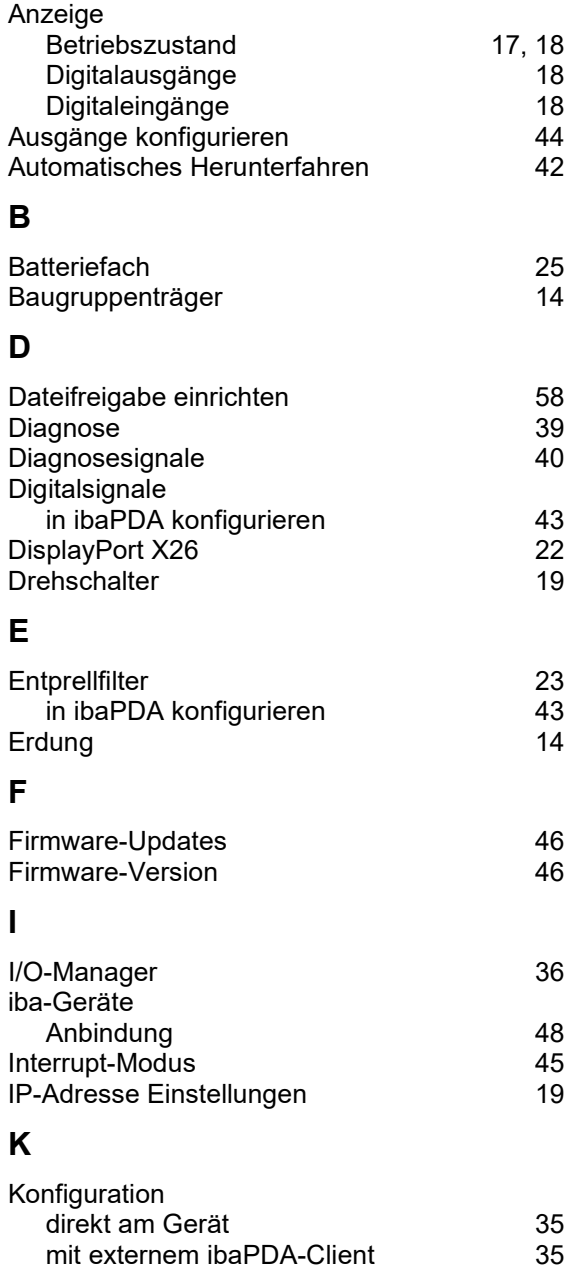

# **L**

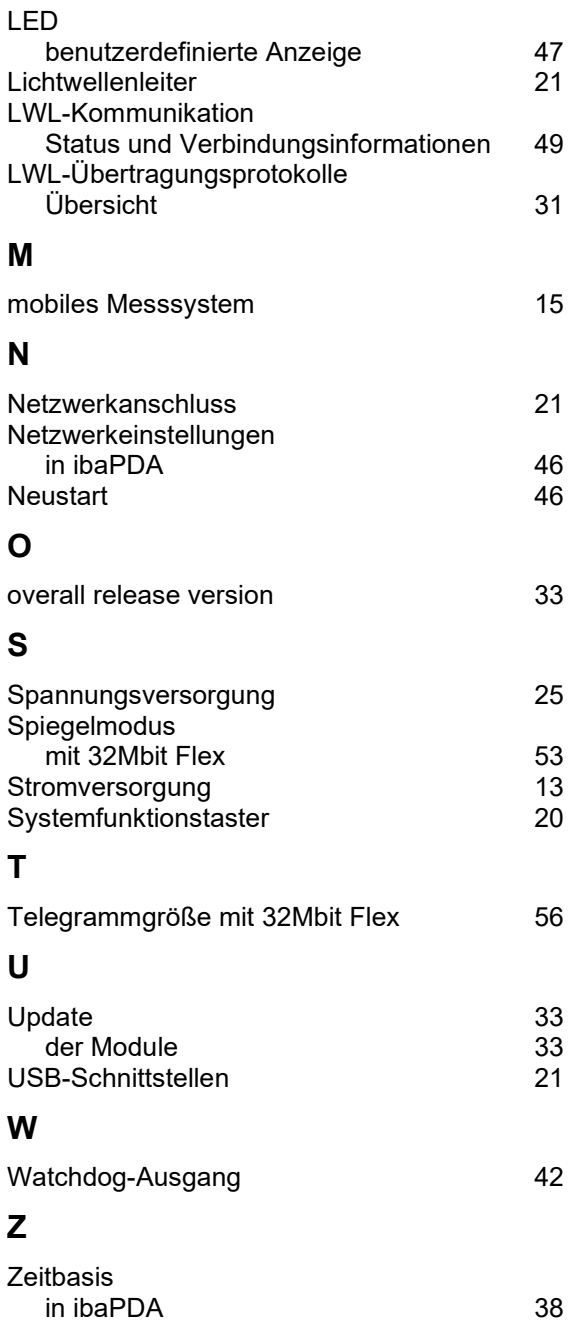

# **14 Support und Kontakt**

#### **Support**

Telefon: +49 911 97282-14

E-Mail: [support@iba-ag.com](mailto:support@iba-ag.com)

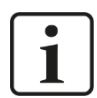

### **Hinweis**

Wenn Sie Support benötigen, dann geben Sie die Seriennummer (iba-S/N) des Produktes an.

#### **Kontakt**

#### **Hausanschrift**

iba AG

Königswarterstraße 44 90762 Fürth Deutschland

Tel.: +49 911 97282-0 E-Mail: iba@iba-ag.com

#### **Postanschrift**

iba AG Postfach 1828 90708 Fürth

#### **Warenanlieferung, Retouren**

iba AG Gebhardtstraße 10 90762 Fürth **Deutschland** 

#### **Regional und weltweit**

Weitere Kontaktadressen unserer regionalen Niederlassungen oder Vertretungen finden Sie auf unserer Webseite:

**[www.iba-ag.com](http://www.iba-ag.com/)**